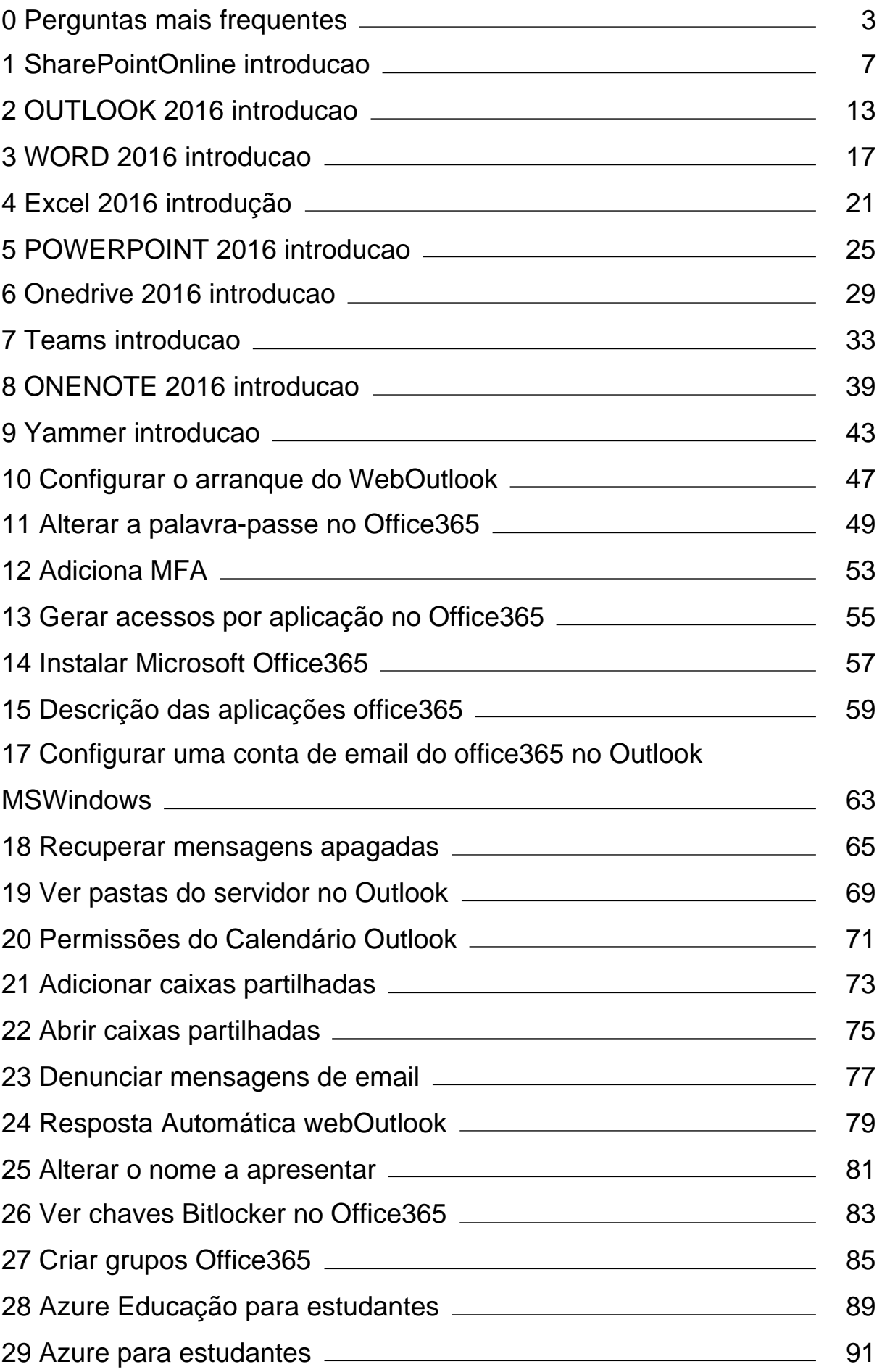

![](_page_1_Picture_79.jpeg)

cis.ipt<br>
Centro de Informática e Sistemas

**SEC Instituto Politécnico de Tomar** 

#### Perguntas frequentes sobre o office365 do politécnico de Tomar  $(*@ipt.pdf$ .

cis int

<span id="page-2-0"></span>Como posso aceder ao mail e aplicações no office365?

Pode aceder em office365.ipt.pt.

Os tutoriais ajudam a configurar outros servicos de mail tais como o icloud ou o gmail?

A configuração enviada nos tutoriais apenas ajuda a configurar a conta @ipt.pt no  $\bullet$ office 365.

Posso copiar as pastas que tenho configuradas localmente no meu cliente de mail para a minha conta @ipt.pt no office 365?

· Pode e deve fazê-lo, mas não o faça de uma única vez. As pastas deverão ser passadas gradualmente para que o seu cliente de correio eletrónico consiga sincronizar a pasta "A Receber" enquanto sincroniza as que forem sendo copiadas.

Tenho de ser eu, o utilizador a efetuar as configurações da conta @ipt.pt no office 365?

Os nossos serviços de ajuda não conseguem ajudar todos os nossos utilizadores em  $\bullet$ tempo útil, por esse motivo ao efetuar as configurações que se encontram no documento enviado está a ajudar-nos.

Na minha conta @ipt.pt no office 365 não encontro as mensagens que tenho no meu computador local, porquê?

Provavelmente tem configurado o correio eletrónico em POP3, para que consiga ter as mensagens que estão no seu computador na sua caixa de correio do office 365, terá de as copiar para lá, e configurar a conta localmente usando a forma automática.

Existe algum risco de a minha conta @ipt.pt no office 365 ficar cheia?

Sim, quando atingir os 50GB ou os 100Gb, dependendo do licenciamento que está atribuído à sua conta. Também poderá solicitar ao centro de informática a ativação do espaço para arquivo.

Existe alguma maneira de aumentar o tamanho da caixa de correio?

Não, se o tamanho é de 100GB com arquivo.

![](_page_2_Picture_17.jpeg)

Qual o tamanho máximo que uma mensagem pode ter quando se envia para um grupo de distribuicão?

2MB

![](_page_3_Picture_2.jpeg)

cis.ipt | Centro de Informática e Sistemas

**SEC Instituto Politécnico de Tomar** 

É uma boa prática ter as mensagens de mail a cairem todas na mesma pasta e todas as subpastas também nessa pasta?

Não, porque o Outlook apenas suporta 1 milhão de mensagens por pasta e mil subpastas por pasta.

Como configuro a conta do office 365 no gmail pessoal?

Para o fazer terá de usar o protocolo IMAP ou o protocolo POP3. Não se aconselha a  $\bullet$ efetuar este procedimento porque armazena até 100GB de informação com outro tanto para arquivo enquanto que a sua caixa pessoal no Gmail apenas suporta até 15GB partilhados com o Google-drive e com o Google-fotos

Uso o Eudora e não encontro nenhum tutorial que me ajude, tenho de mudar?

Claro que não, basta seguir o nosso tutorial do thunderbird.

Posso enviar correio até que tamanho?

- 25MB usando o Outlook web e outros clientes de mail (Thunderbird, Apple mail, etc) ۰ e 20MB se usar o Outlook 2010 ou 2013.
- · Se pretender enviar correio de tamanho muito superior pode usar o Filesender (https://filesender.fccn.pt) ou pode partilhar os ficheiros no OneDrive.

Se apagar por engano alguma mensagem, existe alguma maneira de a recuperar?

Tanto no Outlook em modo Exchange como no Outlook web pode usar a função "recuperar itens apagados" nos 14 dias seguintes ao engano.

Quantos destinatários posso enviar em cada mensagem?

500 (quinhentos)

Quantos destinatários posso enviar por dia?

10 000 (dez mil)

Quantos membros é que posso ter numa lista de distribuição?

100 000 (cem mil)

![](_page_3_Picture_20.jpeg)

Quanto é que se pode armazenar no OneDrive?

• 5TB (5 Tera Bytes)

![](_page_4_Picture_2.jpeg)

Existem documentos que nos ajudem a configurar o mail do IPT no office365 em variados dispositivos?

Existem tutoriais para o thunderbird, outlook e para os clientes nativos do windows  $\bullet$ phone, windows 10 e inferiores, android tablet e telefone, iphone e ipad.

O nome que está a ser apresentado no perfil da minha conta no Office 365 pode ser alterado?

. Sim é possível e deve ser feito por si para o nome pelo qual seja conhecido ou que considere que seja mais amigável. Deve fazê-lo no iManager (login no Portal) e nas suas informações pessoais alterando o valor que existe em "Nome abreviado" para o pretendido.

cis.ipt Centro de Informática e Sistemas Instituto Politécnico de Tomar

![](_page_6_Picture_1.jpeg)

### Guia de Introdução

Seja mais produtivo onde quer que esteja com acesso, partilha e armazenamento seguros de ficheiros. Inicie sessão na sua subscrição do Office 365 e selecione o SharePoint a partir do Iniciador de aplicações.

<span id="page-6-0"></span>![](_page_6_Picture_4.jpeg)

Microsoft

![](_page_7_Picture_1.jpeg)

#### Trabalhar com ficheiros

Selecione um site a partir da home page do SharePoint ou introduza o respetivo URL no seu browser. Em seguida, selecione Documentos no painel de navegação à esquerda.

![](_page_7_Figure_4.jpeg)

#### Criar ou carregar ficheiros e pastas

Pode criar Novos ficheiros e pastas e carregar ficheiros e pastas existentes a partir do seu dispositivo. No SharePoint, selecione Carregar > Ficheiros. Em alternativa, selecione uma localização no SharePoint e arraste e largue ficheiros ou pastas do seu dispositivo.

![](_page_8_Picture_76.jpeg)

#### Partilhar ficheiros

Selecione um ficheiro e, em seguida, selecione Partilhar. Pode conceder permissões de Edicão ou Visualização aos destinatários e definir limitações de tempo num ficheiro para especificar quando é que o mesmo deixará de estar acessível.

![](_page_8_Figure_6.jpeg)

![](_page_8_Picture_7.jpeg)

#### **Sistemas** Copiar ligação

Também pode partilhar um ficheiro ao copiar a ligação e colá-la no e-mail. MI, página Web ou página do OneNote. No SharePoint, selecione um ficheiro e, em seguida, selecione Copiar ligação. Copie a ligação e, em seguida, cole-a no destino.

![](_page_8_Picture_77.jpeg)

#### Sincronizar ficheiros e pastas do SharePoint com o OneDrive

Sincronize os seus ficheiros e pastas no SharePoint com o seu computador para poder aceder-lhes mesmo quando estiver offline. Numa biblioteca de documentos no site do SharePoint a partir do qual pretende sincronizar ficheiros, selecione **Sincronizar** e inicie sessão com a sua conta escolar ou profissional.

![](_page_8_Picture_78.jpeg)

### Criar um site

Selecione + Criar site na home page do SharePoint para criar um novo site do SharePoint. Selecione um site de Equipa ou de Comunicação e introduza um título, descrição, proprietários e membros. Também pode optar por tornar o grupo privado e alterar o nome do e-mail do grupo. (Se selecionar um site de Eguipa, também é criado um Grupo do Office 365.)

![](_page_9_Picture_3.jpeg)

#### Adicionar uma lista ou biblioteca de documentos

Selecione + Novo no seu novo site para adicionar uma biblioteca ou lista.

![](_page_9_Picture_62.jpeg)

### Adicionar uma página

Selecione + Novo > Página no seu novo site, dê um nome à página e, em seguida, selecione Publicar.

![](_page_9_Picture_63.jpeg)

#### **Adicionar peças Web**

cis.ipt

Sistemar

Na sua página ou notícia, selecione o sinal de adição - O . Pode adicionar texto, imagens, ficheiros, vídeos e conteúdos dinâmicos ao utilizar as pecas Web correspondentes

![](_page_9_Picture_64.jpeg)

![](_page_10_Picture_1.jpeg)

#### Aceder ao SharePoint em dispositivos móveis

O SharePoint para dispositivos móveis é uma nova forma de aceder a conteúdos da intranet no seu telemóvel ou tablet e está disponível na loja de aplicações para iOS, Android e Windows. Pode aceder a sites, pessoas e ficheiros, pesquisar e navegar no SharePoint, manter-se a par de notícias, ver os seus conteúdos e muito mais.

![](_page_10_Figure_4.jpeg)

Os ecrás acima representam contas do SharePoint em dispositivos (OS, Os utilizadores de dispositivos Android terão uma experiência semelhante exceto na funcionalidade de atividade de ficheiros.

#### Ficheiros a Pedido

Os Ficheiros a Pedido ajudam-no a aceder a todos os seus ficheiros no SharePoint através do OneDrive sem ter de os transferir e ocupar espaço de armazenamento no seu computador. Na barra de tarefas, selecione o ícone do OneDrive e selecione Mais > Definições. No separador Definições, selecione a caixa Poupe espaço e transfira ficheiros à medida que os utiliza.

![](_page_11_Figure_3.jpeg)

#### Selecionar os ficheiros e pastas a sincronizar

Pode selecionar as pastas e os ficheiros que pretende sincronizar com o seu computador. Na barra de tarefas, selecione o icone do OneDrive e selecione Mais > Definições > Escolher pastas.

![](_page_11_Picture_112.jpeg)

#### cis.ipt e Informática

#### **Sistemas** Passos sequintes com o SharePoint

#### Obter aiuda

Explore a ajuda e formação do SharePoint e de outras aplicações do Office. Para obter mais informações, aceda a https://go.microsoft.com/fwlink/?linkid=871131.

#### Obter tutoriais, formação e vídeos gratuitos do Office

Está pronto para saber ainda mais sobre as funcionalidades que o SharePoint tem para oferecer? Aceda a https://go.microsoft.com/fwlink/?linkid=871134 para explorar a nossa formação gratuita.

#### Obter a aplicação SharePoint para dispositivos móveis

Obtenha a aplicação para dispositivos móveis para aceder aos seus conteúdos da intranet no seu telemóvel ou tablet.

Aceda a https://aka.ms/getspmobile.

#### Obter outros Guias de Introdução

Para transferir os nossos Guias de Introdução das suas outras aplicações favoritas, aceda a https://go.microsoft.com/fwlink/?linkid=2008317.

![](_page_11_Picture_18.jpeg)

## Guia de Introdução

Nunca utilizou o Outlook 2016? Consulte este quia para aprender as nocões básicas.

![](_page_12_Picture_4.jpeg)

<span id="page-12-0"></span>![](_page_12_Figure_5.jpeg)

![](_page_13_Picture_1.jpeg)

## Configure a sua conta

Pode começar a utilizar o Outlook 2016 logo após introduzir as suas informações de conta. No friso, clique em Ficheiro > Informações e, em seguida, clique no botão Adicionar Conta. Em seguida, inicie sessão com o seu endereço de e-mail preferido ou utilize uma conta disponibilizada pela sua empresa ou escola.

![](_page_13_Picture_124.jpeg)

### Anexe ficheiros sem procurar

Precisa de anexar uma imagem ou documento? O Outlook poupa-lhe tempo ao manter uma lista dos seus ficheiros recentemente utilizados. Clique no botão Anexar Ficheiro enguanto compõe uma nova mensagem ou convite de reunião e. em seguida, selecione o ficheiro que pretende anexar.

![](_page_13_Picture_7.jpeg)

## Configure um grupo do Outlook

Se está a executar o Outlook como parte de uma subscrição elegível do Office 365, pode utilizar os Grupos em vez das listas de distribuição para comunicar e colaborar eficazmente com membros de uma equipa ou organização.

![](_page_13_Picture_10.jpeg)

Para criar um novo grupo no Outlook 2016, clique no separador Base e, em sequida, clique em Novos Itens > Grupo.

Se não encontrar esta opção neste menu, contacte o administrador da sua subscrição do Microsoft Office 365 para obter mais informações.

A partir da Caixa de Entrada de qualquer um dos seus Grupos, você e outros membros podem iniciar ou participar numa conversação, criar ou confirmar eventos de equipa, ver uma lista de membros e obter notificações sobre interações nas suas publicações partilhadas.

Para aderir a um grupo existente, comece por procurar o nome do mesmo. No separador Base da janela de aplicação do Outlook, introduza uma palavra-chave ou expressão na caixa Procurar Pessoas e, em seguida, clique para selecionar o grupo ao qual pretende aderir.

![](_page_13_Picture_125.jpeg)

## O Outlook é muito mais do que apenas e-mail

Alterne facilmente entre o Correio, Calendário, Pessoas e mais.

![](_page_14_Picture_4.jpeg)

![](_page_14_Figure_5.jpeg)

### Encontre tudo o que precisa

Escreva uma palavra-chave ou expressão na caixa de pesquisa Diga-me o que pretende fazer no friso para encontrar rapidamente as funcionalidades e comandos do Outlook que procura, para descobrir conteúdos de Ajuda ou para obter mais informações online.

![](_page_15_Picture_4.jpeg)

![](_page_15_Picture_5.jpeg)

Com a Pesquisa Inteligente, o Outlook procura informações relevantes na Internet para definir palavras, expressões e conceitos. Os resultados da pesquisa apresentados no painel de tarefas podem fornecer contexto útil para informações que precisa de partilhar com outras pessoas.

![](_page_15_Picture_99.jpeg)

### Obtenha outros Guias de Introdução

O Outlook 2016 é apenas uma das aplicações reestruturadas no Office 2016, Para transferir os nossos Guias de Introdução gratuitos para as outras novas versões das suas aplicações do Office preferidas, aceda a http://aka.ms/office-2016-quides.

![](_page_15_Picture_10.jpeg)

## Próximos passos com o Outlook

#### **Novidades no Office 2016**

cis.ipt

**Sistemas** 

de Informática

Explore as funcionalidades novas e melhoradas do Outlook 2016 e outras aplicações no Office 2016. Aceda a http://aka.ms/office-2016-whatsnew para mais informações.

#### Obtenha vídeos, tutoriais e formação gratuita para o Office 2016

Está pronto para saber ainda mais sobre as funcionalidades que o Outlook 2016 tem para oferecer? Aceda a http://aka.ms/office-2016-training para explorar as nossas opções de formação gratuita.

#### Envie-nos o seu feedback

Gosta do Outlook 2016? Quer partilhar connosco ideias para o melhorar? No menu Ficheiro, clique em Feedback e siga as instruções para enviar as suas sugestões diretamente para a equipa de produto do Outlook. Obrigado!

![](_page_16_Picture_1.jpeg)

### Guia de Introdução

Nunca utilizou o Word 2016? Consulte este quia para aprender as nocões básicas.

**/ 1 \ cis.ipt** 

entro se Informática **Sistemas** 

<span id="page-16-0"></span>![](_page_16_Figure_4.jpeg)

![](_page_17_Picture_1.jpeg)

#### **/ 1 \ cis.jpt** se Informática **Sistemas**

### Crie algo

Comece com um Documento em branco para comecar logo a trabalhar. Também pode poupar imenso tempo ao selecionar e, em sequida, personalizar um modelo semelhante ao que precisa. Clique em Ficheiro > Novo e, em seguida, selecione ou procure o modelo que pretende.

![](_page_17_Picture_67.jpeg)

### Mantenha-se ligado

Precisa de trabalhar em diferentes lugares e dispositivos? Clique em Ficheiro > Conta para iniciar sessão e aceder aos ficheiros que utilizou recentemente em qualquer lugar e em qualquer dispositivo, graças à integração total entre o Office, o OneDrive, o OneDrive para Empresas e o SharePoint.

![](_page_17_Picture_68.jpeg)

## Encontre ficheiros recentes

Quer trabalhe apenas com ficheiros armazenados no disco rígido do seu PC ou utilize vários serviços em nuvem, ao clicar em Ficheiro > Abrir tem acesso aos documentos que utilizou recentemente e a todos os ficheiros que possa ter afixado à sua lista.

![](_page_17_Picture_69.jpeg)

## Descubra as ferramentas contextuais

Pode disponibilizar comandos contextuais do friso ao selecionar objetos relevantes no seu documento. Por exemplo, clicar dentro de uma tabela apresenta o separador Ferramentas de Tabela, que oferece opções adicionais para a Estrutura e o Esquema das suas tabelas.

![](_page_17_Picture_70.jpeg)

![](_page_18_Picture_1.jpeg)

### Partilhe o seu trabalho com outras pessoas

Para convidar outras pessoas para verem ou editarem os seus documentos na nuvem, clique no botão Partilhar no canto superior direito da janela da aplicação. No painel Partilhar que é aberto, pode obter uma ligação de partilha ou enviar convites para as pessoas que selecionar.

![](_page_18_Picture_4.jpeg)

![](_page_18_Picture_5.jpeg)

### Reveja e controle as alterações

Enviar como anexo Obter uma ligação de partilha

Se quiser apenas verificar a ortografia, controlar a contagem de palavras ou colaborar com outras pessoas, o separador Rever apresenta comandos essenciais para controlar. debater e gerir todas as alterações feitas nos seus documentos.

![](_page_18_Figure_8.jpeg)

### Veja quem está a escrever

A cocriação de documentos do Word que são partilhados no OneDrive ou no site do SharePoint acontece em tempo real. Isto é, pode facilmente ver que outros autores estão a fazer alterações no mesmo documento em que está a trabalhar.

#### Ficheiro Rase Incorin Febutura Economa Referências Mailings Rever Ver

#### **El Teresa Andrad**

A PK-388 da Contoso já faz jus à sua reputação pela potência e facilidade de utilização. Os resultados dos testes do setor têm sido incríveis e os críticos refletem esses resultados com os seus próprios elogios.

Conforme apresentado no infográfico abaixo, de acordo com os testes do setor, a PK-388 da Contoso está na liderança. Da mesma forma, os críticos estão entusiasmados com a PK-388 no que toca à qualidade do produto, ao design em geral e ao conjunto de funcionalidades

### Formate documentos com estilo

O painel Estilos permite-lhe criar, aplicar e rever visualmente os estilos de formatação no seu documento atual. Para abri-lo, clique no separador Base e, em seguida, clique na pequena seta no canto inferior direito da Galeria de Estilos.

![](_page_18_Picture_17.jpeg)

### Encontre tudo o que precisa

Escreva uma palavra-chave ou expressão na caixa de pesquisa Diga-me o que pretende fazer no friso para encontrar rapidamente as funcionalidades e comandos do Word que procura, para descobrir conteúdos de Ajuda ou para obter mais informações online

![](_page_19_Picture_4.jpeg)

![](_page_19_Picture_5.jpeg)

## Procure informações relevantes

Com a Pesquisa Inteligente, o Word procura informações relevantes na Internet para definir palavras, expressões e conceitos. Os resultados da pesquisa que são mostrados no painel de tarefas podem fornecer contexto útil para as ideias que destacou nos seus documentos

![](_page_19_Picture_8.jpeg)

### Obtenha outros Guias de Introdução

O Word 2016 é apenas uma das aplicações reestruturadas no Office 2016. Para transferir os nossos Guías de Introdução gratuitos para as outras novas versões das suas aplicações do Office preferidas, aceda a http://aka.ms/office-2016-quides.

![](_page_19_Picture_11.jpeg)

## Próximos passos com o Word

#### **Novidades no Office 2016**

Explore as funcionalidades novas e melhoradas do Word 2016 e outras aplicações no Office 2016. Aceda a http://aka.ms/office-2016-whatsnew para mais informações.

#### Obtenha vídeos, tutoriais e formação gratuita para o Office 2016

Está pronto para saber ainda mais sobre as funcionalidades que o Word 2016 tem para oferecer? Aceda a http://aka.ms/office-2016-training para explorar as nossas opcões de formação gratuita.

#### Envie-nos o seu feedback

Gosta do Word 2016? Ouer partilhar connosco ideias para o melhorar? No menu Ficheiro, clique em Feedback e siga as instruções para enviar as suas sugestões diretamente para a equipa de produto do Word. Obrigado!

![](_page_20_Figure_1.jpeg)

## Guia de Início Rápido

Ainda não conhece o Excel 2016? Use este quia para aprender o básico.

![](_page_20_Picture_4.jpeg)

<span id="page-20-0"></span>![](_page_20_Figure_5.jpeg)

## Office

## Criar alguma coisa

Escolha uma Pasta de trabalho em branco para comecar a trabalhar. Se preferir, para economizar bastante tempo, selecione e personalize um modelo que atenda à sua necessidade. Clique em Arquivo > Novo e, em seguida, escolha ou pesquise o modelo desejado.

![](_page_21_Picture_4.jpeg)

## Localizar arquivos recentes

Se você trabalha apenas com arquivos armazenados no disco rígido local do seu computador ou se usa vários servicos de nuvem, clique em Arquivo > Abrir para acessar as pasta de trabalho usadas recentemente e os arquivos que fixou à sua lista.

![](_page_21_Figure_7.jpeg)

## Mantenha-se conectado

Precisa trabalhar fora do escritório e em dispositivos diferentes? Clique em Arquivo > Conta para entrar e acessar os arquivos usados recentemente, em praticamente qualquer lugar e em qualquer dispositivo, por meio da integração perfeita entre o Office, o OneDrive, o OneDrive for Business e o SharePoint.

![](_page_21_Figure_10.jpeg)

## Descubra as ferramentas contextuais

cis.ipt

e Sistemas

de Informática

Escolha objetos relevantes na sua pasta de trabalho para disponibilizar os comandos textuais. Por exemplo, clicar em um elemento do gráfico exibe a quia Ferramentas de gráfico com as opcões Design e Formato de um gráfico selecionado

![](_page_21_Figure_13.jpeg)

![](_page_22_Picture_1.jpeg)

## Compartilhe seu trabalho com outras pessoas

Para convidar outras pessoas para exibir ou editar suas pastas de trabalho na nuvem, clique no botão Compartilhar, no canto superior direito da janela do aplicativo. No painel Compartilhar exibido, você pode obter um link de compartilhamento ou enviar convites para as pessoas escolhidas.

![](_page_22_Picture_57.jpeg)

![](_page_22_Picture_5.jpeg)

## Gerencie os dados com as tabelas do Excel

Você pode optar por formatar um intervalo de células na sua pasta de trabalho atual como uma tabela do Excel. As tabelas do Excel permitem que você analise e gerencie facilmente um grupo de dados relacionados independentemente das linhas e das colunas na sua pasta de trabalho.

#### **Estoque residencial**

![](_page_22_Picture_58.jpeg)

## Insira funções e crie fórmulas

Na quia Fórmulas, clique em Inserir Função para exibir a caixa de diálogo Inserir Função. Aqui, você pode pesquisar e inserir funções, procurar a sintaxe correta e até mesmo obter ajuda detalhada sobre as funções selecionadas.

![](_page_22_Picture_59.jpeg)

![](_page_22_Picture_60.jpeg)

## Encontre tudo o que precisar

Digite uma palavra-chave ou frase na caixa de pesquisa Diga-me o que você deseja fazer, na faixa de opções, para localizar rapidamente os comandos e recursos do Excel que você está procurando, para saber mais sobre o conteúdo de Ajuda online ou obtenha mais informações online.

![](_page_23_Picture_4.jpeg)

## Obtenha outros Guias de Início Rápido

O Excel 2016 é apenas um dos aplicativos recém-projetados do Office 2016. Acesse http://aka.ms/office-2016-quides para baixar nossos Guias de Início Rápido gratuitos para as novas versões dos seus aplicativos do Office preferidos.

![](_page_23_Picture_7.jpeg)

![](_page_23_Picture_8.jpeg)

Com a Pesquisa Inteligente, o Excel pesquisa na Internet para obter informações relevantes para definir palavras, frases e conceitos. Pesquisar os resultados exibidos no painel de tarefas pode fornecer conteúdo útil para os dados e as informações na sua pasta de trabalho.

![](_page_23_Picture_91.jpeg)

## Próximas etapas com o Excel

#### Veia as novidades do Office 2016

Explore os recursos novos e aprimorados no Excel 2016 e nos outros aplicativos do Office 2016. Acesse http://aka.ms/office-2016-whatsnew para saber mais.

#### Obtenha vídeos, tutoriais e treinamento gratuito para o Office 2016

Você está pronto para aproveitar ao máximo tudo o que o Excel 2016 tem a oferecer? Acesse http://aka.ms/office-2016-training para explorar as nossas opções de treinamento gratuitas.

#### **Envie-nos seus comentários**

Gostou do Excel 2016? Você tem alguma sugestão de melhoria para compartilhar conosco? No menu Arquivo, clique em Comentários e siga as instruções para enviar as suas sugestões diretamente para a equipe do produto Excel, Obrigado!

![](_page_24_Picture_1.jpeg)

## Guia de Introdução

Nunca utilizou o PowerPoint 2016? Consulte este quia para aprender as noções básicas.

<span id="page-24-0"></span>![](_page_24_Figure_4.jpeg)

## Office

### Crie algo

![](_page_25_Picture_3.jpeg)

Comece com uma Apresentação em Branco para começar logo a trabalhar. Também pode poupar imenso tempo ao selecionar e, em seguida, personalizar um modelo semelhante ao que precisa. Clique em Ficheiro > Novo e, em sequida, selecione ou procure o modelo que pretende.

![](_page_25_Picture_5.jpeg)

### Mantenha-se ligado

Precisa de trabalhar em diferentes lugares e dispositivos? Clique em Ficheiro > Conta para iniciar sessão e aceder aos ficheiros que utilizou recentemente em qualquer lugar e em qualquer dispositivo, graças à integração total entre o Office, o OneDrive, o OneDrive para Empresas e o SharePoint.

![](_page_25_Figure_8.jpeg)

### Encontre ficheiros recentes

Quer trabalhe apenas com ficheiros armazenados no disco rígido do seu PC ou utilize vários servicos em nuvem, ao clicar em Ficheiro > Abrir tem acesso às apresentações que utilizou recentemente e a todos os ficheiros que possa ter afixado à sua lista.

![](_page_25_Picture_11.jpeg)

### Partilhe o seu trabalho com outras pessoas

Para convidar outras pessoas para verem ou editarem as suas apresentações na nuvem, clique no botão Partilhar no canto superior direito da janela da aplicação. No painel Partilhar que é aberto, pode obter uma ligação de partilha ou enviar convites para as

pessoas que selecionar.

![](_page_25_Picture_114.jpeg)

## Office

### Mantenha-se inspirado enquanto trabalha

Tem um prazo apertado ou perdeu a inspiração? Deixe que o PowerPoint crie automaticamente diapositivos de aspeto fantástico com base nos conteúdos que adicionou. Insira ou cole uma imagem no diapositivo atual e, em seguida, clique no seu modelo preferido no painel de tarefas Ideias de Estrutura.

![](_page_26_Picture_4.jpeg)

![](_page_26_Picture_5.jpeg)

Centro **Sistemas** 

![](_page_26_Picture_7.jpeg)

nserir Estrutura Transições Animações Apresentação de Diapositivos Opções de Modificação Desvanecer Nenhuma Cortar Empurrar Ffeito Transicão para Este Diapositivo

O PowerPoint 2016 apresenta a Modificação, um novo efeito cinematográfico que cria transições animadas e suaves ao controlar e mover imagens e outros objetos ao longo

Modifique imagens e objetos

![](_page_26_Picture_9.jpeg)

de múltiplos diapositivos na sua apresentação.

Crie um novo diapositivo e, em seguida, adicione o texto, imagens ou objetos que quiser. O primeiro diapositivo indica a posição dos objetos no início da transição. Em seguida, clique com o botão direito do rato na miniatura do diapositivo e clique em **Duplicar Diapositivo.** 

No diapositivo copiado, deslize, mova e redimensione o texto, imagens ou objetos conforme necessário. Por exemplo, pode destacar um item ao aumentar o seu tamanho ou pode alinhar objetos e adicionar descrições. Este segundo diapositivo indica a colocação dos objetos no final da transicão.

![](_page_26_Picture_12.jpeg)

Para aplicar o efeito, selecione as miniaturas de ambos os diapositivos, clique no separador Transições no friso e, em seguida, clique em Modificação. O PowerPoint controla os objetos de ambos os diapositivos e, em seguida, anima o tamanho e posição dos mesmos quando o efeito é visualizado.

Para pré-visualizar o efeito, clique em Pré-visualizar no separador Transições no friso. Se quiser personalizar o efeito, clique no botão Opções do Efeito no separador Transicões.

Formatar formas com precisão

Uma breve introdução à História de Wall Street

Formate com precisão uma imagem, forma ou objeto selecionado com as ferramentas abrangentes disponíveis no painel de tarefas Formatar Forma. Para apresentar o painel. clique no separador Base e, em seguida, clique na pequena seta no canto inferior esquerdo do grupo **Desenho** do friso.

![](_page_26_Picture_17.jpeg)

## **Tfice**

### Encontre tudo o que precisa

Escreva uma palavra-chave ou expressão na caixa de pesquisa Diga-me o que pretende fazer no friso para encontrar rapidamente as funcionalidades e comandos do PowerPoint que procura, para descobrir conteúdos de Ajuda ou para obter mais informações online.

![](_page_27_Picture_4.jpeg)

![](_page_27_Picture_5.jpeg)

## Procure informações relevantes

Com a Pesquisa Inteligente, o PowerPoint procura informações relevantes na Internet para definir palavras, expressões e conceitos. Os resultados da pesquisa apresentados no painel de tarefas podem fornecer contexto útil para ideias que está a partilhar nas suas apresentações.

![](_page_27_Picture_8.jpeg)

### Obtenha outros Guias de Introdução

O PowerPoint 2016 é uma das aplicações reestruturadas no Office 2016. Para transferir os nossos Guias de Introdução gratuitos para as outras novas versões das suas aplicações do Office preferidas, aceda a http://aka.ms/office-2016-quides.

![](_page_27_Picture_11.jpeg)

## Próximos passos com o PowerPoint

#### **Novidades no Office 2016**

Explore as funcionalidades novas e melhoradas no PowerPoint 2016 e as outras aplicações no Office 2016. Aceda a http://aka.ms/office-2016-whatsnew para mais informações.

#### Obtenha vídeos, tutoriais e formação gratuita para o Office 2016

Está pronto para saber ainda mais sobre as funcionalidades que o PowerPoint 2016 tem para oferecer? Aceda a http://aka.ms/office-2016-training para explorar as nossas opções de formação gratuita.

#### **Envie-nos o seu feedback**

Gosta do PowerPoint 2016? Quer partilhar connosco ideias para o melhorar? No menu Ficheiro, clique em Feedback e siga as instruções para enviar as suas sugestões diretamente para a equipa de produto do PowerPoint. Obrigado!

![](_page_28_Picture_1.jpeg)

### Guia de Início Rápido

Faça mais onde quer que você esteja com um armazenamento de arquivos, acesso e compartilhamento seguros. Entre em sua assinatura do Office 365 e selecione OneDrive no inicializador de aplicativos.

<span id="page-28-0"></span>![](_page_28_Figure_4.jpeg)

![](_page_29_Picture_1.jpeg)

### **OneDrive Mobile**

O aplicativo do OneDrive dá suporte a ambas as contas pessoal e organizacional do OneDrive no iOS, Android e Windows, e pode ser baixado nas lojas de aplicativos.

![](_page_29_Figure_4.jpeg)

![](_page_30_Picture_1.jpeg)

#### Criar arquivos e pastas

Você pode criar novos arquivos e pastas, bem como carregar arquivos e pastas existentes do seu dispositivo. No OneDrive, selecione Carregar > Arquivos. Ou selecione um local no OneDrive e arraste e solte arquivos ou pastas do seu dispositivo.

![](_page_30_Picture_4.jpeg)

#### Selecionar os arquivos e as pastas a serem sincronizados

Ao selecionar Sincronizar no OneDrive, você pode escolher as pastas e os arquivos a serem sincronizados com o dispositivo. No OneDrive, selecione Sincronizar, selecione os arquivos e as pastas a serem sincronizados e, em seguida, selecione Iniciar sincronização. Da mesma forma, você também pode sincronizar os arquivos e as pastas armazenados em seus Sites do SharePoint.

![](_page_30_Picture_104.jpeg)

#### Sincronizar arquivos e pastas

Sincronize os arquivos e as pastas do OneDrive com o computador. Quando os arquivos estiverem sincronizados, você poderá trabalhar com eles em seu sistema de arquivos local e acessá-los quando estiver offline. Sempre que estiver online, as alterações que você ou outras pessoas fizerem são sincronizadas automaticamente. No OneDrive, selecione Sincronizar.

![](_page_30_Picture_105.jpeg)

#### Visualizar a atividade de sincronização

Você pode exibir a atividade de sincronização no Centro de Atividade OneDrive. Clique com o botão direito do mouse no **ícone do OneDrive** na barra de tarefas do Windows. Se você clicar com o botão direito do mouse no ícone e selecionar "Exibir Online", poderá ir diretamente ao modo de exibição da Web do OneDrive. Os usuários do Mac terão uma experiência semelhante.

![](_page_30_Figure_13.jpeg)

![](_page_31_Picture_1.jpeg)

#### Compartilhar arquivos

Os arquivos e as pastas armazenados no OneDrive são particulares até você decidir compartilhá-los. Você pode interromper o compartilhamento a qualquer momento. Você pode conceder permissões de Edição ou Exibição aos destinatários e definir limitações de tempo em um arquivo para especificar guando ele não estará mais acessível. No OneDrive, selecione um arquivo e, em sequida, selecione Compartilhar.

![](_page_31_Figure_4.jpeg)

Com base nas configurações de administrador, os três níveis de compartilhamento disponíveis são:

Qualquer pessoa - pessoas dentro/fora da sua organização podem acessar. Links recebidos diretamente ou encaminhados

Pessoas da sua organização - todos em sua organização podem acessar.

Pessoas específicas - especifique as pessoas com seus enderecos de email que devem receber permissão de acesso.

### **Copiar link**

Você também pode compartilhar um arquivo, copiando o link e colando-o em um email, uma mensagem instantânea, uma página da Web ou uma página do OneNote. No OneDrive, selecione um arquivo e, em sequida, selecione Copiar link. Copie o link e cole-o no destino.

![](_page_31_Picture_11.jpeg)

#### Arquivos sob demanda

Com os arquivos sob demanda, você pode acessar todos os seus arquivos na nuvem sem usar o espaço de armazenamento local do seu dispositivo. Você não precisa alterar sua maneira de trabalhar, pois todos os seus arquivos - até mesmo os arquivos online - podem ser vistos no Explorador de Arquivos e funcionam como qualquer outro arquivo em seu dispositivo.

![](_page_31_Figure_14.jpeg)

#### Próximas etapas com o OneDrive

#### Ver o que há de novo no OneDrive

Explore os recursos novos e aprimorados do OneDrive e outros aplicativos do Office 2016. Visite https://support.office.com/onedrive para obter mais informações.

#### Arquivos do OneDrive sob demanda

Acesse todos os seus arquivos na nuvem sem precisar baixá-los. Saiba mais sobre https://aka.ms/onedrivefilesondemand.

#### Obtenha vídeos, tutoriais e treinamento gratuito para o Office 2016

Você está pronto para aproveitar ao máximo tudo o que o OneDrive tem a oferecer? Visite http://aka.ms/onedrivetutorials para explorar nosso treinamento gratuito.

![](_page_32_Picture_1.jpeg)

![](_page_32_Picture_2.jpeg)

## Guia de Introdução

É a primeira vez que utiliza o Microsoft Teams? Consulte este quia para aprender as noções básicas.

<span id="page-32-0"></span>![](_page_32_Figure_5.jpeg)

## Iniciar sessão

![](_page_33_Picture_2.jpeg)

#### No Windows, clique em Iniciar > Microsoft Teams.

No Mac, aceda à pasta Aplicações e, em seguida, clique em Microsoft Teams. Em dispositivos móveis, toque no ícone Teams. Em seguida, abra a aplicação e inicie sessão com o seu nome de utilizador e palavra-passe do Office 365. (Se estiver a utilizar o Teams gratuitamente, inicie sessão com esse nome de utilizador e palavra-passe.)

![](_page_33_Picture_99.jpeg)

### Iniciar uma conversação

Com toda ade equipa... Clique em Equipas tp3, selecione uma equipa e um canal, escreva a sua mensagem e clique em Enviar →

Com uma pessoa ou grupo... Clique em Nova Conversa  $\mathbb Z$ , escreva o nome da pessoa ou grupo no campo Para, escreva a sua mensagem e clique em Enviar $\triangleright$ .

![](_page_33_Picture_100.jpeg)

## Selecionar uma equipa e canal

Uma equipa é um conjunto de pessoas, conversações, ficheiros e ferramentas, tudo num só local. Um canal é um local de debate de uma equipa, dedicado a um departamento, projeto ou tópico. Clique em **Equipas** the selecione uma equipa. Selecione um canal para explorar as Conversações. Ficheiros e outros separadores.

![](_page_33_Picture_12.jpeg)

### Iniciar uma reunião

Clique em Reunir agora de na área onde escreve uma mensagem para iniciar uma reunião num canal. (Se clicar em de Responder e, em seguida, em Reunir Agora da, a reunião baseia-se nessa conversação.) Introduza um nome para a reunião e, em seguida, comece a convidar pessoas.

![](_page_33_Picture_15.jpeg)

## Efetuar chamadas de áudio e vídeo

Selecione Videochamada <sup>14</sup>ou Chamada de áudio <sup>6</sup> para ligar a alquém a partir de uma conversa. Para marcar um número, clique em Chamadas & à esquerda e introduza um número de telefone. Veia o seu histórico de chamadas e de correjo de voz na mesma área

![](_page_34_Picture_3.jpeg)

![](_page_34_Picture_4.jpeg)

## Mencionar alguém com @

Para chamar a atenção de alguém, escreva @, seguido do nome da pessoa (ou selecione-a a partir da lista que é apresentada). Escreva @equipa para enviar a mensagem a todas as pessoas numa equipa ou @canal para notificar a todas as pessoas que adicionaram esse canal aos favoritos.

![](_page_34_Figure_7.jpeg)

nos hoje para planear a conferência?

### Responder a uma conversação

As conversações do canal estão organizadas por data e, em seguida, por tópicos. Localize o tópico ao qual pretende responder e, em seguida, clique em Responder. Adicione as suas ideias e clique em Enviar >.

![](_page_34_Picture_96.jpeg)

### Adicionar um emoji, meme ou GIF

Clique em Autocolante & abaixo da caixa onde escreve a sua mensagem e, em seguida, selecione um meme ou autocolante a partir de uma das categorias. Também existem botões para adicionar um emoji ou GIF.

![](_page_34_Figure_14.jpeg)

## Ficar a par de tudo

Clique em Atividade <sup>1</sup> à esquerda. O Feed mostra-lhe todas as suas notificações e tudo o que aconteceu recentemente nos canais que segue.

![](_page_35_Picture_3.jpeg)

![](_page_35_Picture_4.jpeg)

## Adicionar um separador num canal

Clique  $+$  nos separadores na parte superior do canal, clique na aplicação que pretende e siga as instruções. Utilize a Pesquisa se não vir a aplicação que pretende.

![](_page_35_Picture_7.jpeg)

## Partilhar um ficheiro

Clique Anexar @ abaixo da caixa onde escreve mensagens, selecione a localização do ficheiro e, em seguida, o ficheiro pretendido. Dependendo da localização do ficheiro, obterá as opções para carregar uma cópia, partilhar uma ligação ou outras formas de partilhar.

![](_page_35_Figure_10.jpeg)

## Trabalhar com ficheiros

Clique em Ficheiros  $\Box$  à esquerda para ver todos os ficheiros partilhados em todas as suas equipas. Clique em Ficheiros na parte superior de um canal para ver todos os ficheiros partilhados nesse canal. Clique em Mais opcões ... junto a um ficheiro para ver o que pode fazer com o mesmo. Num canal, pode transformar instantaneamente um ficheiro num separador na parte superior!

![](_page_35_Picture_13.jpeg)
# **Microsoft Teams**

# Procurar conteúdos

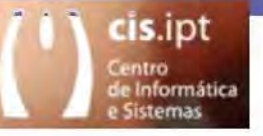

Escreva uma expressão na caixa de comandos na parte superior da aplicação e prima Enter. Em seguida, selecione Mensagens, Pessoas ou Ficheiro. Selecione um item ou clique em Filtro  $\gamma$  para refinar os resultados da pesquisa.

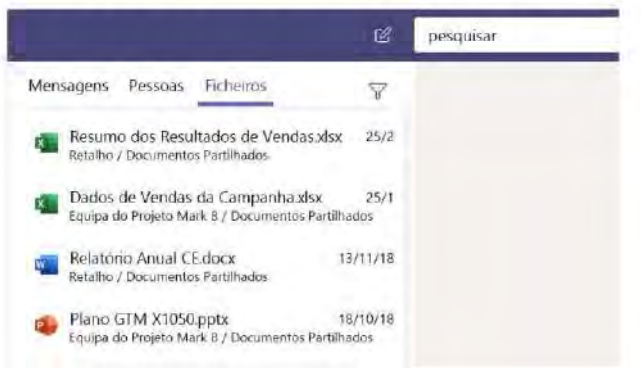

# Localizar as suas aplicações pessoais

Clique Mais aplicações adicionadas \*\*\* para ver as suas aplicações pessoais. Pode abri-las ou desinstalá-las aqui. Adicione mais aplicações em Aplicações FR.

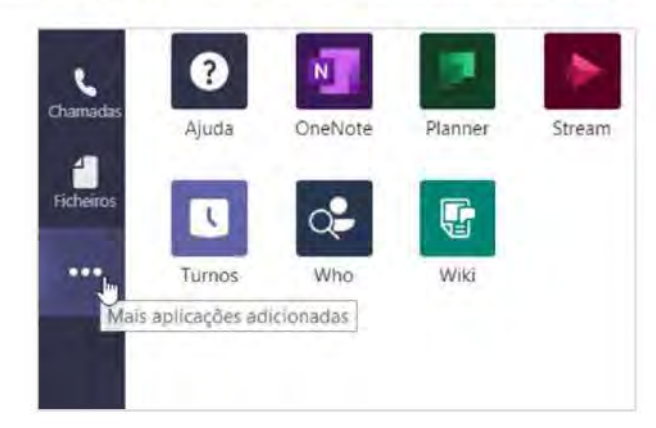

# Adicionar aplicações

Clique em Aplicações Bno lado esquerdo. Aqui, pode selecionar as aplicações que pretende utilizar no Teams, escolher as definições adequadas e Adicionar.

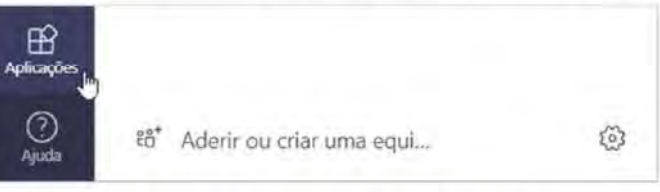

# Próximos passos com o Microsoft Teams

### Novidades no Office

Explore as funcionalidades novas e melhoradas do Microsoft Teams e de outras aplicações do Office. Para obter mais informações, aceda a https://go.microsoft.com/fwlink/?linkid=871117.

### Obtenha vídeos, tutoriais e formação gratuita para o Microsoft Teams

Quer saber ainda mais sobre as funcionalidades que o Microsoft Teams tem para oferecer? Aceda a https://go.microsoft.com/fwlink/?linkid=2008318 para explorar a nossa formação gratuita.

### Envie-nos o seu feedback

Adora o Microsoft Teams? Quer partilhar connosco ideias para o melhorar? No lado esquerdo da aplicação, clique em Ajuda (?) > Enviar comentários. Obrigado!

# Obter outros Guias de Introdução

Para transferir os nossos Guias de Introdução das suas outras aplicações favoritas, aceda a https://go.microsoft.com/fwlink/?linkid=2008317.

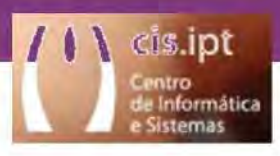

# Guia de Introdução

Nunca utilizou o OneNote 2016? Consulte este quia para aprender as noções básicas.

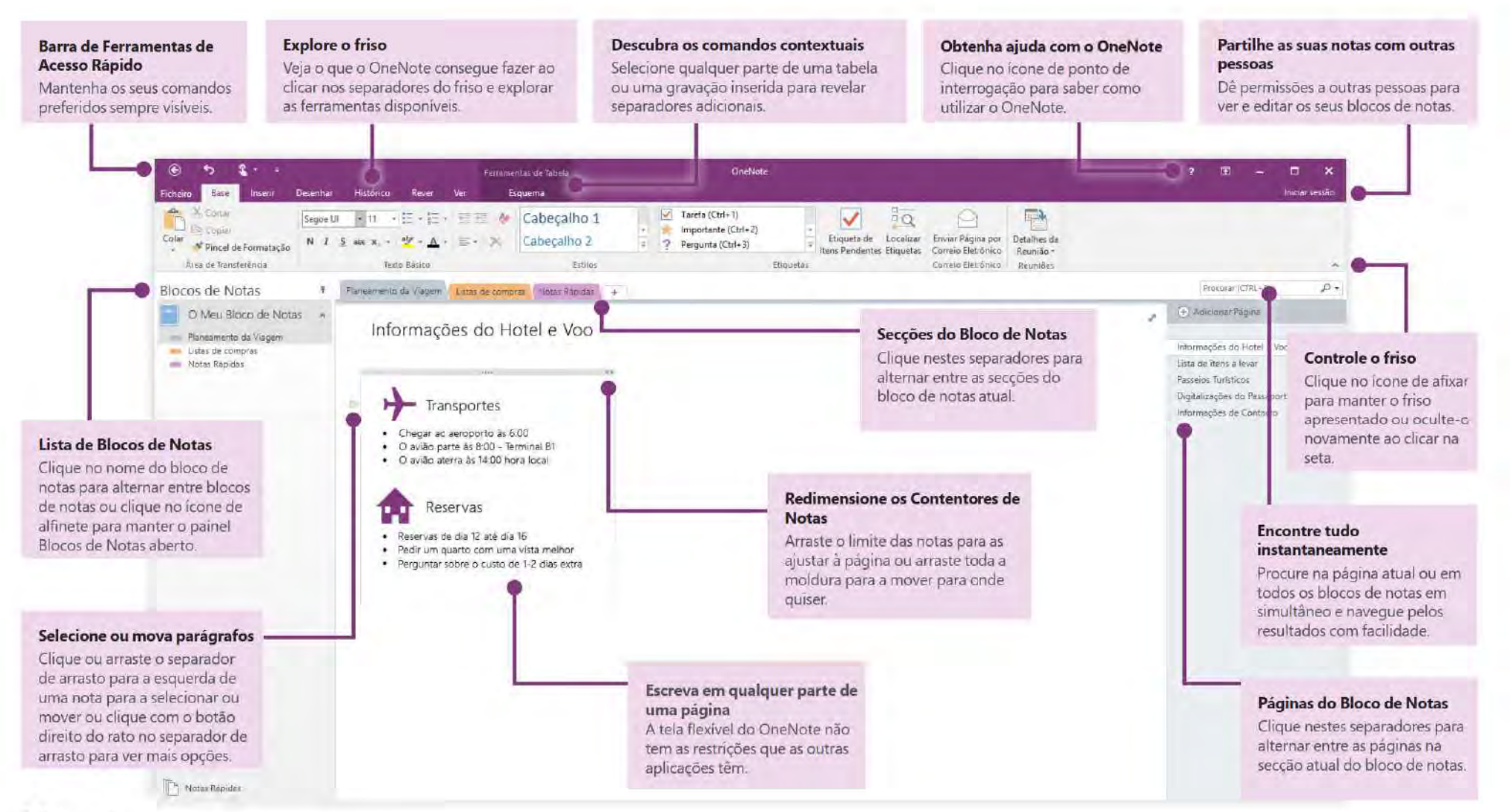

## Aceda às suas notas em qualquer lugar

Para que servem as notas, ideias e planos, se estiverem presos num disco rígido? Mantenha os seus blocos de notas disponíveis ao iniciar sessão com a sua conta Microsoft gratuita quando começa a utilizar o OneNote no seu PC. Também existe uma aplicação OneNote gratuita para todos os seus dispositivos preferidos, para que possa manter-se sincronizado onde quer que vá.

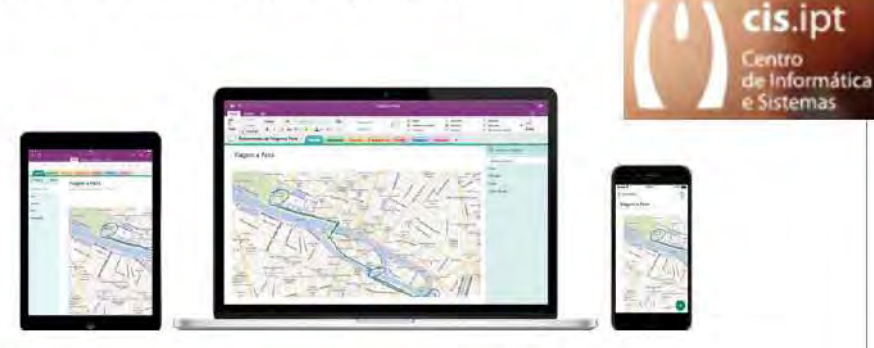

# Não se preocupe em quardar

O OneNote quarda automaticamente todas as suas alterações à medida que trabalha, pelo que nunca tem de o fazer. Mesmo quando fecha a aplicação ou o seu PC entra em modo de suspensão, as notas são sempre quardadas, para que possa continuar onde parou. Para ver quando foi a última vez que o OneNote sincronizou as suas alterações, clique em Ficheiro > Informações > Ver Estado da Sincronização.

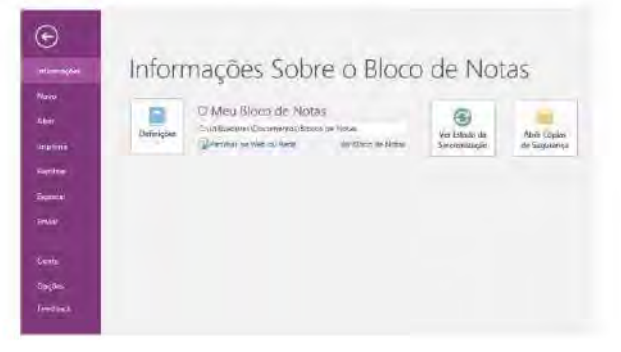

# Nunca fique sem papel

O OneNote não tem nenhuma das limitações que os blocos de notas tradicionais têm. Sempre que ficar sem espaco, pode sempre arranjar mais.

Para criar uma nova página na secção atual, clique no botão (+) Adicionar Página na parte superior da coluna de separadores de página. Também pode clicar com o botão direito do rato em qualquer separador de página e, em seguida, clicar em Nova Página ou premir Ctrl+N no seu teclado.

Para criar uma nova seccão no atual bloco de notas, clique no separador pequeno com o sinal de adição [+1 à direita da barra de separadores de secção ou clique com o botão direito do rato em qualquer um dos separadores de secção e, em seguida, clique em Nova Seccão.

Quando iniciar o OneNote pela primeira vez, é automaticamente criado um bloco de notas predefinido com uma seccão de Notas Rápidas, mas pode criar facilmente blocos de notas adicionais para os assuntos e projetos que pretender ao clicar em Ficheiro > Novo.

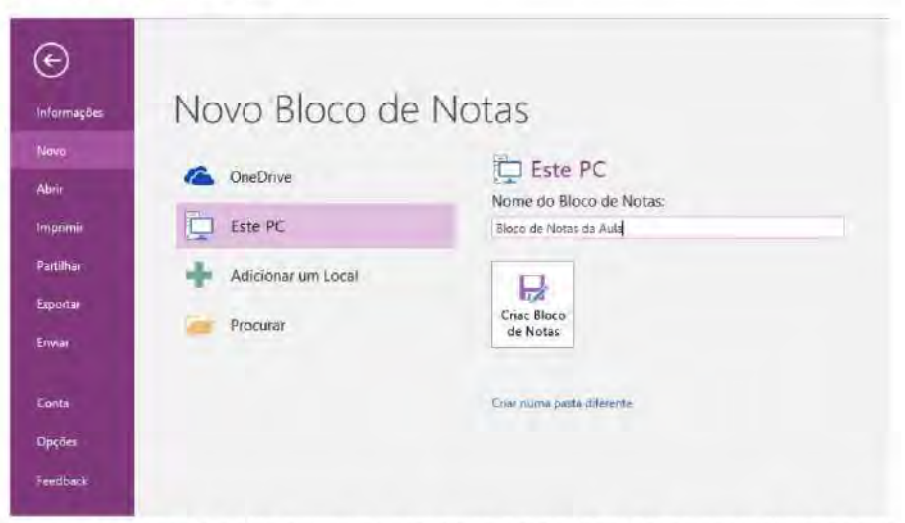

Pode criar blocos de notas novos no seu disco rígido local ou armazená-los na sua conta gratuita do OneDrive para que as suas notas estejam sempre acessíveis em todos os seus dispositivos. A escolha é sua!

# )ffice

## Etiquete notas importantes

A galeria de Etiquetas no separador Base permite-lhe atribuir prioridades ou categorizar visualmente as notas selecionadas. As notas com etiquetas são marcadas com icones que o avisam para dar sequimento aos seus itens importantes de ação ou para marcar tarefas como concluídas nas suas listas de tarefas.

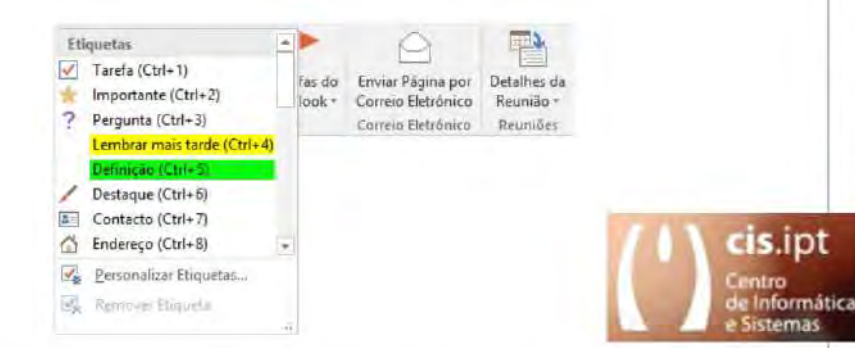

# Organizar informações em tabelas

Quando achar que utilizar uma folha de cálculo é exagerado, utilize as tabelas simples do OneNote para compreender mais facilmente as informações. Comece numa nova linha de texto ao escrever uma palavra, expressão ou número e, em seguida, prima a tecla de Tabulação para criar a coluna seguinte. Prima Enter para criar uma nova linha. Em alternativa, pode clicar em Inserir > Tabela no friso para desenhar uma tabela.

Quando a sua tabela estiver criada e selecionada, utilize os comandos no separador Ferramentas de Tabela no friso ou clique com o botão direito em qualquer parte da tabela para ter acesso às mesmas opções de Tabela.

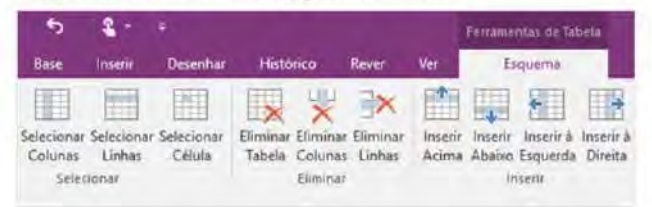

## Crie hiperligações semelhantes ao estilo Wiki

Torne o seu bloco de notas numa wiki funcional ao criar ligações para secções ou páginas específicas. Clique com o botão direito do rato no separador ou página para o qual a ligação irá direcionar. Em seguida, clique em Copiar Ligação para a Secção ou Copiar Ligação para a Página e cole a ligação onde quiser.

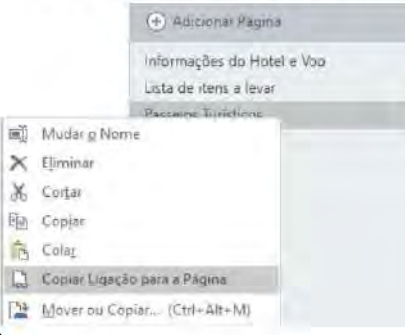

# Copie texto a partir de imagens

O OneNote conseque reconhecer texto em imagens. Numa página, insira uma imagem que contenha texto legivel (por exemplo, uma fotografia de telemóvel de um recibo), clique com o botão direito do rato na imagem, clique em Copiar Texto da Imagem e, em seguida, cole o texto copiado onde quiser.

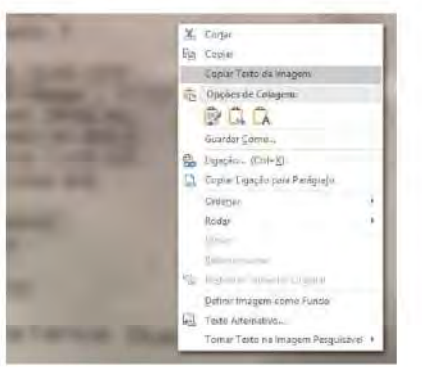

## Partilhe notas com outras pessoas

No OneNote, os seus blocos de notas baseados na nuvem permanecem privados, a não ser que escolha convidar outras pessoas para verem ou editarem informações no bloco de notas atual. Para começar a colaborar com outras pessoas, clique em Ficheiro > Partilhar e, em seguida, escolha o que quer fazer.

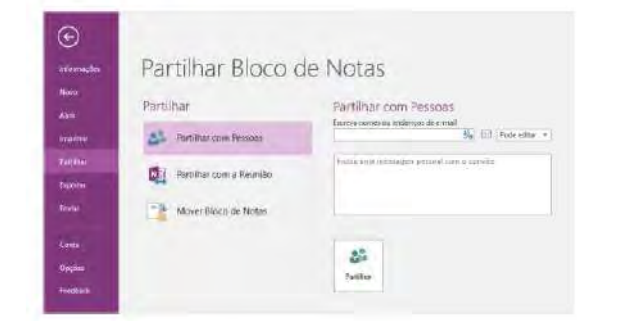

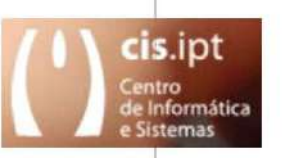

## Obtenha outros Guias de Introdução

O OneNote 2016 é apenas uma das aplicações reestruturadas no Office 2016. Para transferir os nossos Guias de Introdução gratuitos para as outras novas versões das suas aplicações do Office preferidas, aceda a http://aka.ms/office-2016-quides.

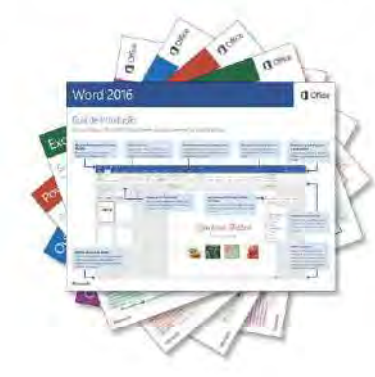

# Obtenha ajuda com o OneNote

Junto ao canto superior direito do friso, clique no ícone ? para abrir a janela de Ajuda do OneNote 2016, onde pode introduzir palavras-chave ou expressões para procurar assistência com funcionalidades, comandos e tarefas do OneNote.

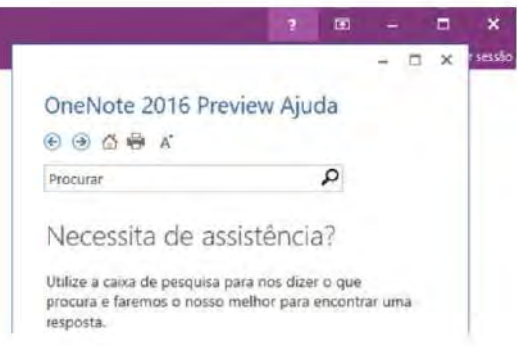

## Próximos passos com o OneNote

### Novidades no Office 2016

Explore as funcionalidades novas e melhoradas do OneNote 2016 e outras aplicações no Office 2016. Aceda a http://aka.ms/office-2016-whatsnew para mais informações.

#### Obtenha vídeos, tutoriais e formação gratuita para o Office 2016

Está pronto para saber ainda mais sobre as funcionalidades que o OneNote 2016 tem para oferecer? Aceda a http://aka.ms/office-2016-training para explorar as nossas opções de formação gratuita.

### Envie-nos o seu feedback

Gosta do OneNote 2016? Quer partilhar connosco ideias para o melhorar? No menu Ficheiro, clique em Feedback e siga as instruções para enviar as suas sugestões diretamente para a equipa de produto do OneNote. Obrigado!

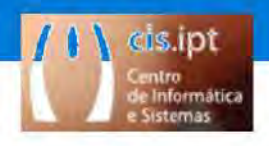

## Guia de Introdução

Lique-se e interaja com todos na sua organização e tire partido dos conhecimentos de outras pessoas. Inície sessão na sua subscrição do Office 365 e selecione o Yammer a partir do Iniciador de aplicações.

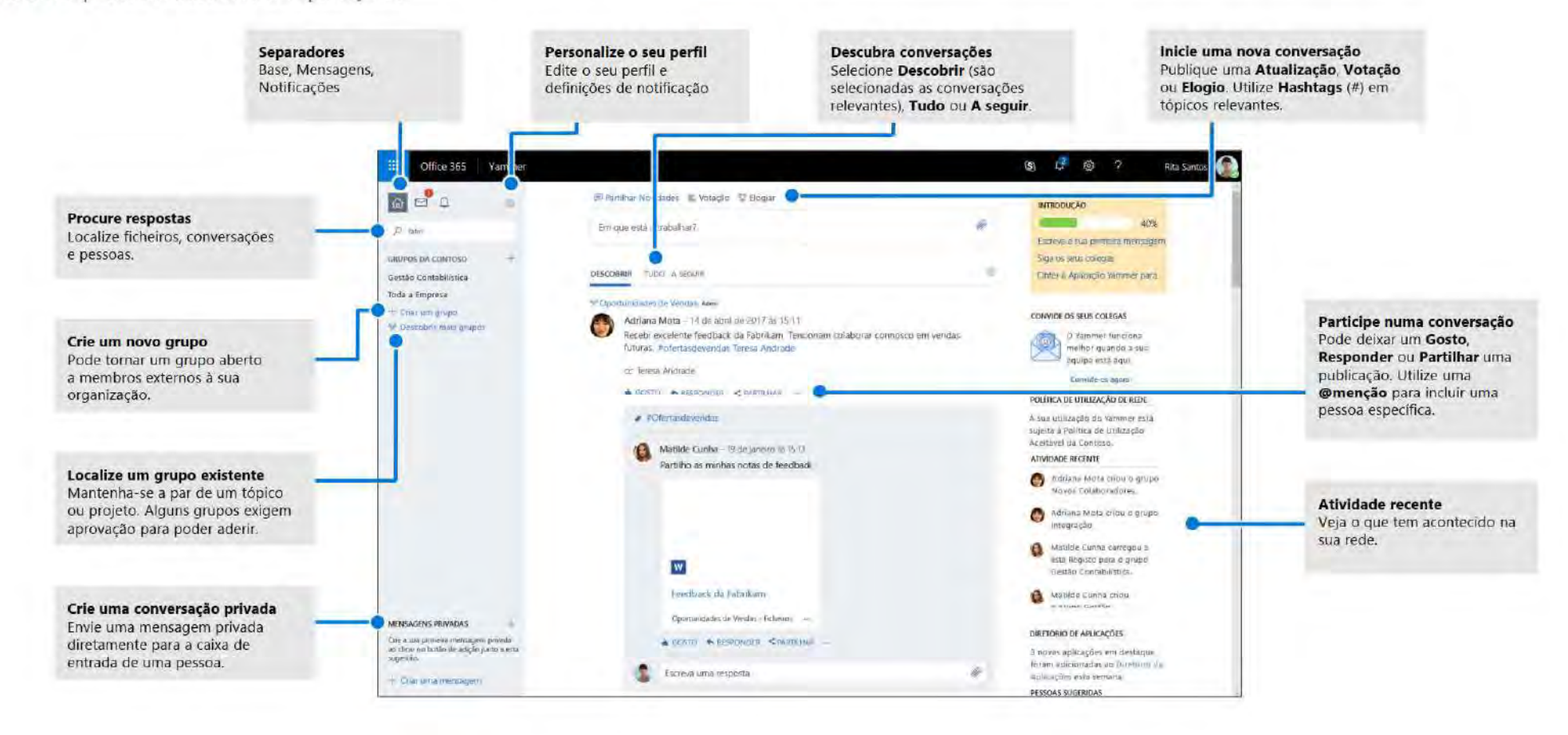

Microsoft

## Editar o perfil do Yammer

Selecione <sup>3</sup> > Editar Definições > Perfil para atualizar a sua imagem e informações de perfil. Quanto mais completo o seu perfil estiver, mais fácil será para outras pessoas na rede o encontrarem.

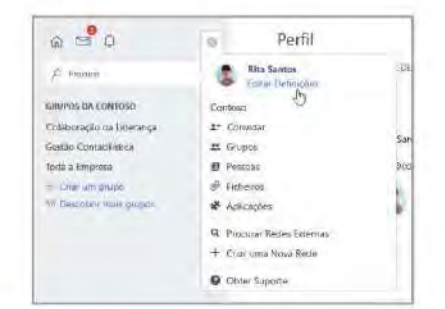

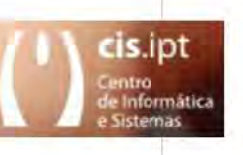

## Descubra conversações

Depois de selecionar o separador Base do Yammer à esquerda, selecione o separador Feed (Descobrir, Tudo ou A seguir) para ver as informações mais recentes disponíveis. A seccão Descobrir sugere conversações relevantes com base nas suas interações e subscrições do Yammer.

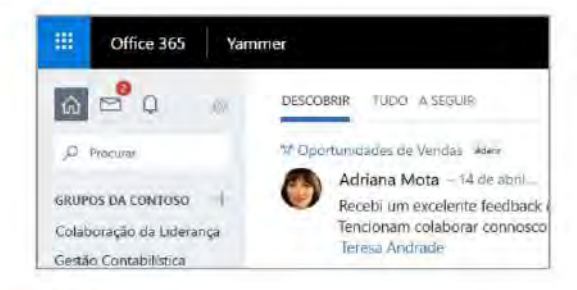

### Procure respostas

Escreva palavras-chave na barra de pesquisa para encontrar ficheiros, conversações, grupos e pessoas. Selecione Ver Todos os Resultados de Pesquisa para ver mais detalhes e filtrar os resultados.

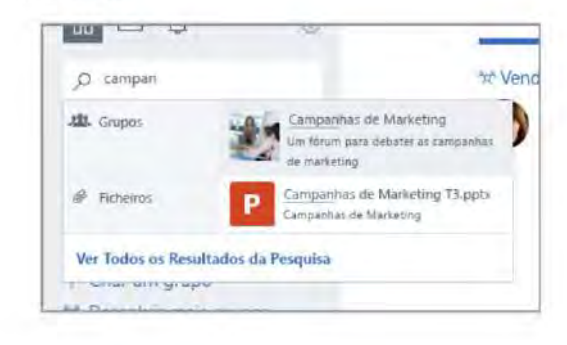

## Definir notificações

Selecione > Editar Definições > Notificações para receber um e-mail diário ou semanal com um resumo das atividades específicas que ocorreram na rede.

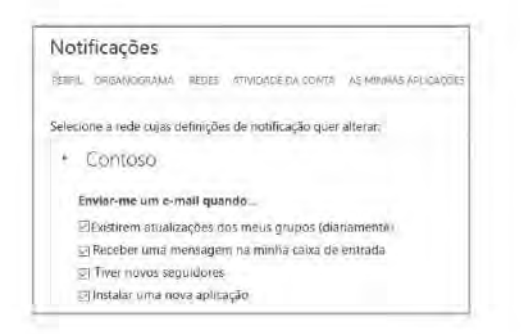

## Aderir a um grupo

Selecione Descobrir mais grupos e, em seguida, procure ou selecione Q. Procurar para encontrar grupos. Selecione + Aderir para aderir ao grupo. Se o grupo for privado, o administrador do mesmo terá de aprovar o seu pedido de adesão.

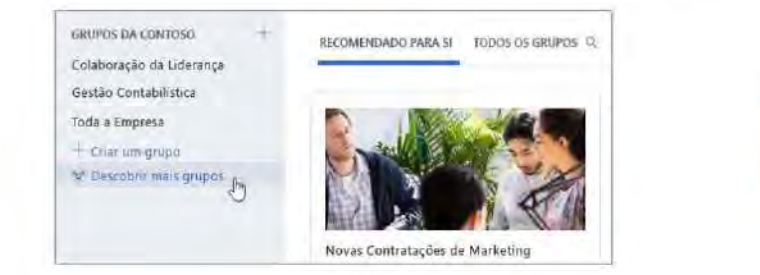

## Criar um grupo

Selecione + no painel de navegação à esquerda. O seu grupo pode permitir a adesão de membros externos à sua organização e pode ser tornado privado, para que seja necessário conceder acesso aos novos membros.

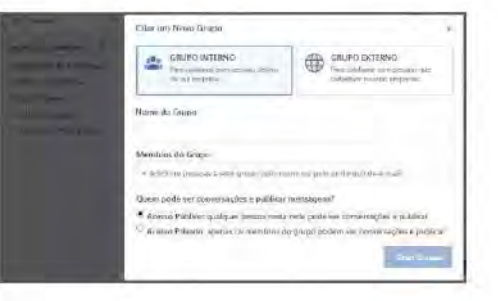

## Colocar Gosto e responder a uma mensagem

Selecione Gosto para mostrar que viu ou que concorda com uma mensagem. Selecione Responder para compor uma resposta. Utilize #menções ou selecione a opção Notificar mais pessoas para juntar outras pessoas à conversação.

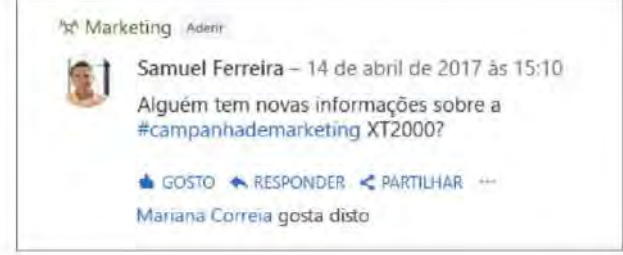

## Publicar uma atualização

cis.ipt

e Informática **Sistemas** 

> Selecione Atualizar e introduza uma mensagem na caixa Em que está a trabalhar para iniciar uma nova conversação ou fazer uma perqunta. Pode utilizar Hashtags ("#") para tópicos relevantes, anexar ficheiros e fazer @menção a pessoas específicas.

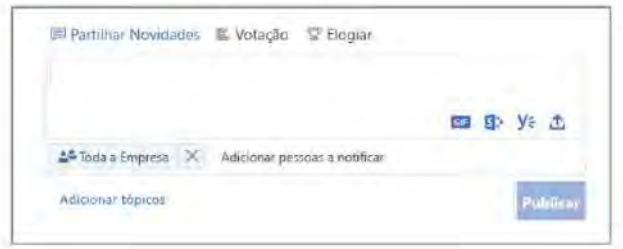

## Nova lista de verificação de utilizador do Yammer

Utilize esta lista de verificação para marcar estas ações recomendadas de introdução ao Yammer como concluídas.

□ Ler e compreender a Política de Utilização do Yammer da sua empresa

#### □ Atualizar a sua imagem de perfil

Utilize uma fotografia sua! Mantenha a sua imagem de perfil do O365 atualizada para que as pessoas possam associar um rosto ao seu nome. Mantenha uma imagem profissional, mas deixe a sua personalidade transparecer.

#### □ Preencher pelo menos três campos de perfil

Recomendamos os campos Departamento, Localização e Conhecimentos. Se o seu departamento, localização e fotografia não foram pré-preenchidos, certifique-se de que atualiza os mesmos! O seu perfil ajuda os seus colegas a procurá-lo através da pesquisa de palavras-chave associadas à sua função e conhecimentos.

#### □ Sequir pelo menos três colegas com quem trabalha diretamente

Ligar-se aos seus colegas através da secção A seguir ajuda a personalizar os grupos e debates que vê.

### □ Aderir a pelo menos três grupos com base no seu trabalho ou interesses

Utilize a caixa Procurar para localizar grupos relevantes, selecione Aderir para ver conversações e torne-se membro desse grupo.

#### Aderir ao grupo [Sou Novo no Yammer/Introdução ao Yammer/Aiuda do Yammerl

Faça perquntas e saiba mais sobre como utilizar o Yammer para ser mais produtivo.

#### □ Colocar um "Gosto" numa mensagem do seu interesse

É uma forma simples e eficaz de se ligar a um colega e às ideias que este partilhar. Deixe a timidez de lado!

Responder à mensagem de um colega com um comentário, perqunta ou sugestão Procure uma conversação para a qual gostaria de dar o seu contributo. Selecione Responder para adicionar a sua resposta e dar continuidade ao debate.

#### □ Dizer olá e publicar uma mensagem sobre aquilo que faz na empresa Encontre um Grupo onde se possa apresentar. Experimente escrever o nome de um colega para o juntar à conversação.

#### □ Definir as suas notificações de e-mail preferidas

No seu Perfil, pode ajustar o tipo de notificações de e-mail que pretende que o Yammer lhe envie.

#### □ Transferir a aplicação Yammer para dispositivos móveis

Se tiver um smartphone ou um tablet, pode utilizar o Yammer em qualquer lugar! Aceda à sua loja de aplicações e procure o Yammer para instalar o mesmo.

### Passos sequintes com o Yammer

#### Obter aiuda

**/ 1 \ cis.ipt** 

de Informática

Explore a ajuda e formação do Yammer e de outras aplicações do Office. Para obter mais informações, aceda a https://go.microsoft.com/fwlink/?linkid=871135.

#### Obter tutoriais, formação e vídeos gratuitos do Office

Está pronto para saber ainda mais sobre as funcionalidades que o Yammer tem para oferecer? Aceda a https://go.microsoft.com/fwlink/?linkid=871133 para explorar a nossa formação gratuita.

#### Envie-nos o seu feedback

Adora o Yammer? Quer partilhar connosco ideias para o melhorar? Selecione ? > Feedback e, em seguida, siga as instruções para enviar as suas sugestões diretamente para a equipa de produto do Yammer, Obrigado!

Configurar o arranque do Outlook na Web do politécnico de tomar

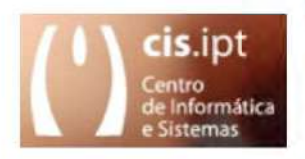

(\*@ipt.pt) no office365

1- Após aceder com sucesso a office365.ipt.pt, ao iniciar o Outlook na web a linguagem que deverá escolher é português (Portugal) e o Fuso horário que deverá escolher é (UTC) Dublin, Edinburgh, Lisbon, London.

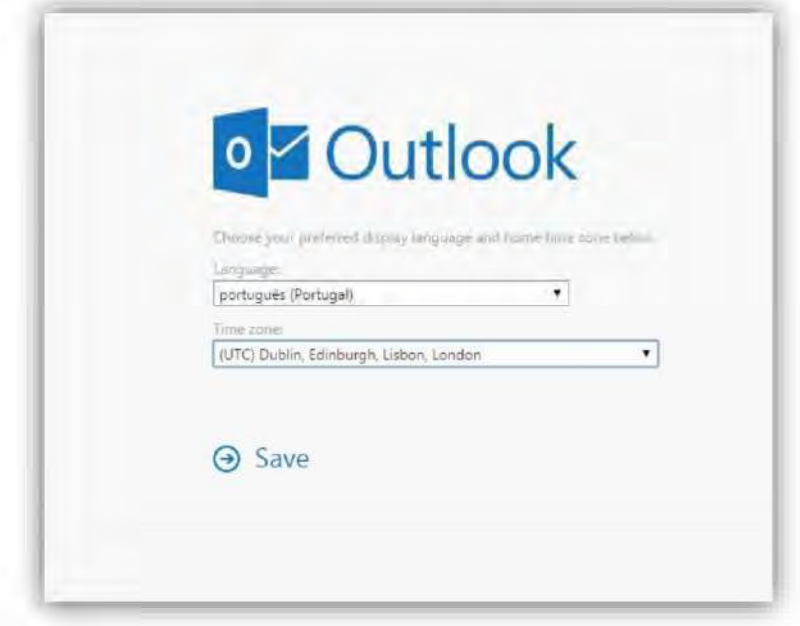

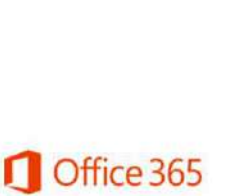

cis.ipt (

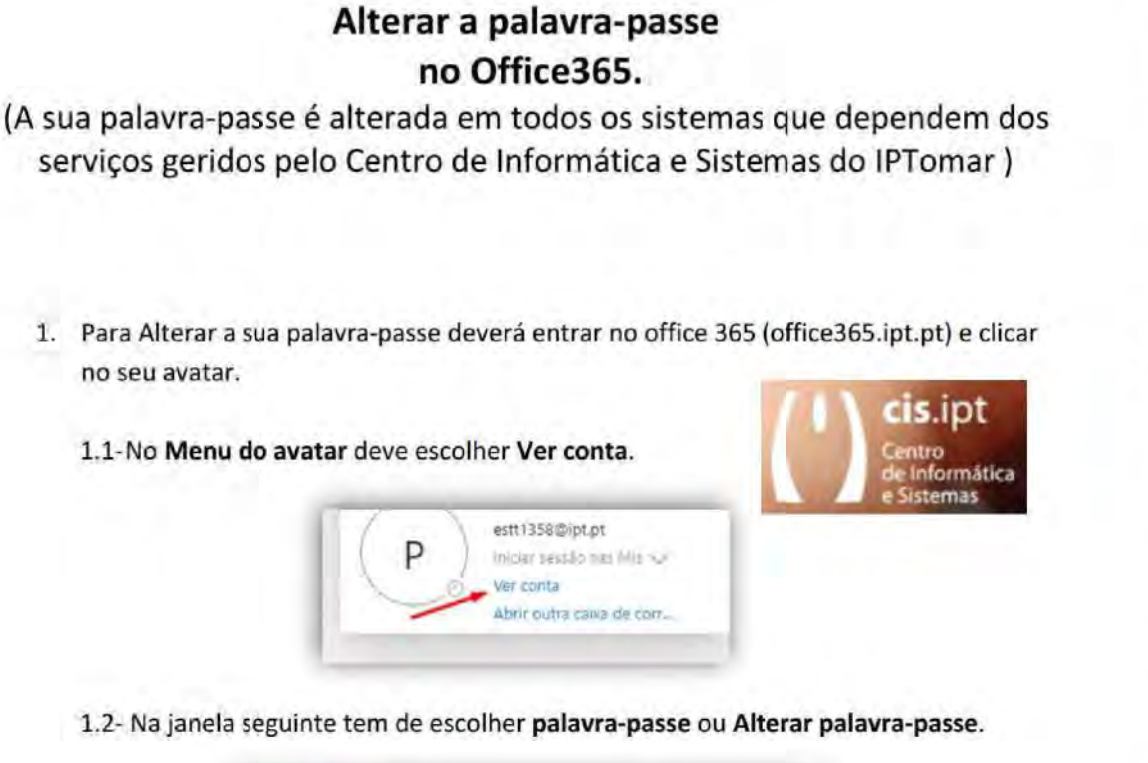

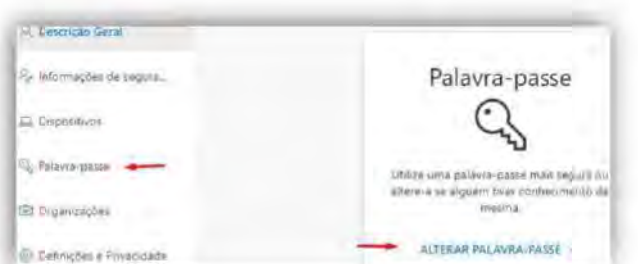

1.3- Para efetuar a alteração deve colocar a sua password em uso no campo palavrapasse antiga e em confirmar nova palavra-passe, deve colocar a palavra-passe pretendida.

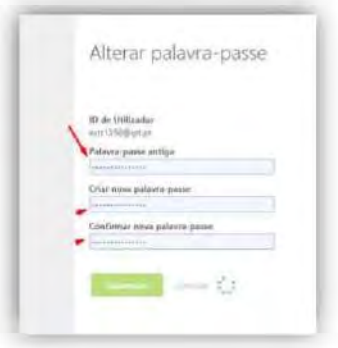

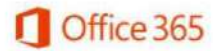

cis.ipt | Centro de Informática e Sistemas

1.4- Após submissão, cairá na página de perfil associada ao utilizador

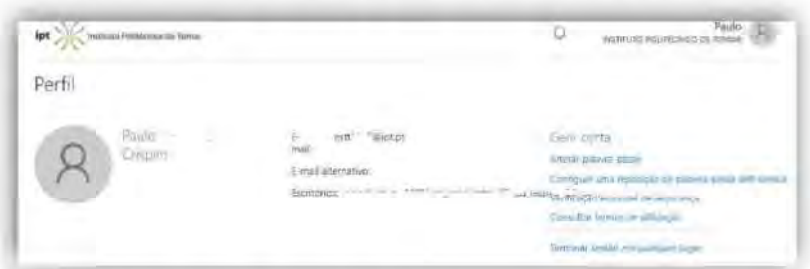

2. Ao escolher a Verificação adicional de segurança, pode configurar as opções que pretende ter configuradas e que pode usar quando efetuar o login de origens, pelo menos, anónimas.

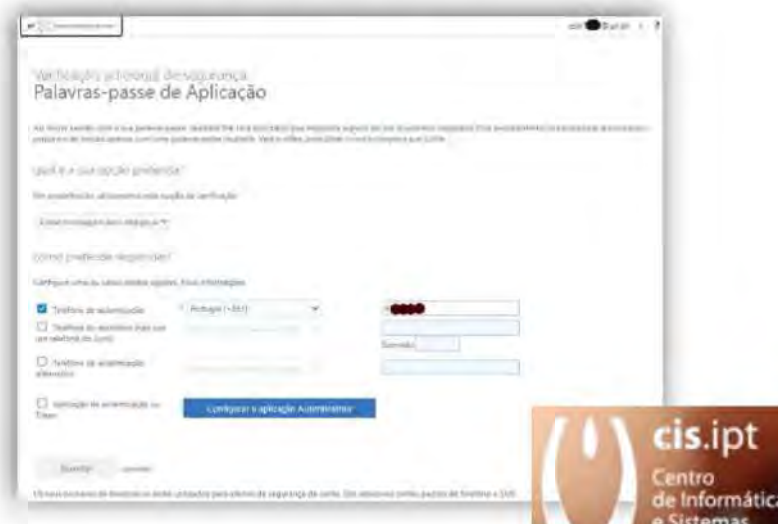

3. Se escolher a reposição da palavra-passe de forma automática, aqui nesta opção pode configurar, pelo menos, um dos três métodos indicados.

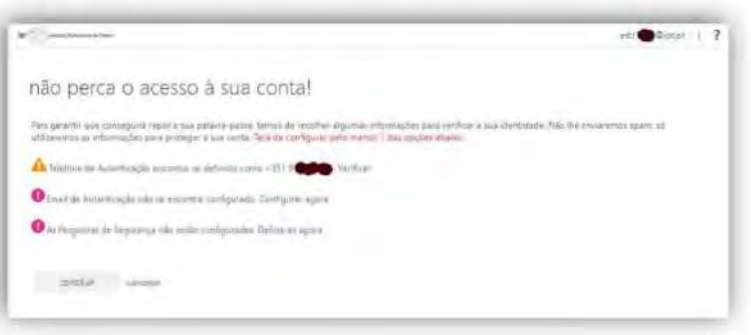

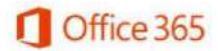

**cis.ipt** centro de Informática e Sistemas

 $int \frac{\Delta C}{\Delta C}$  Instituto Politécnico de Tomar

4. Também pode associar todos os métodos anteriores nas informações de segurança.

Informações de segurano ii.  $=1$  $\Rightarrow$ 

O único método de segurança que não pode ser usado para verificação adicional do acesso ou para a reposição automática da sua palavra-passe é a Palavra-passe da aplicação, que apenas deve ser usada para aceder a uma aplicação específica sem MFA.

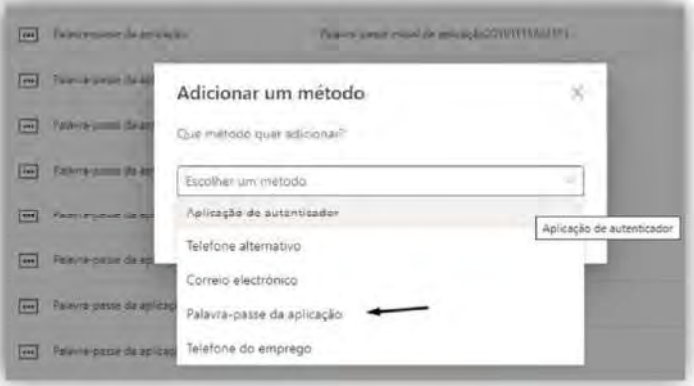

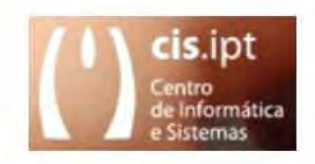

cis.ipt centro de Informática e Sistemas ipt XX Institute Politécnico de Tomar

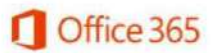

## Adicionar MFA (Multi-Factor Authentication) à conta do Office365 do politécnico de tomar (\*@ipt.pt)

1- Para adicionar o MFA à sua conta de correio eletrónico terá de ter, pelo menos o seu telemóvel definido nos métodos de autenticação nas informações de segurança da sua conta.

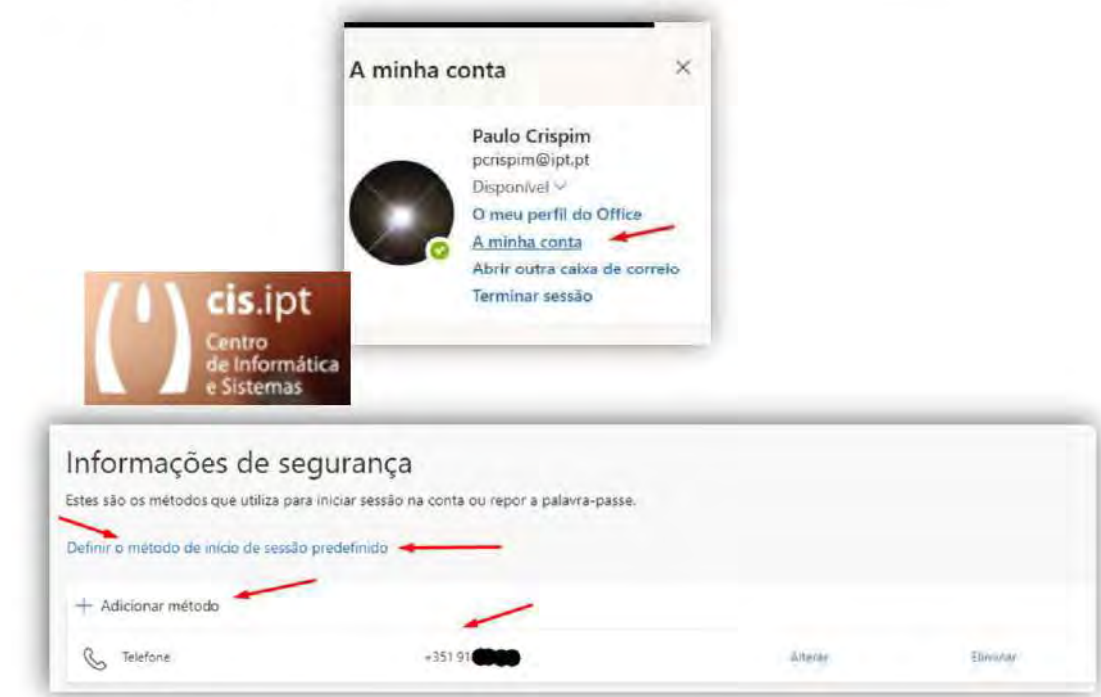

Com o método definido, para o MFA ativar temos de 'Definir o método de início de sessão predefinido'. Neste método tem de ser escolhido o método da nossa preferencia, o qual terá de ser confirmado.

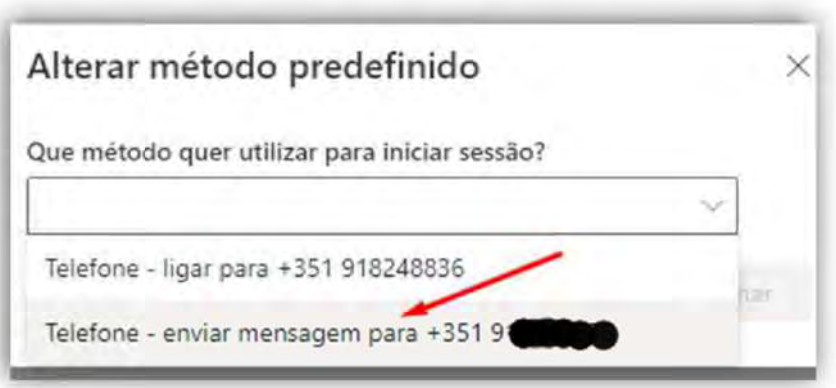

cis.ipt | | | Centro de Informática e Sistemas

2- No caso de dúvida ou pânico ou desconfiança de que existem abertas sessões de utilizador, é possível terminar todas as sessões que estejam ativas carregando em 'terminar sessão em todo o lado", imediatamente abaixo dos métodos.

Perdeu o dispositivo? Terminar sessão em todo o lado

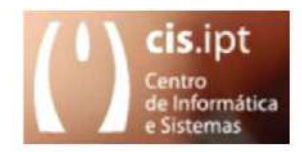

## Gerar acessos por aplicação no Office365 do politécnico de tomar (\*@ipt.pt)

1- Carregar no indicador do Avatar no canto superior direitoo do seu ecrã, e escolher Ver conta na janela que se abrir.

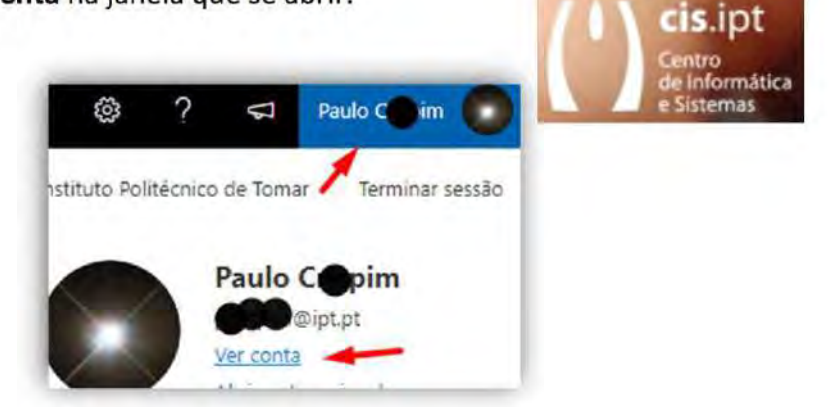

2- Deverá escolher Informações de segurança para que se abra o painel lateral, onde deverá escolher Adicionar método.

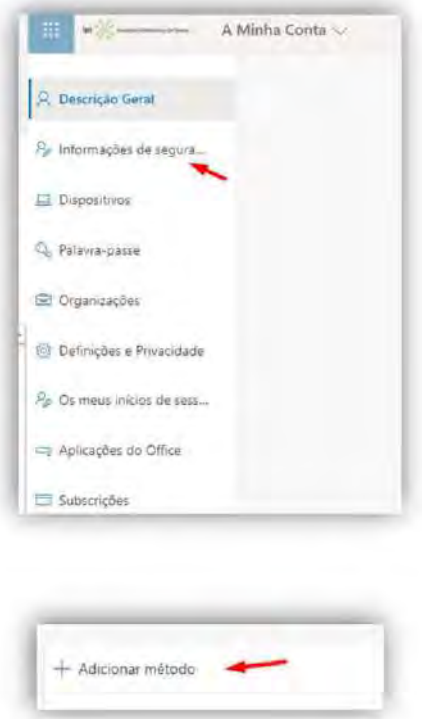

Centro de Informática e Sistemas

 $\mathsf{cis}.\mathsf{ipt}$ 

3- O método a ser adicionado será, neste caso, Palavra-passe da aplicação e após a escolha deverá fornecer uma identificação inequívoca ao acesso que está a ser criado e carregar em Seguinte.

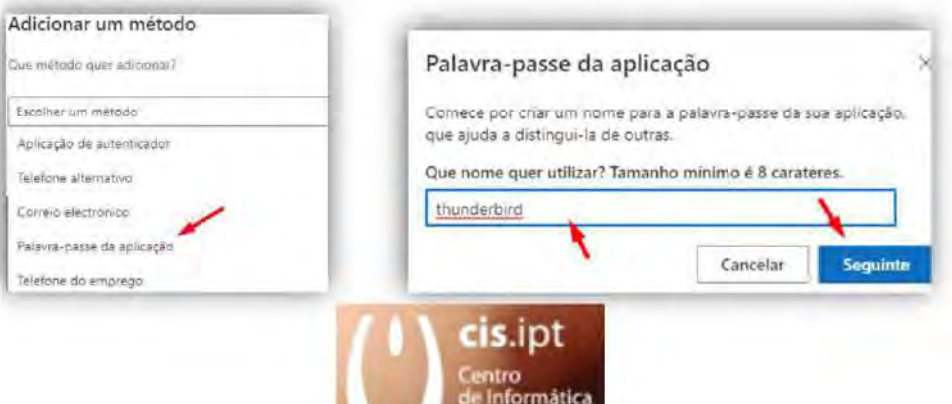

4- Para finalizar será apenas necessário copiar a password gerada, concluir o processo e usá-la em conjunto com o seu utilizador na aplicação pretendida.

e Sistemas

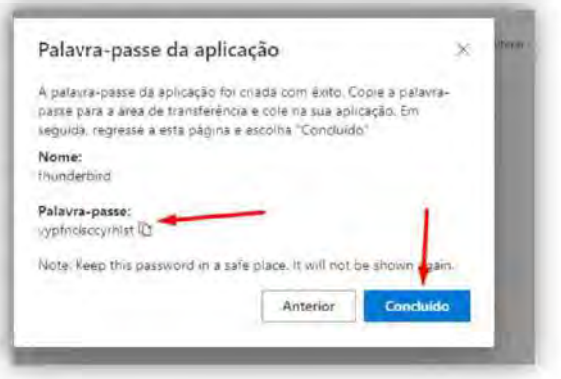

Será sempre necessário gerar uma nova password a cada nova instalação.

cis.ipt

Centro de Informática e Sistemas

 $pr \sum$  Institute Politecnico de Tomar

## **Instalar o Microsoft Office365** do politécnico de tomar (\*@ipt.pt) no seu PC

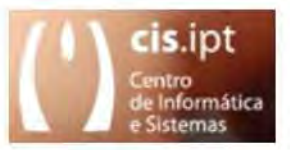

1- Carregar no indicador das aplicações no Office365 no canto superior esquerdo do seu ecrã, e escolher Office365 na janela seguinte.

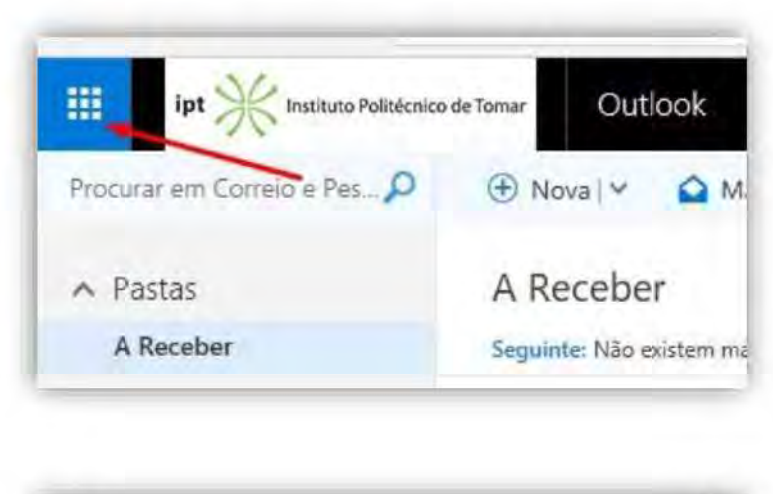

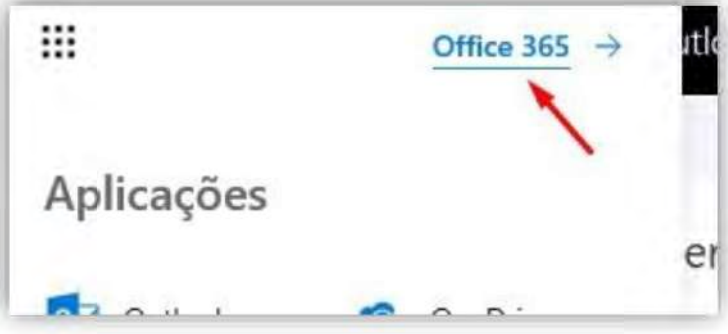

2- Deverá escolher Instalar aplicações do Office para instalar o Microsoft Office no seu computador. A instalação não permite selecionar as aplicações individualmente, pelo que as aplicações serão todas instaladas.

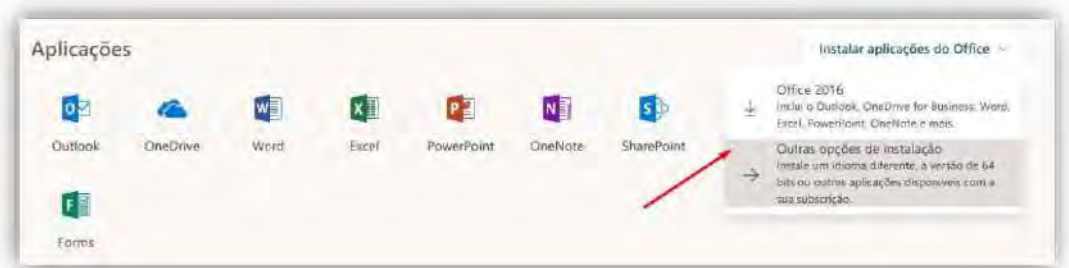

cis.ipt | | Centro de Informática e Sistemas

3- Após decorrido o processo de instalação, as seguintes aplicações encontram-se instaladas no seu computador.

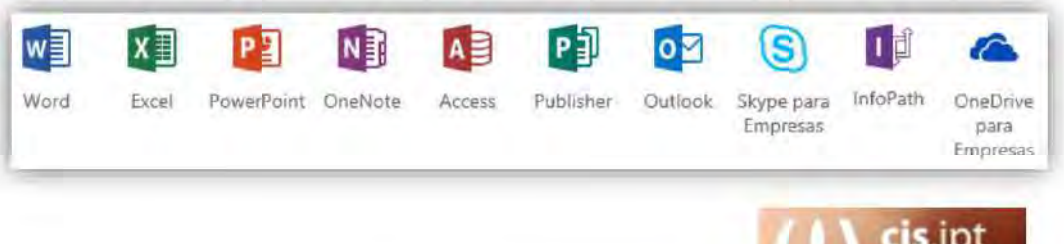

3.1- Breve descrição das aplicações:

- Word > Software de processamento de texto e de documentos;  $\blacksquare$
- Excel > Software de folha de cálculo; ٠
- PowerPoint > Software de apresentação de diapositivos;  $\blacksquare$
- ù. OneNote > Software de blocos de notas digitais;
- Access > Software de aplicações de bases de dados;  $\blacksquare$
- Publisher > Software de edição eletrónica; ٠
- Outlook > Software para gerir correio eletrónico, tarefas e agenda;
- Skype para Empresas > Software de mensagens instantâneas e de  $\blacksquare$ conferência;
- OneDrive para Empresas > Software de armazenamento de ficheiros na internet.

Centro de Informática e Sistemas

cis.ipt

Instituto Politécnico de Tomar

ormática

Descrição das aplicações office365 do politécnico de tomar (\*@ipt.pt) disponíveis Online.

1- Todas as aplicações e serviços que se encontram disponíveis Online no office365, restritas à comunidade do Politécnico de Tomar.

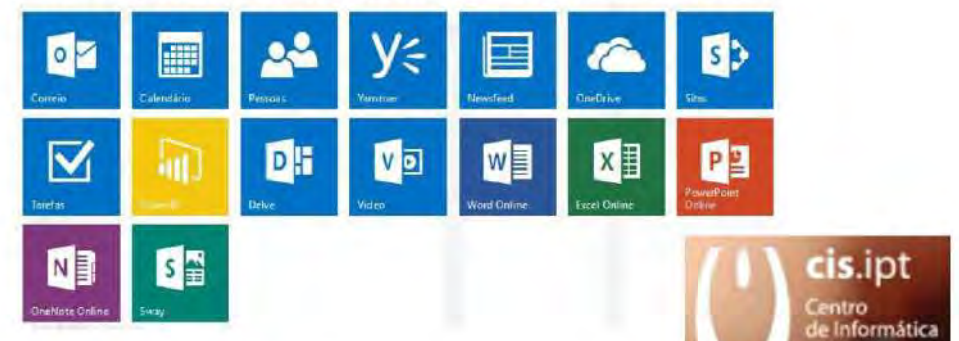

2- Vídeo > Plataforma que permite efetuar o upload, a partilha e a leitura de mensagens através de ficheiros de vídeo.

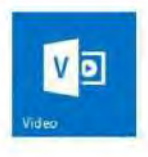

3- Sway > Plataforma que permite construir e partilhar relatórios online, projetos, apresentações e demais conteúdos em texto, imagens e vídeo.

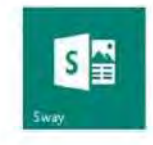

4- Sites > Plataforma de sharepoint (organização e partilha) transversal a todas as aplicações office365, que permite ao utilizador organizar e partilhar a produtividade.

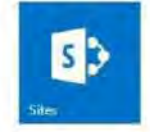

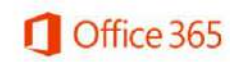

cis.ipt | | | Centro de Informática e Sistemas

ipt XX Instituto Politécnico de Tomar

mas

5- Yammer > Rede social privada do Instituto Politécnico de Tomar que permite colaborar e organizar online projetos e documentos.

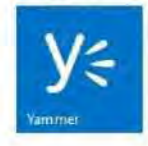

6- PowerBI > Permite recolher e organizar dados de forma visual.

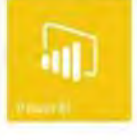

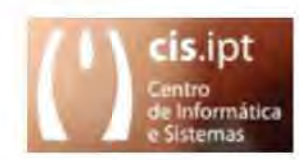

7- Delve > Permite de forma personalizada definir a informação que mais lhe interesse desde que armazenada no onedrive ou em sites do office365.

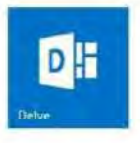

8- Newsfeed > Permite ao utilizador ficar em sintonia com conversas entre colegas de trabalho e as suas atividades.

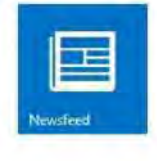

9- Onedrive > Local onde é possível armazenar, sincronizar e partilhar ficheiros de trabalho a partir de qualquer lugar, bem como trabalhar em documentos do office em simultâneo com outros utilizadores.

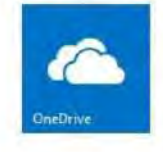

10- Onenote online > Usado para tomar notas online no caderno do Onenote que é adicionado a partir de qualquer lugar e que pode ser partilhado.

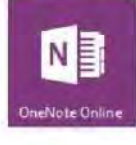

60

cis.ipt | | | Centro de Informática e Sistemas

 $pt \geq 0$  Institute Politécnico de Tomar

11- Correio > Configurações e definições do perfil, criação de regras de correio, gestão de mensagens de correio, pastas, contactos, grupos e diretório (não suporta SMS).

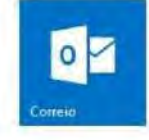

12- Calendário > Visualização de eventos e reuniões, por dia, por semana de 5 dias, por semana de 7 dias e por mês. Permite múltiplos calendários, sua partilha e diferentes modelos de autorizações.

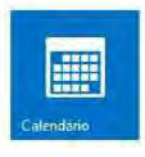

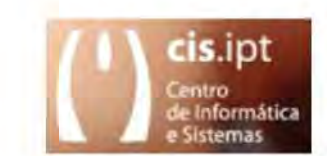

13- Pessoas > Gestão de contactos, grupos e de diretório.

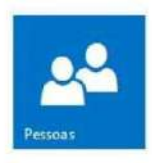

14- Tarefas > Gestão de tarefas pessoais.

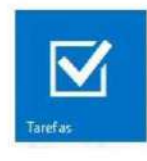

15- Word Online, Excel Online e Powerpoint Online > Processamento de texto e de documentos, folha de cálculo e criação e apresentação de diapositivos, sem ser necessário qualquer tipo de instalação.

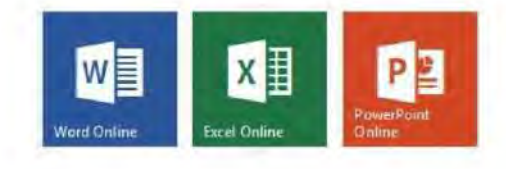

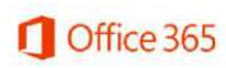

cis.ipt | | | Centro de Informática e Sistemas

 $ext{pt}$   $\frac{1}{2}$  Institute Politécnice de Tomar

## cis.ipt (Centro de Informática e Sistemas Configurar uma conta de email do office365 do politécnico de tomar  $*$ @ipt.pt no Outlook cis.ipt mática Clicar em Ficheiro  $\bullet$ 콱 **BASE FICHEIRC**  $int \sum_{\text{Instituto} \text{ Politics} }$  de Tomar Novo Novos E-mail Itens \* Novo

### Clicar em Adicionar Conta

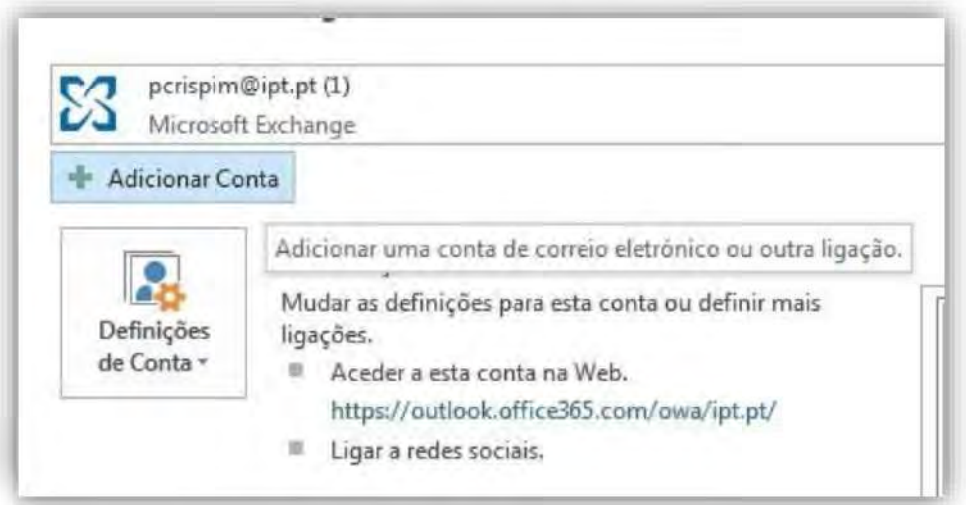

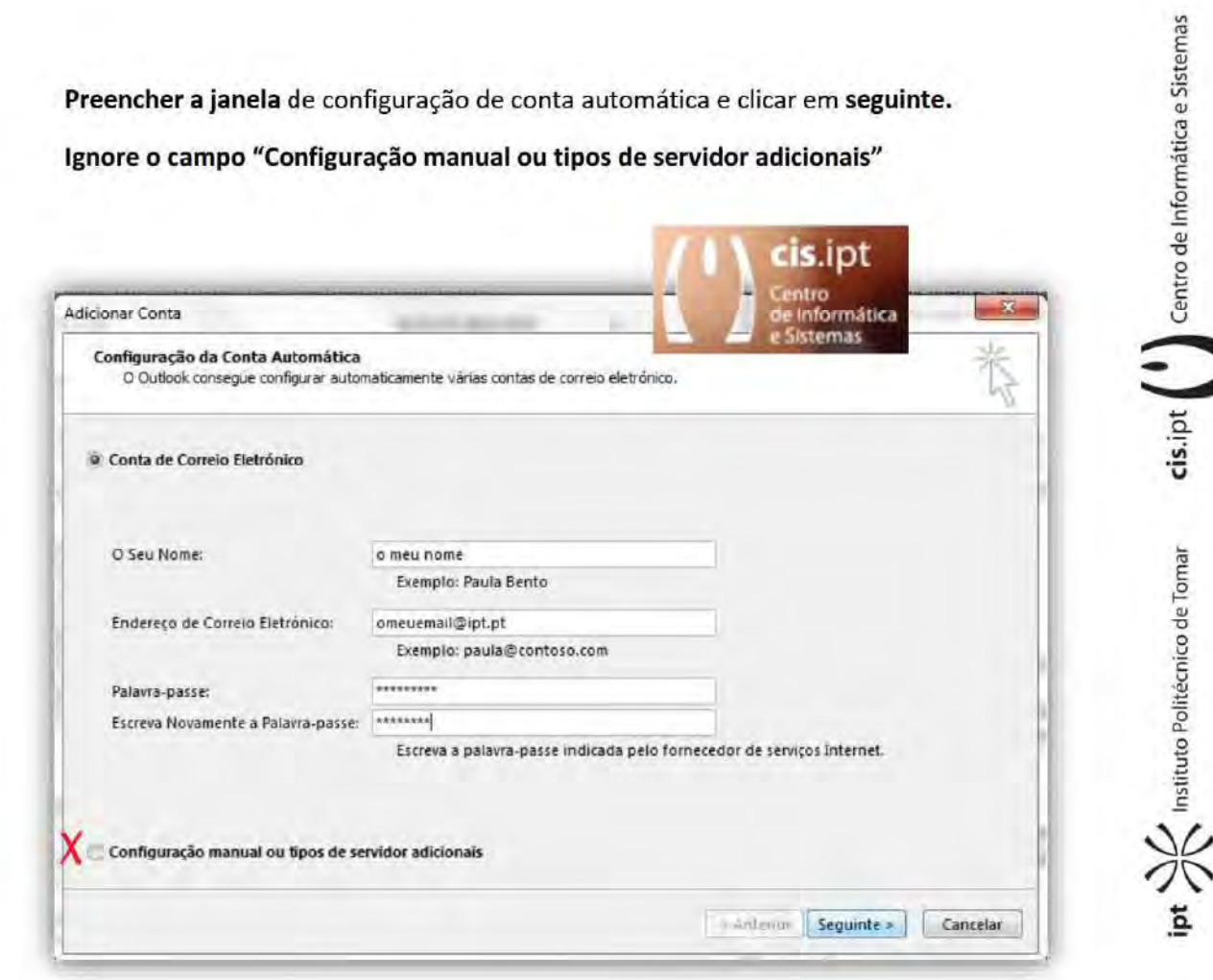

Terá de esperar alguns minutos até que a descoberta das configurações sejam efetuadas, e só após o seu términus deverá carregar no botão finalizar.

Feche o Outlook e volte a abrir. Durante a abertura do Outlook será solicitado a colocação da palavra-chave da conta configurada, e também deverá assinalar a caixa memorizar a password.

## Recuperar mensagens apagadas de uma conta de email do politécnico de tomar

 $*@ipt, pt)$ 

no office365, no webmail e no Outlook 2013 e 2016.

1. Recuperar mensagens eliminadas no Outlook do office365

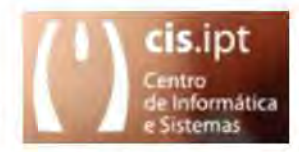

cis.ipt centro de Informática e Sistemas

Instituto Politécnico de Tomar

1.1-Aceder à sua conta através do webmail office365 e expandir as pastas até encontrar a pasta Itens eliminados. Com o botão esquerdo do rato marque esta pasta, escolher Recuperar itens eliminados no menu superior que lhe surge.

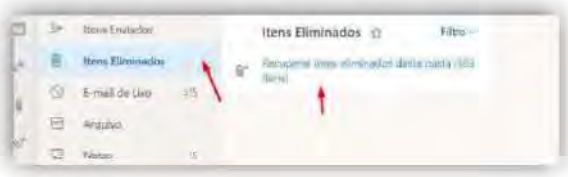

1.2-Na janela de recuperação deverá marcar as mensagens pretendidas e escolher Restaurar.

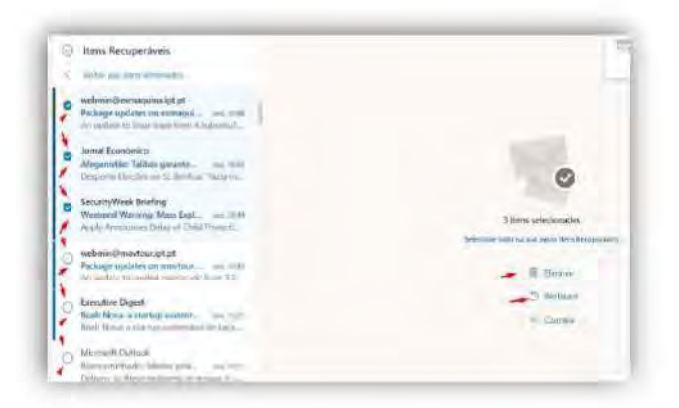

Se pretender eliminar em definitivo as mensagens terá de escolher Eliminar.

1.3-Para retornar à pasta itens eliminados terá de carregar em Voltar aos itens eliminados.

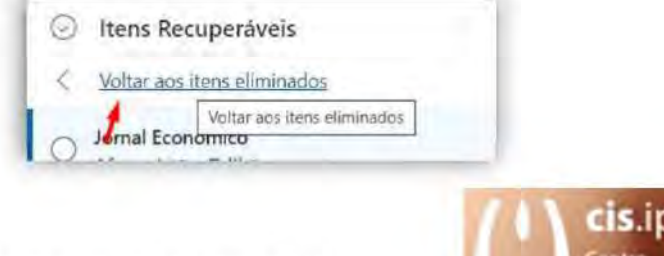

2- Recuperar mensagens eliminadas no Outlook 2013

2.1- Sobre a pasta itens eliminados clicar com o botão direito do rato e escolher Recuperar Itens Eliminados.

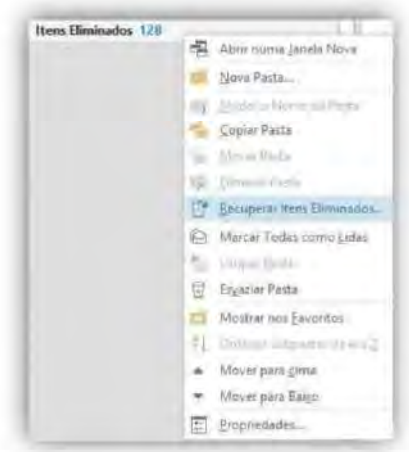

2.2- Na janela de recuperação, marque as mensagens que pretender recuperar e carregue em OK após escolher a ação Recuperar os itens Selecionados.

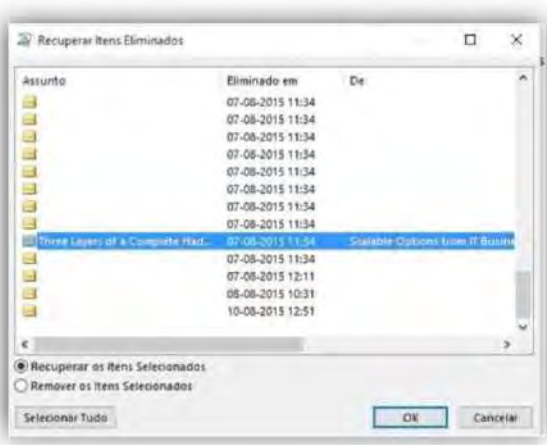

cis.ipt | | Centro de Informática e Sistemas

Instituto Politécnico de Tomar

Informática

temas

4- Recuperar mensagens eliminadas no Outlook 2016

4.1- Com a pasta itens eliminados acabada de selecionar, clicar com o botão esquerdo do rato no menu Pasta e escolher Recuperar Itens Eliminados.

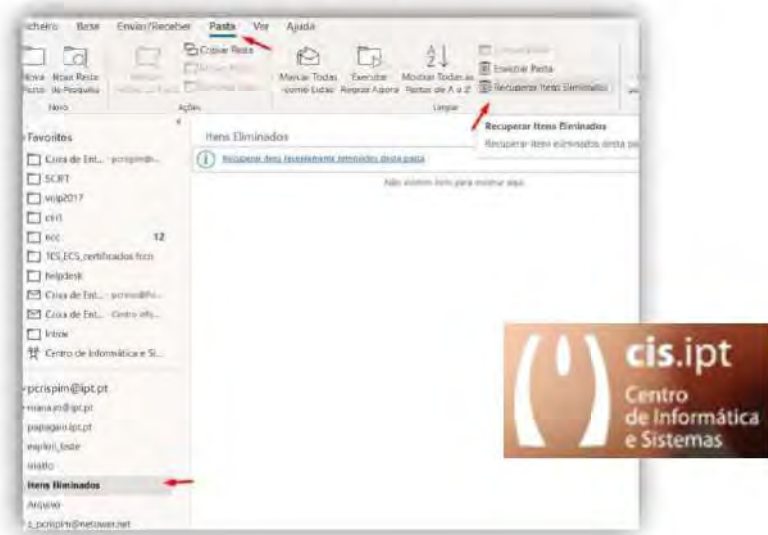

4.2- Na janela de recuperação, marque as mensagens que pretender recuperar e carregue em OK após escolher a ação Recuperar os itens Selecionados.

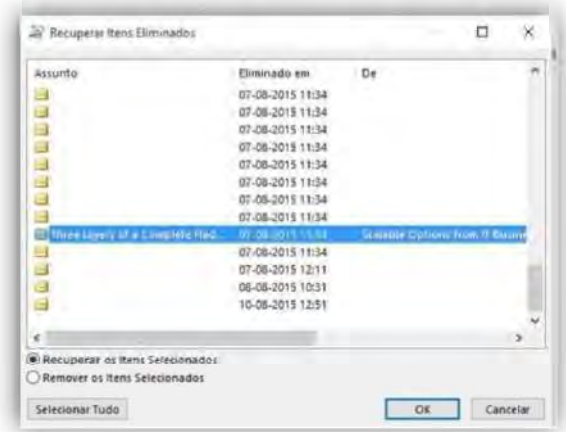

Instituto Politécnico de Tomar

cis.ipt Centro de Informática e Sistemas

Ver pastas no servidor de uma conta de email do politécnico de tomar (\*@ipt.pt) no office365 configurada como Exchange, no Outlook 2013.

- 1. Ver todas as mensagens de uma pasta no Outlook 2013 com a conta configurada com o protocolo Exchange.
	- 1.1- Selecionar a pasta em que se pretende visualizar todas as mensagens

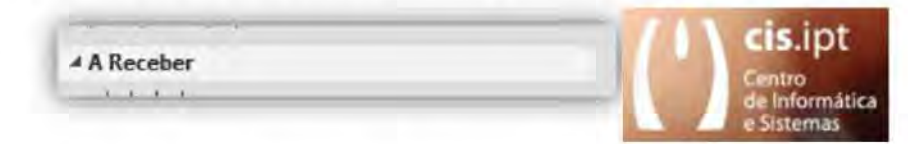

2.1- Escolher o separador PASTA e carregar no icon Ver no Servidor. Esta ação irá permitir visualizar todas as mensagens armazenadas nessa pasta.

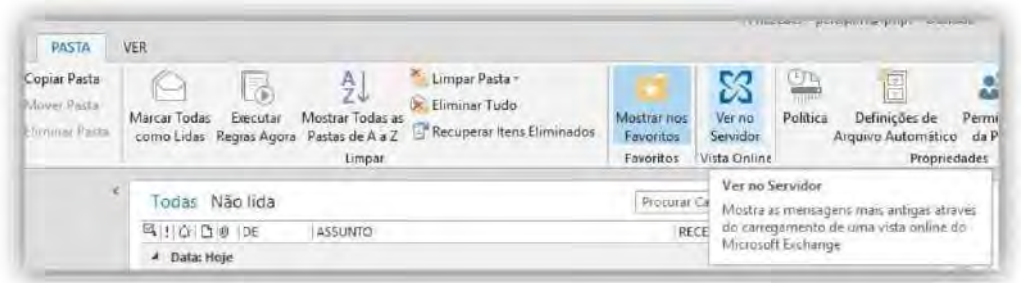

Office 365

 $\mathsf{cis}. \mathsf{pt}$  ( ) Centro de Informática e Sistemas

Permissões do Calendário de uma conta de email do politécnico de tomar (\*@ipt.pt) no office365, configurada no Outlook 2013.

1. Após a configuração do Office365 no Outlook 2013, também poderá necessitar de alterar as permissões de partilha do seu calendário.

O nível de permissões por defeito e o aconselhado será "tempo de disponibilidade". Quando definido para este valor, esta configuração permite que outras pessoas possam ver se está livre ou ocupado, mas não permite que outros possam ver o que se está a fazer durante esse tempo, nem com quem está reunido.

1.1- Escolher Calendário na faixa inferior de navegação do Outlook 2013

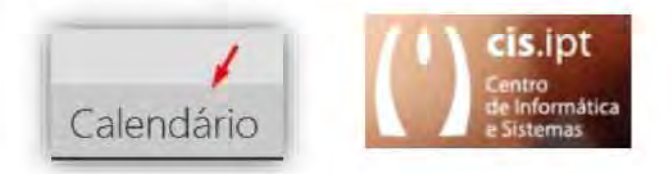

 $\mathsf{cis}.\mathsf{ipt} \left( \begin{array}{c} \bullet \\ \bullet \\ \bullet \end{array} \right)$  Centro de Informática e Sistemas

Instituto Politécnico de Tomar

2.1- Selecionar o calendário pretendido e clicar com o botão direito do rato. No menu que surge irá escolher propriedades.

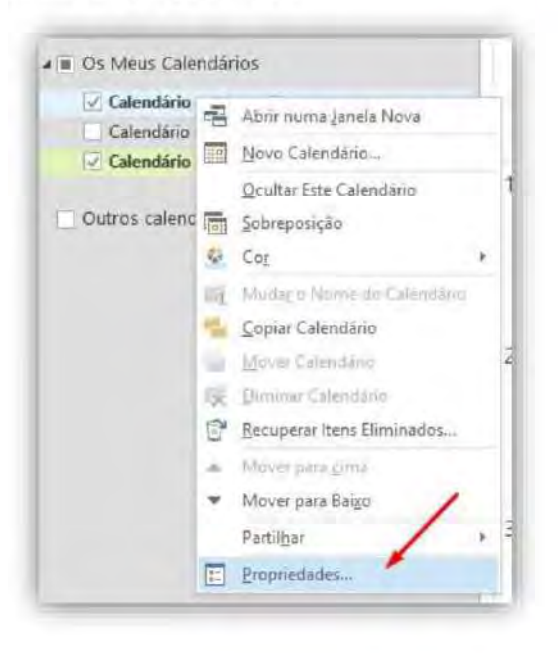

2.2- Com o utilizador predefinido selecionado, certifique-se de que a opção escolhida dentro da caixa 'Leitura' é "tempo de disponibilidade".

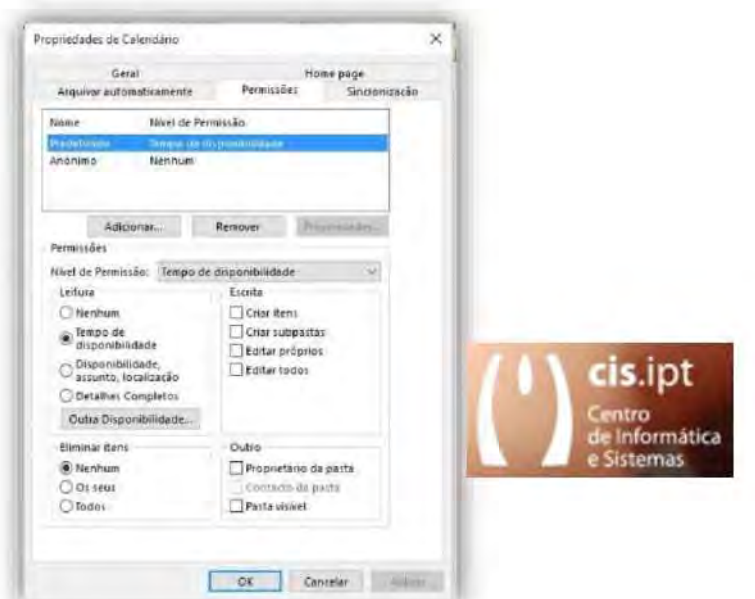

2.3- Caso necessite de dar permissões ou aumentar as restrições, certifique-se de que o utilizador predefinido está selecionado e a usar as opções dentro da caixa 'Leitura' para alterar as permissões padrão desejadas para o seu calendário.

Para restringir totalmente que outras pessoas percebam o estado do seu calendário, defina na caixa "Leitura" o nível de permissão para "Nenhum". Esta definição só irá restringir outros utilizadores de ver a sua disponibilidade, eles ainda serão capazes de convidá-lo para uma reunião.

Se desejar que outras pessoas tenham outro tipo de acesso ao seu calendário, terá de definir as permissões de leitura para "detalhes completos" ou para "Disponibilidade, assunto, localização".

2.4- Tenha atenção e repare nas "Permissões" do utilizador anónimo... "nenhum". São considerados utilizadores anónimos, utilizadores que ainda não migraram para o Office 365 ou que estão totalmente fora da comunidade do Politécnico de Tomar (utilizadores públicos). Se desejar pode alterar as permissões de visualização do calendário para os utilizadores públicos, mas vai necessitar de alterar as opções da caixa 'Leitura' do utilizador anónimo.

Nunca exclua este tipo de utilizador.

Mas, para definir permissões Públicas do calendário o aconselhado será, pela sua simplicidade, usar o calendário no Outlook Web.

cis.ipt | | Centro de Informática e Sistemas

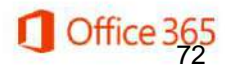
### Adicionar caixas partilhadas do Office365 do politécnico de tomar (\*@ipt.pt)

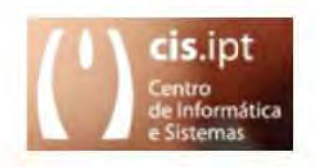

1- Para adicionar caixas partilhadas ao Microsoft Outlook não será necessário executar qualquer tipo de ação. As contas irão ficar disponíveis no fundo do 'Painel de Pastas', entre 60 e 120 minutos, à medida que forem sendo criadas e os seus membros adicionados.

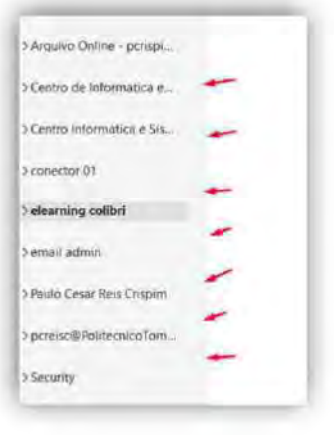

2- Para adicionar caixas partilhadas ao Microsoft Outlook em Android deverá ser escolhido adicionar uma nova conta e no ecrã seguinte escolher 'adicionar uma caixa de correio partilhada'.

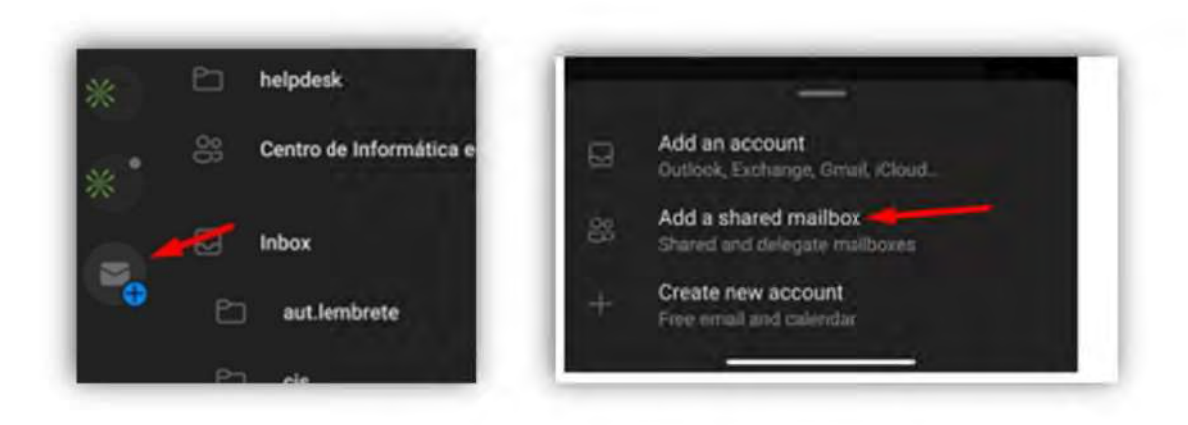

Para que a adição fique concluída, terá de indicar o nome da caixa de correio que lhe terá sido partilhada e bata em Continuar.

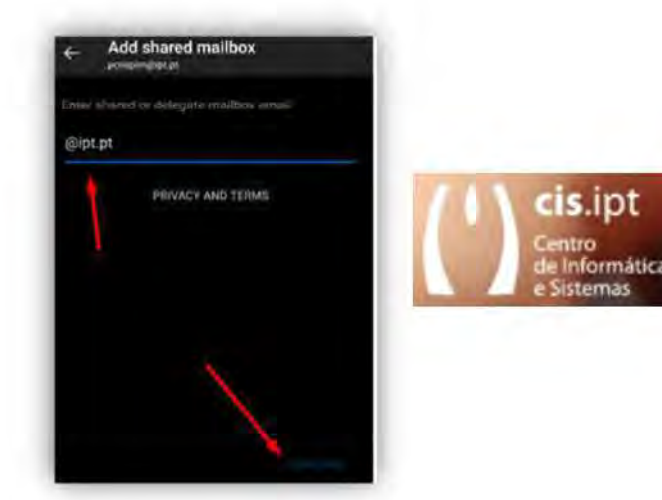

3- Para adicionar caixas partilhadas ao Outlook na web terá de clicar com o botão do lado esquerdo do rato, imediatamente abaixo da sessão 'Pastas'. No menu que lhe aparecer, escolha 'adicionar pasta partilhada' e no ecrã seguinte procure e adicione a caixa de correio que lhe foi partilhada.

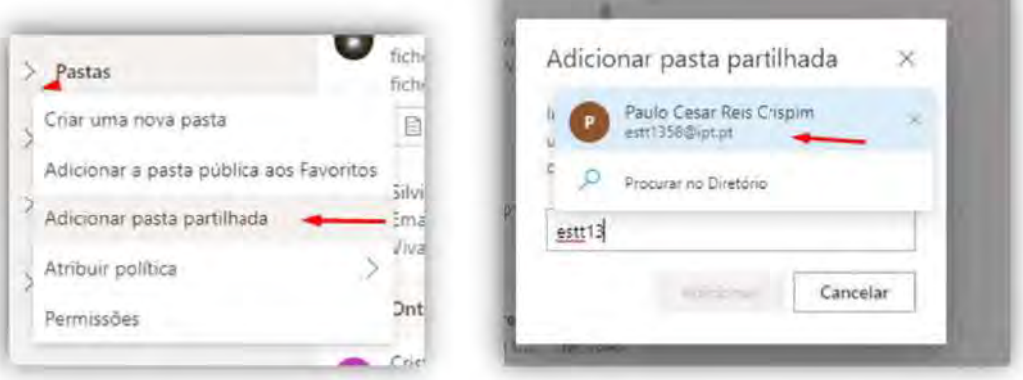

A conta ficará disponível e visível na mesma sessão onde se encontram as pastas.

cis.ipt | | Centro de Informática e Sistemas

ipt XX Institute Politécnico de Tomar

# Abrir caixas partilhadas no Office365 do politécnico de tomar (\*@ipt.pt)

1- Para abrir caixas partilhadas ao Microsoft Web Outlook será necessário abrir o Outlook na Web e no utilizador abra 'Abrir outra caixa de correio'.

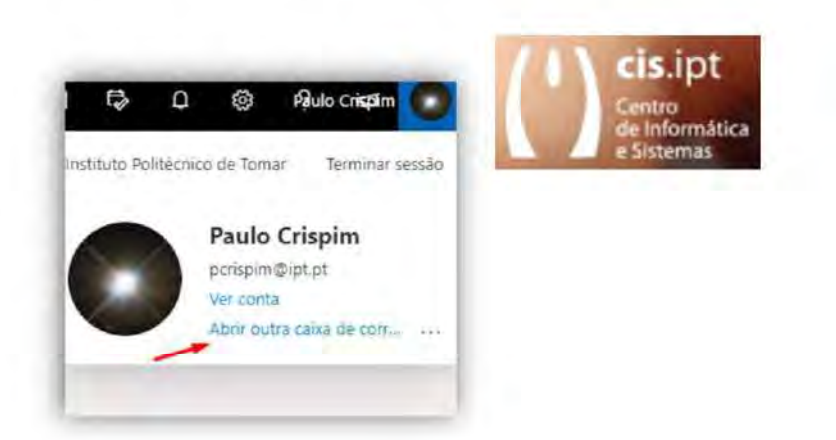

1.2 Para abrir deve procurar a caixa de correio pretendida e escolher abrir.

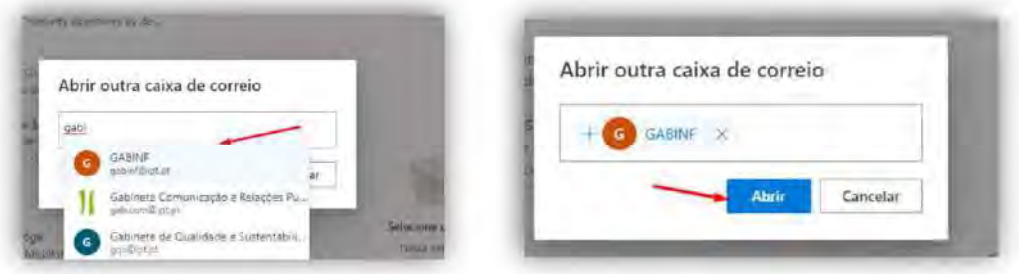

A caixa de correio partilhada irá abrir numa nova janela do navegador. Se necessário deverá dar permissão ao navegado para que a nova janela se abra.

Centro de Informática e Sistemas

 $\mathsf{cis}.\mathsf{ipt}$ 

Denunciar mensagens de email de **SPAM e PHISHING** no Office365, no Outlook Mobile e no Outlook 2013.

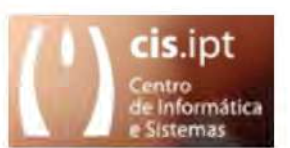

cis.ipt | Centro de Informática e Sistemas

Instituto Politécnico de Tomar

- 1. Denunciar mensagens de SPAM e PHISHING no Outlook 2013 com a conta configurada com o protocolo Exchange.
	- 1.1- Selecionar a mensagem que se pretende submeter.

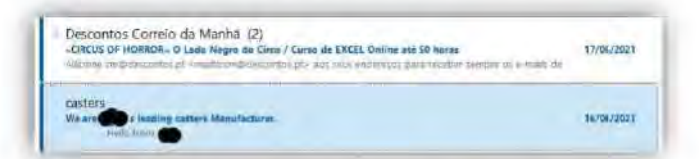

1.2- Procurar o icon Report Message, abri-lo e escolher com que tipo (Junk ou Phishing) pretende submeter a mensagem.

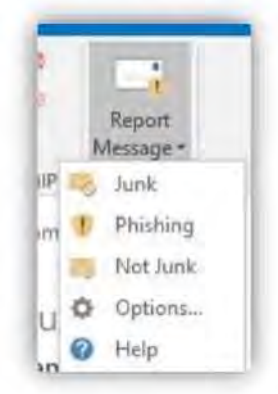

2. Denunciar mensagens de SPAM e PHISHING no Outlook Mobile com a conta configurada com o protocolo Exchange.

2.1- Selecionar a mensagem sobre a qual se pretende efetuar a submissão e nas opções (canto superior direito), escolha Report junk.

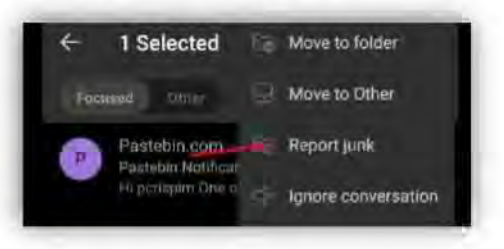

2.2- Após a abertura do separador inferior, deve escolher o tipo (Junk ou Phishing) com que pretende submeter a mensagem.

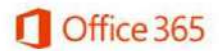

 $77$ 

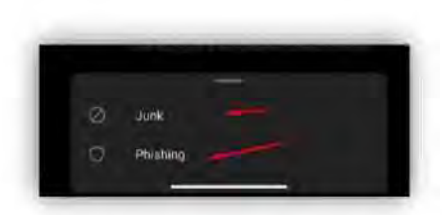

3. Denunciar mensagens de SPAM e PHISHING no Outlook OnLine (office365.ipt.pt).

3.2- Selecionar a mensagem sobre a qual se pretende efetuar a submissão e no menu Lixo (em cima), ao abri-lo, deve escolher o tipo (Junk ou Phishing) com que pretende submeter a mensagem.

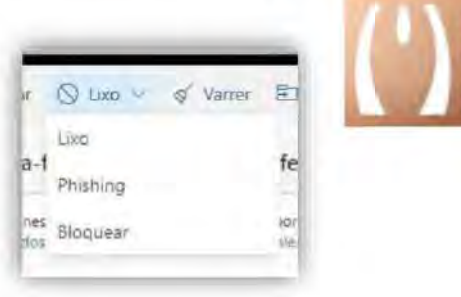

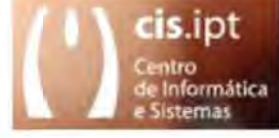

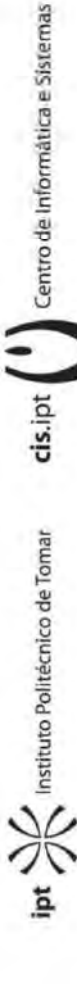

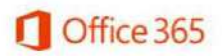

Resposta automática numa conta de email do politécnico de tomar  $\frac{1}{2}$  ( $\frac{1}{2}$   $\frac{1}{2}$ ) no office365 (Outlook Web).

- 1. Configurar e criar respostas automáticas no office365.
	- 1.1-Aceder à sua conta através a aplicação do Outlook Web do office365 e escolher Respostas Automáticas no menu definições.

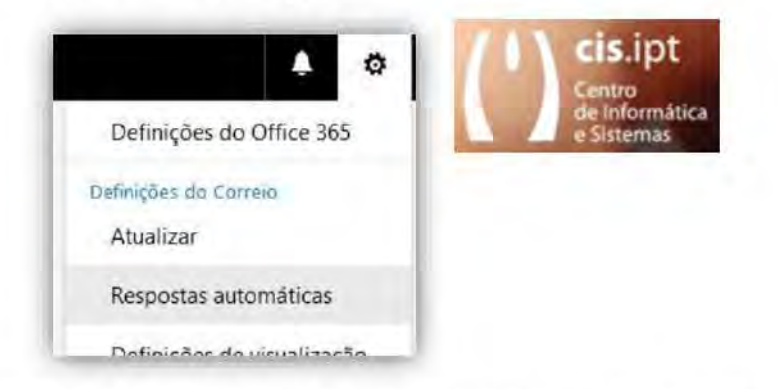

1.2-Na janela de respostas automáticas deverá ajustar o pretendido às opções que se encontram disponíveis tendo marcado Enviar respostas automáticas.

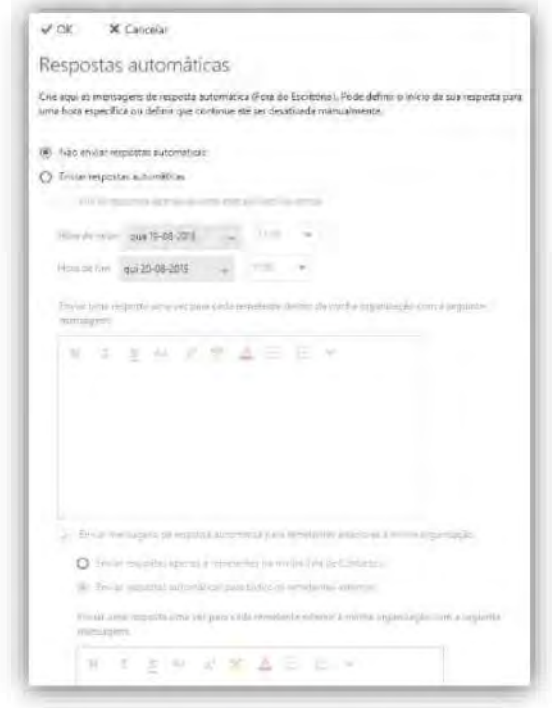

Se não pretender ativar as respostas automáticas carregue em Cancelar.

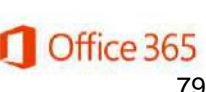

cis.ipt (Centro de Informática e Sistemas

ipt XX Instituto Politécnico de Tomar

1.3-As Respostas automáticas podem ser configuras para contactos dentro da organização em função de um horário.

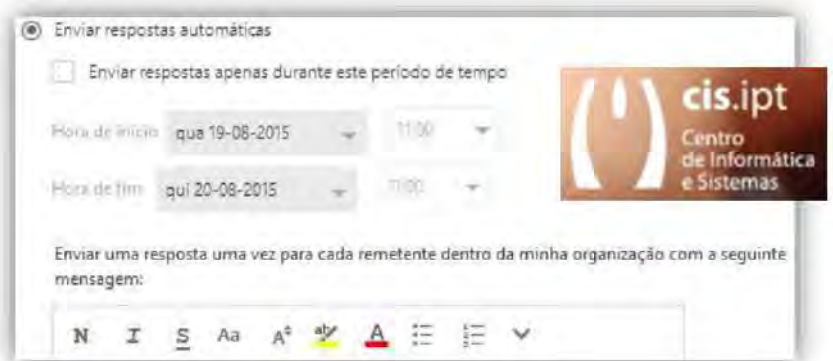

1.4-Também é possível adequar a resposta automática para remetentes exteriores à organização ou que, sendo exteriores, farem parte da sua lista de contactos.

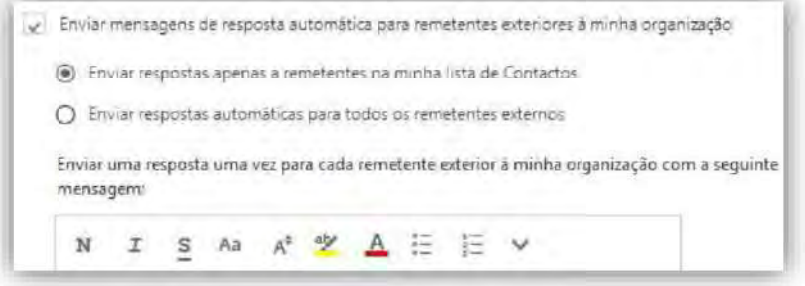

cis.ipt ( ) Centro de Informática e Sistemas

 $int \frac{\Delta Q}{\Delta Q}$  Instituto Politécnico de Tomar

cis.ipt | | Centro de Informática e Sistemas

 $\mu$   $\geq$   $\frac{1}{2}$  Institute Politécnice de Tomar

Alterar o "Nome abreviado" associado a uma conta de email do politécnico de tomar  $(*@ipt.pdf).$ 

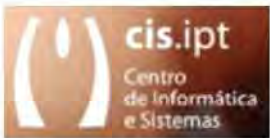

1. No Campo "Nome abreviado" é vulgar ter um valor pelo qual um utilizador é ou pretende ser identificado no sejo da sua comunidade. No portal do Politécnico de Tomar, esse nome pode ser alterado.

1.1- Efetue o acesso ao Portal do Politécnico de tomar (iManager) e carregue em 'Informação'.

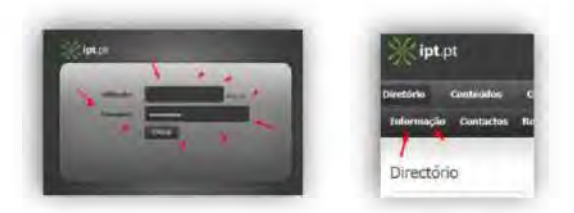

2.1- Ao encontrar o campo "Nome abreviado" deverá alterá-lo para o nome pelo qual é conhecido ou deseja ser conhecido.

A contas novas são criadas com o nome completo no campo "Nome abreviado".

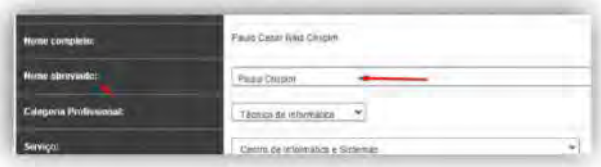

2.2- Dois dos resultados com impacto são:

- O Nome apresentado no Perfil do Office 365 é o definido no "Nome abreviado".

- O Nome apresentado no Certificado digital Pessoal é o definido no "Nome abreviado".

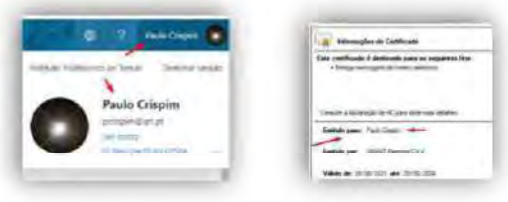

Ver chaves bitlocker de um computador associado a uma conta de email do politécnico de tomar (\*@ipt.pt) no office365.

- 1. Ver as chaves Bitlocker que se encontram em uso num computador.
	- 1.1- Carregue no seu avatar e escolha Ver conta.

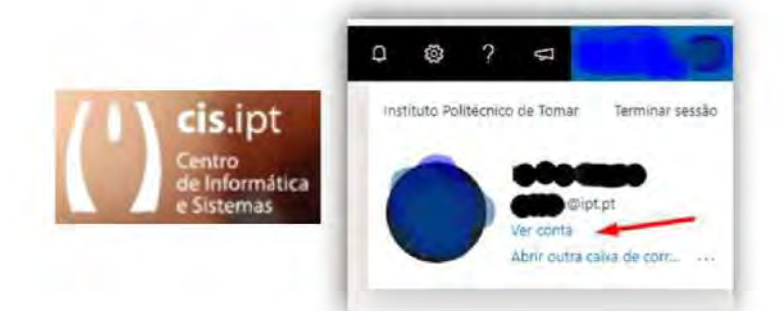

2.1- Escolher o separador Dispositivos e no dispositivo no qual pretende consultar as chaves bitlocker e carregar em Ver Chaves Bitlocker.

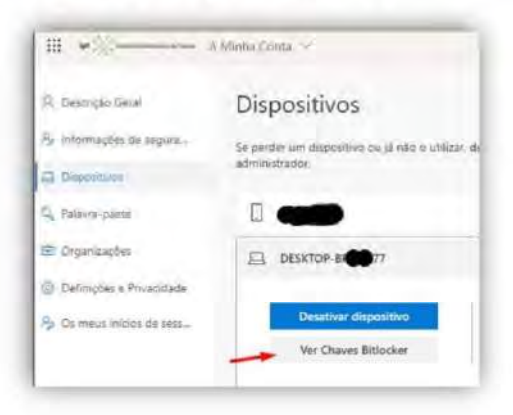

 $\textsf{cis}.\textsf{pt}$   $\left(\begin{array}{c} \bullet \\ \bullet \end{array}\right)$  Centro de Informática e Sistemas

 $\mathsf{pt}$   $\frac{\mathsf{N}}{\mathsf{N}}$  Institute Politécnico de Tomat

## Criar grupos através da conta de email do politécnico de tomar (\*@ipt.pt) no office365

1- Abrir a secção Grupos e escolher Criar grupo.

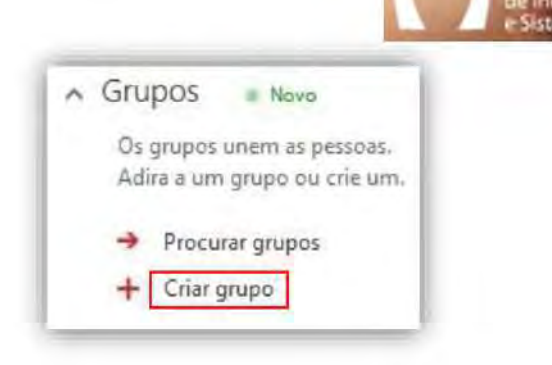

ris int

nática

2- Deverá escolher um nome para o grupo e poderá, se assim o entender, adicionar uma breve descrição ao grupo.

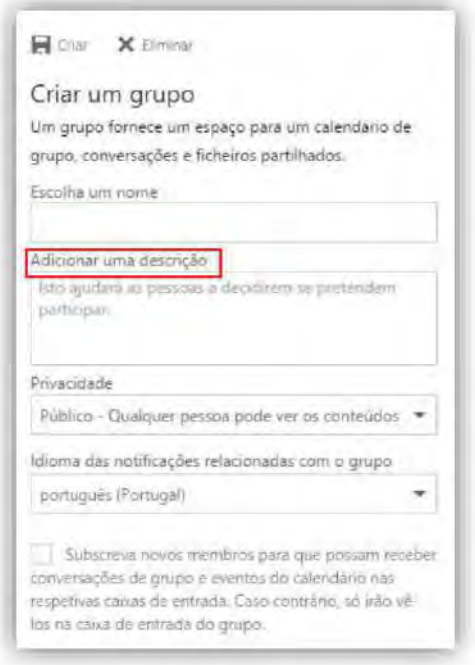

3- O grupo pode ser definido como sendo Público ou privado, sendo que se escolher privado o grupo fica restrito aos seus respetivos membros.

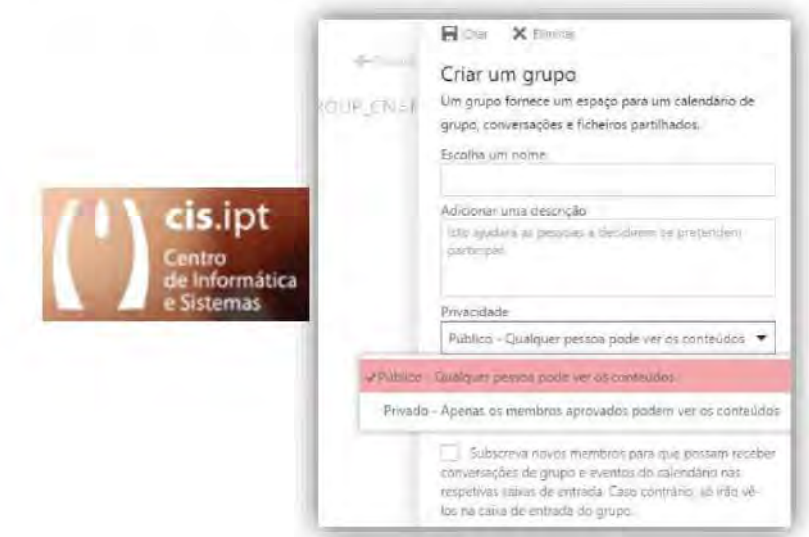

Os membros são adicionados de forma simples, bastando escolher no diretório os membros pretendidos, podendo ser alunos, docentes ou não docentes.

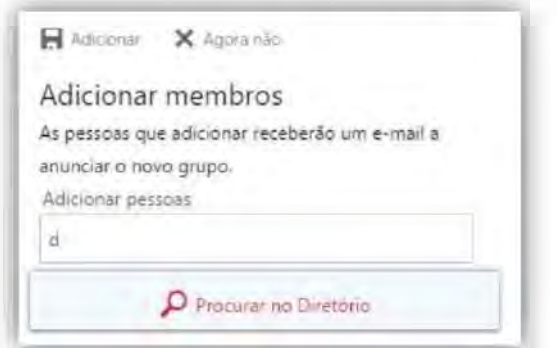

4- Todos os membros recebem uma mensagem a sinalizar a sua presença no grupo e as características desse grupo.

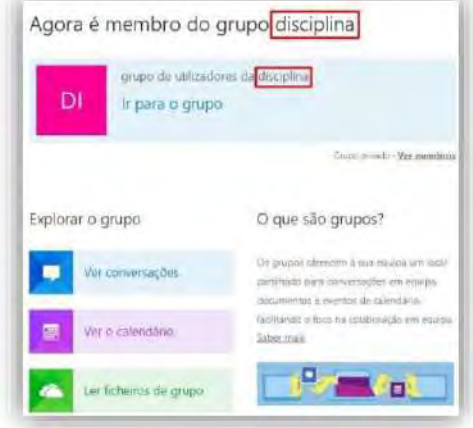

5- Para o grupo poder ser eliminado, terá de eliminar todas as inscrições dos subscritores.

cis.ipt (1) Centro de Informática e Sistemas

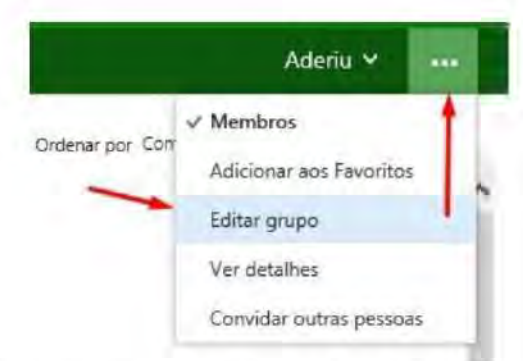

Para permitir que pessoas de fora da instituição possam enviar e-mails 6 para o grupo, terá que, primeiro, de editar o grupo.

> Permitir que as pessoas fora da organização enviem e-mails ao grupo

Segundo, na caixa de propriedades, em baixo, marque a opção  $\overline{7}$ correspondente.

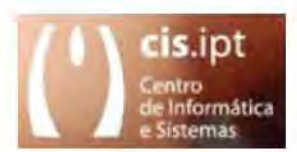

 $\left( \begin{array}{c} \bullet \\ \bullet \end{array} \right)$  Centro de Informática e Sistemas

cis.ipt

Azure Educação para estudantes associado a uma conta de email de aluno do politécnico de tomar (\*@ipt.pt) no office365.

1. Aceder a https://azureforeducation.microsoft.com/devtools com as credenciais de aluno do Politécnico de Tomar.

1.1- Após entrar escolha o botão de sign in e introduza as suas credenciais de aluno do Politécnico de Tomar.

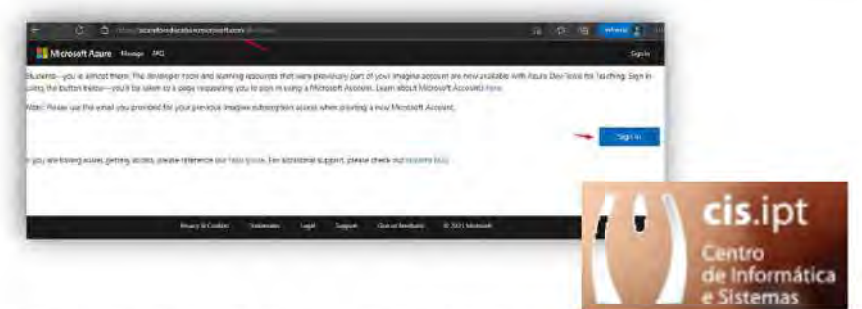

1.2-Forneça os dados de validação exigidos para que a verificação ocorra.

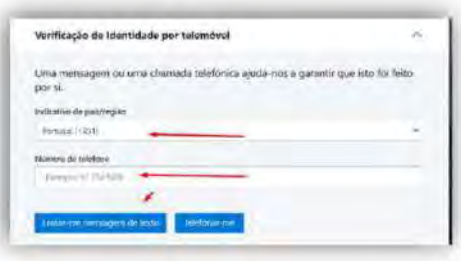

1.3- Após receber a mensagem de boas-vindas ao Azure para Estudantes, entre em software e irá reparar que o software disponível para ser transferido e as respetivas licenças.

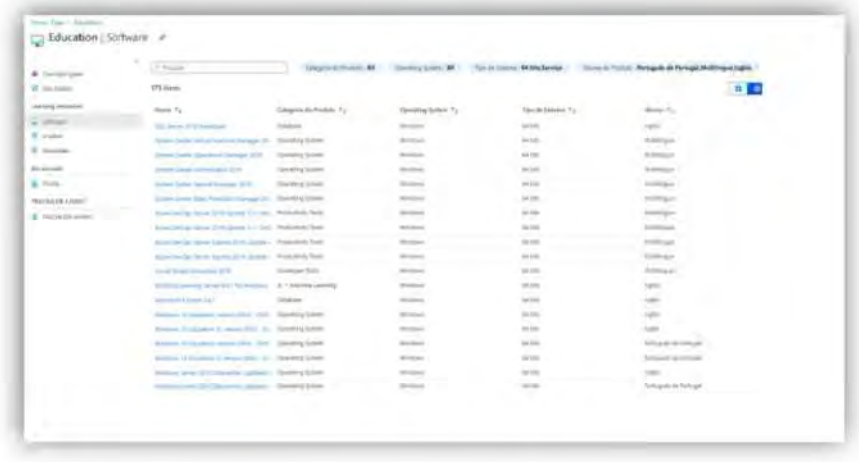

cis.ipt (Centro de Informática e Sistemas

**Azure para estudantes** associado a uma conta de email de aluno do politécnico de tomar (\*@ipt.pt) no office365.

1. Entrar em https://portal.azure.com com as credenciais de aluno do Politécnico de Tomar.

1.1- Nos serviços escolha educação e carregue em educação.

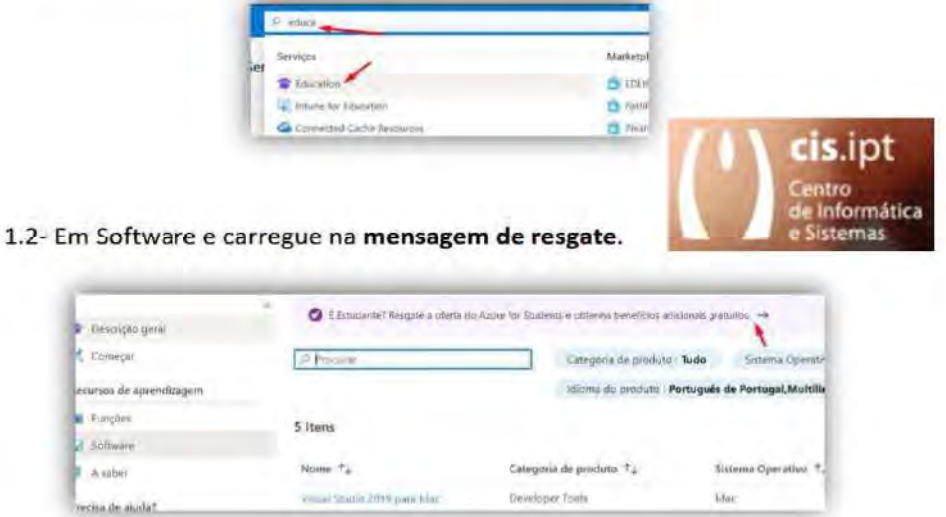

1.3-Aceite iniciar a subscrição gratuita por um ano e forneça os dados de validação exigidos para que a verificação ocorra.

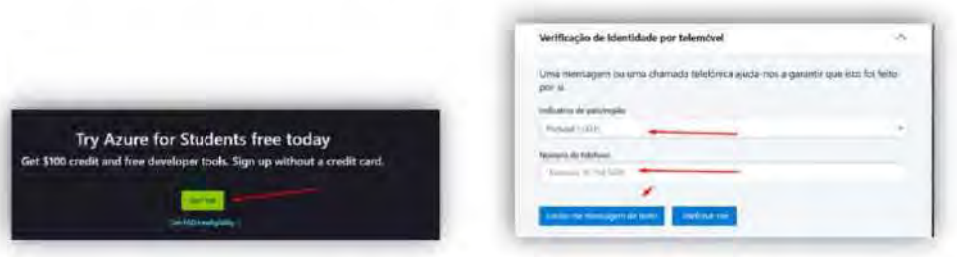

1.4- Após a verificação ter sido efetuada com sucesso terá de completar os seus dados, aceitar o contrato e submeter a inscrição.

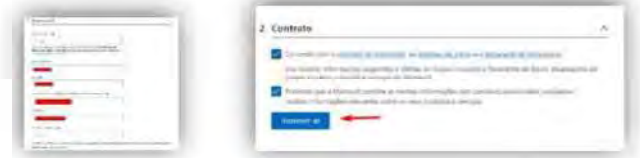

cis.ipt | | | Centro de Informática e Sistemas

1.5- Após receber a mensagem de boas-vindas ao Azure para Estudantes, volte a entrar em software e irá reparar que o software disponível para ser transferido e as respetivas licenças, existe em maior número.

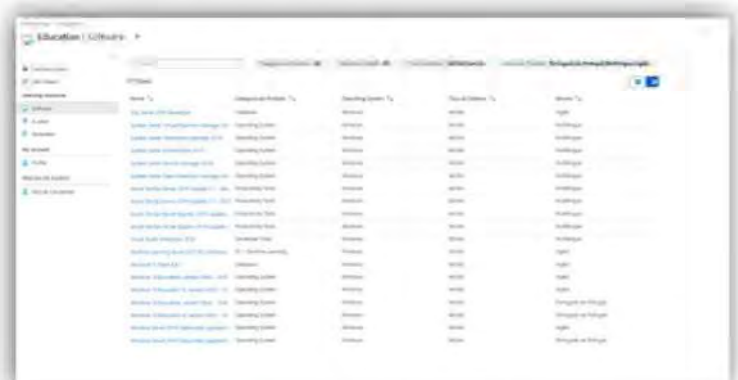

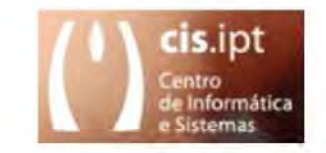

 $\textsf{cis}. \textsf{pt}$   $\left( \begin{array}{c} \bullet \\ \bullet \end{array} \right)$  Centro de Informática e Sistemas  $pt \gg c$  Institute Politécnico de Tomar

### Como configurar a sua conta de email do office365 do politécnico de tomar (\*@ipt.pt) no Telefone Android

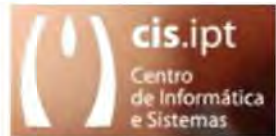

cis.ipt | Centro de Informática e Sistemas

Institute Politécnico de Tomar

Carregue em Configurações > Contas > Adicionar conta > Email. Este aplicativo pode ter o nome Email em algumas versões do Android.

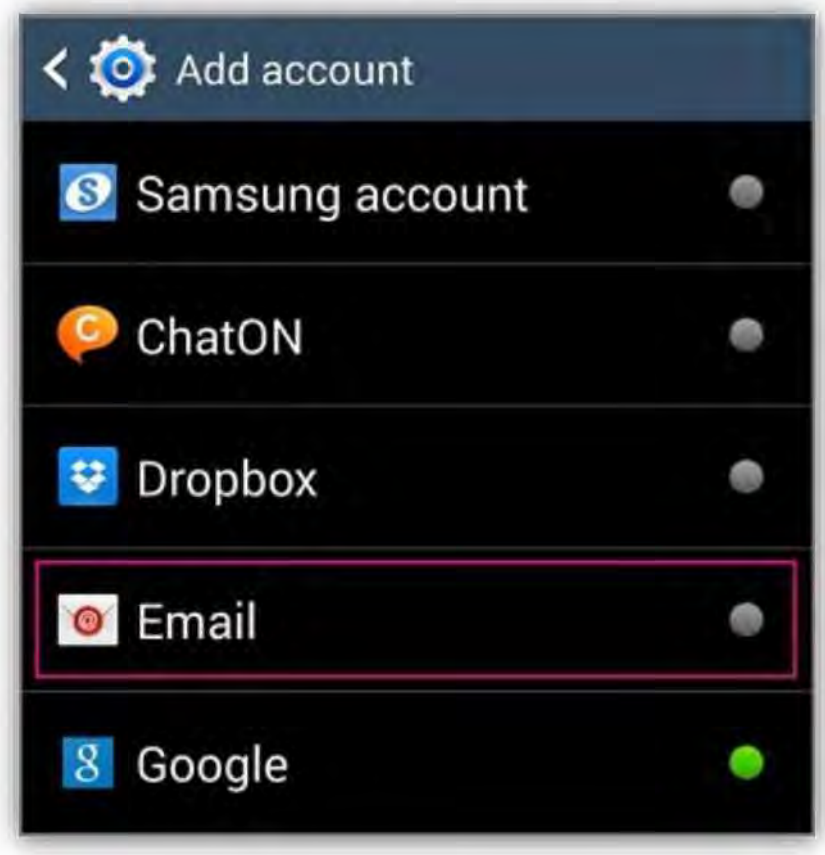

Digite o seu endereço de email completo, por exemplo, o-seu-mail@ipt.pt, e sua password e em seguida, selecione Avançar.

#### Selecione Exchange.

Se for solicitado, aceite as configurações por defeito na página Configurações do servidor do Exchange e carregue em Avançar. Se não for possível ligar usando o dispositivo, adicione os seguintes dados da conta e selecione Avançar.

- Email > Certificar-se de que seu endereço de email completo esteja nessa caixa, por exemplo, o-seu-mail@ipt.pt.
- Domínio \Nome de utilizador > Digite o endereço de email completo nessa caixa, por exemplo, o-seu-mail@ipt.pt.
- Password > Use a senha utilizada para acessar a sua conta.

Exchange Server-> O servidor do Office 365 é o outlook.office365.com. Usar ligações seguras (SSL) -> Certifique-se de que esta caixa esteja marcada.

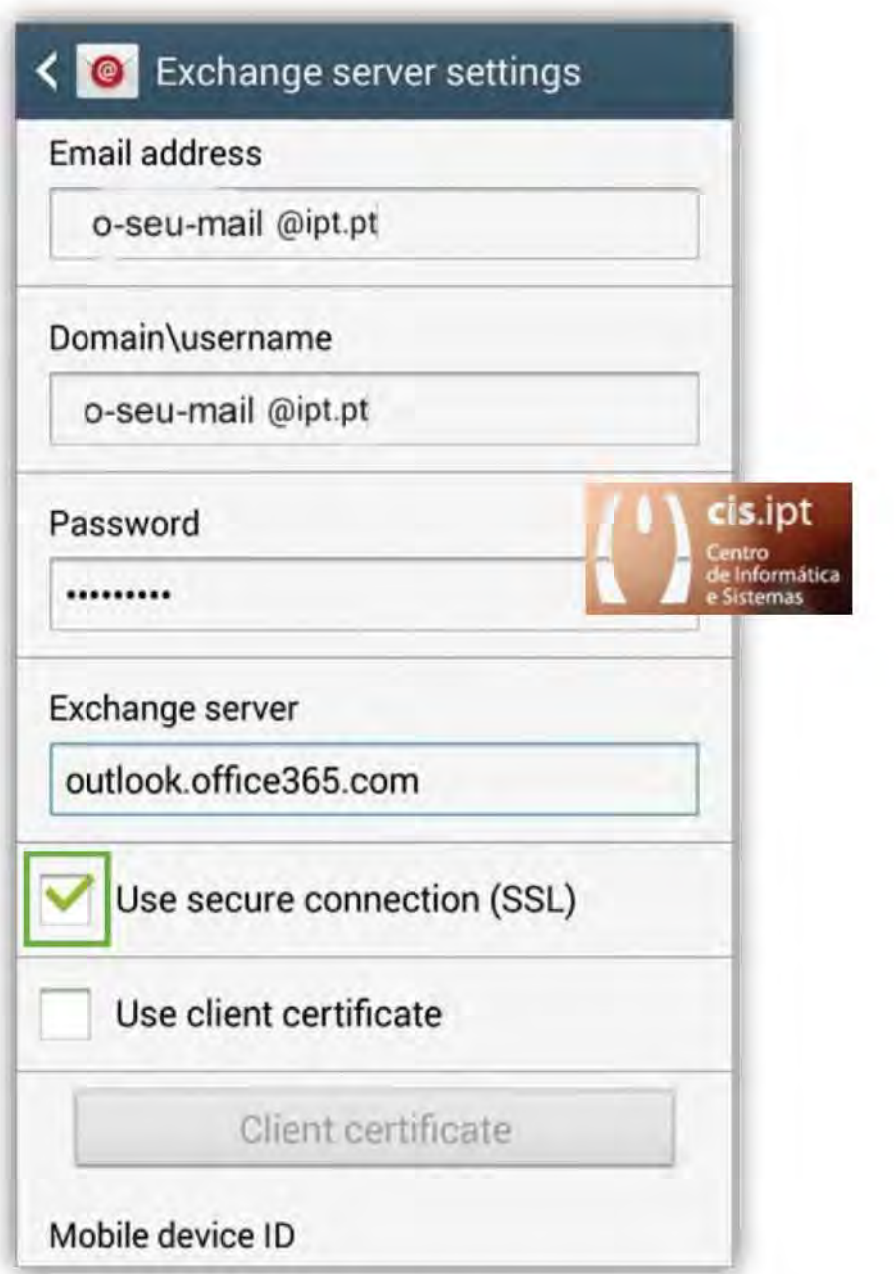

Dependendo de como o administrador do Office 365 na sua organização configurou sua conta, talvez você receba uma mensagem sobre recursos de segurança adicionais. Selecione OK para continuar.

Após o dispositivo verificar as configurações do servidor, a página Opções de Conta será aberta. Selecione as opções para o recebimento de emails e carregue em Avançar. (Talvez seja necessário deslocar o ecrã para baixo para ver a opção Avançar.)

Se vir a página Ativar administrador do dispositivo? Selecione Ativar. Se desejar, altere o nome da conta e, em seguida, carregue em Concluído. cis.ipt centro de Informática e Sistemas

Configurar uma conta de email do office365 do politécnico de tomar (\*@ipt.pt) noTablet Android

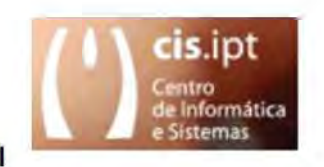

Selecione a aplicação de email

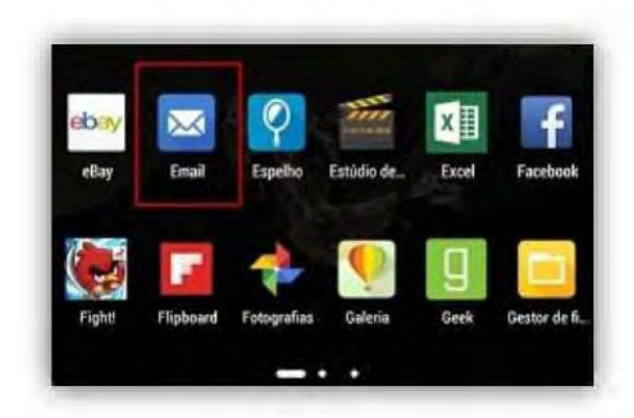

Escolha Exchange como fornecedor de email

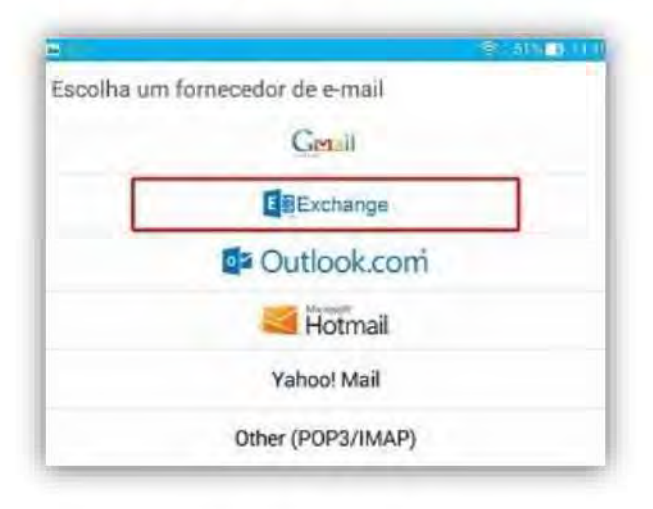

 $pt \gg c$  Institute Politécnico de Tomar

cis.ipt Centro de Informática e Sistemas

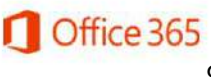

Coloque "o-seu-email @ipt.pt" e a sua "password"

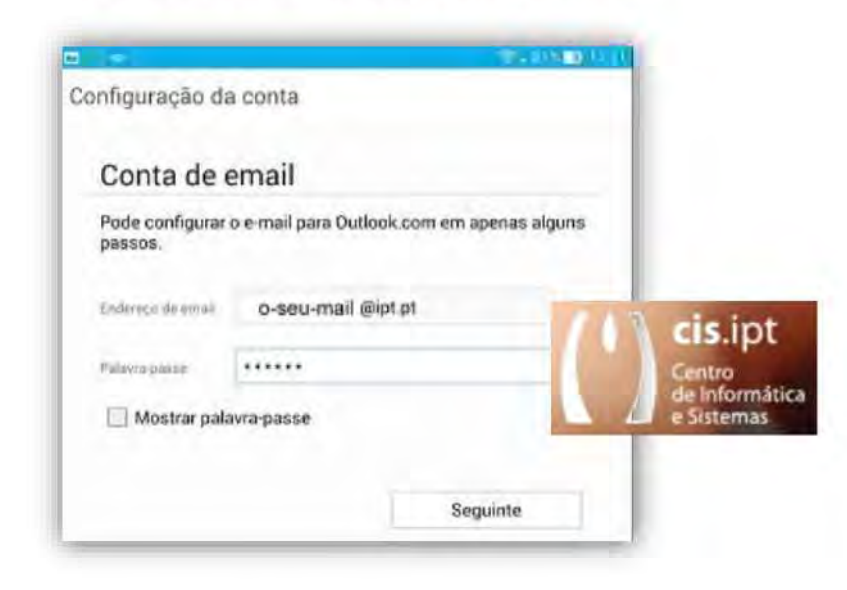

Coloque as definições de servidor - "outlook.office365.com".

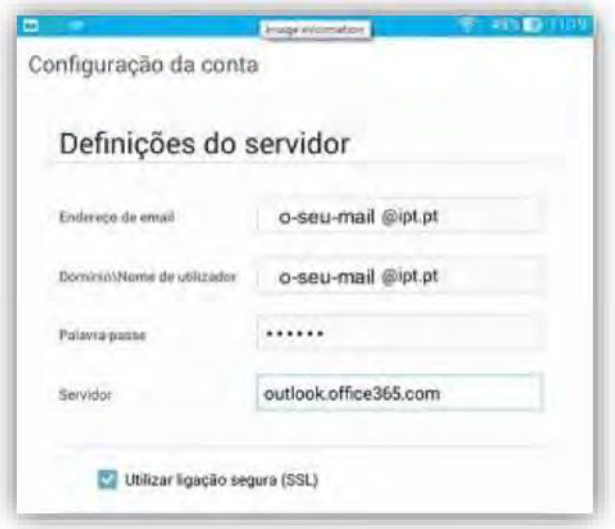

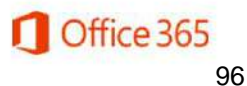

Garanta que a ligação segura (SSL) se encontra ativa e que a porta é a 443

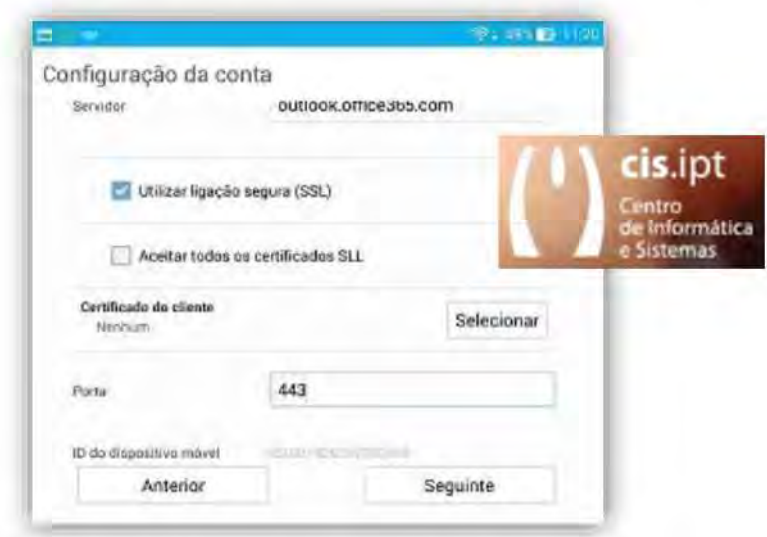

Reveja as opções que pretende para o seu cliente de email, mas garanta que as opções de sincronização se encontrem ativas.

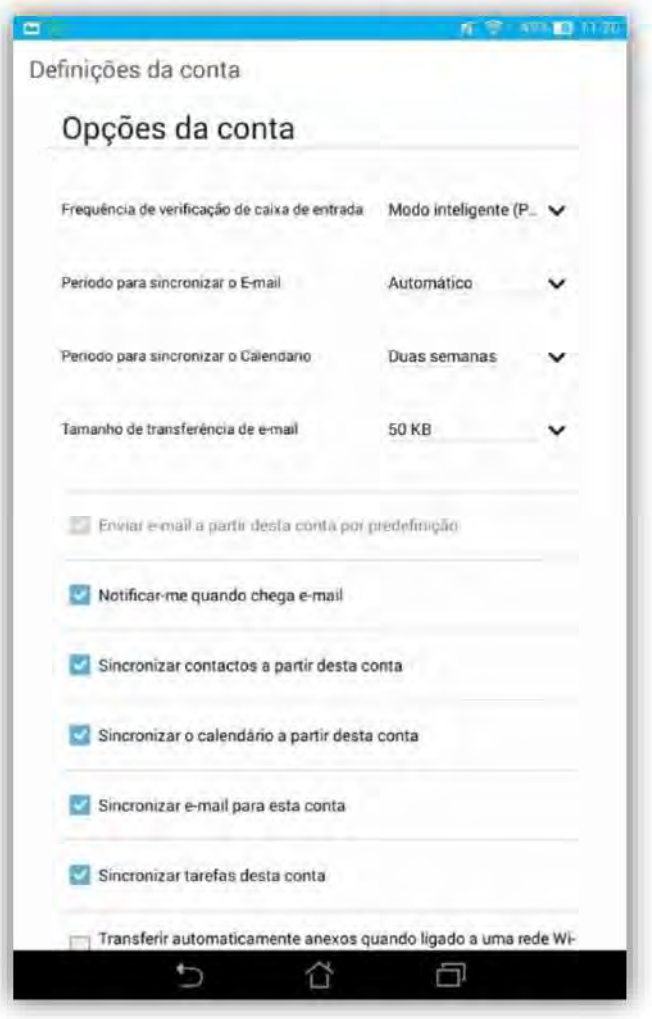

cis.ipt centro de Informática e Sistemas

 $pt \gg c$  Institute Politécnico de Tomar

Coloque o nome com que pretenda que a sua conta fique identificado no seu Tablet Android

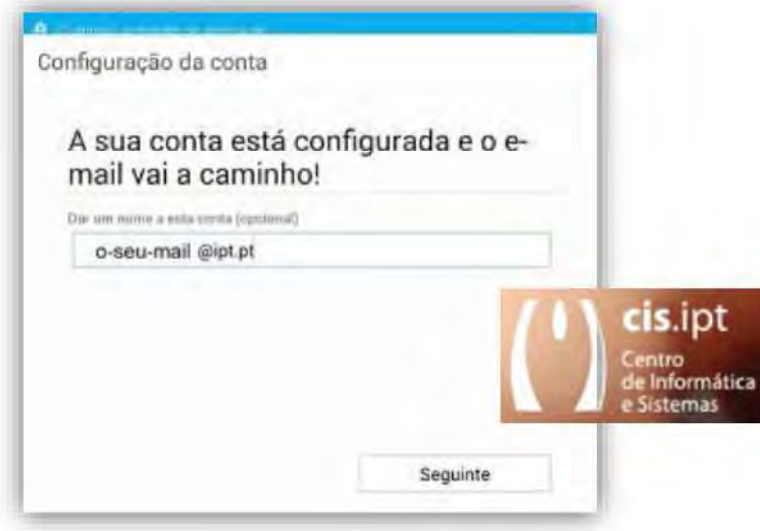

#### Espere que sincronize

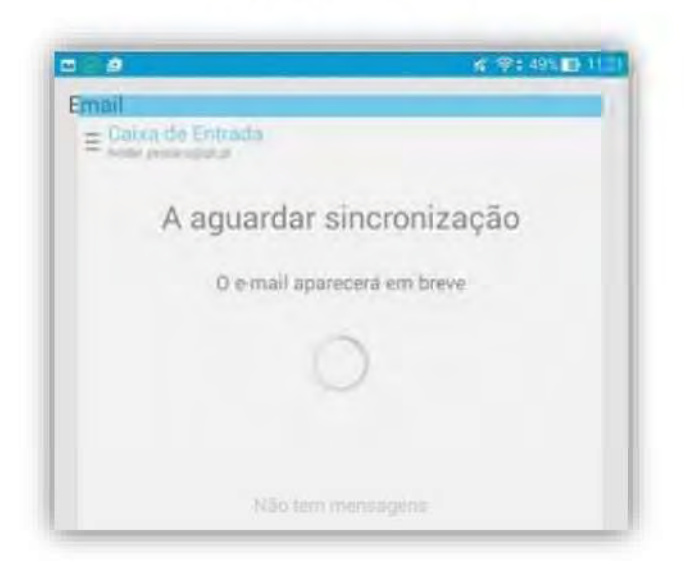

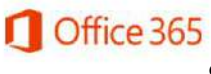

Carregue em ativar quando forem solicitadas as permissões para a aplicação

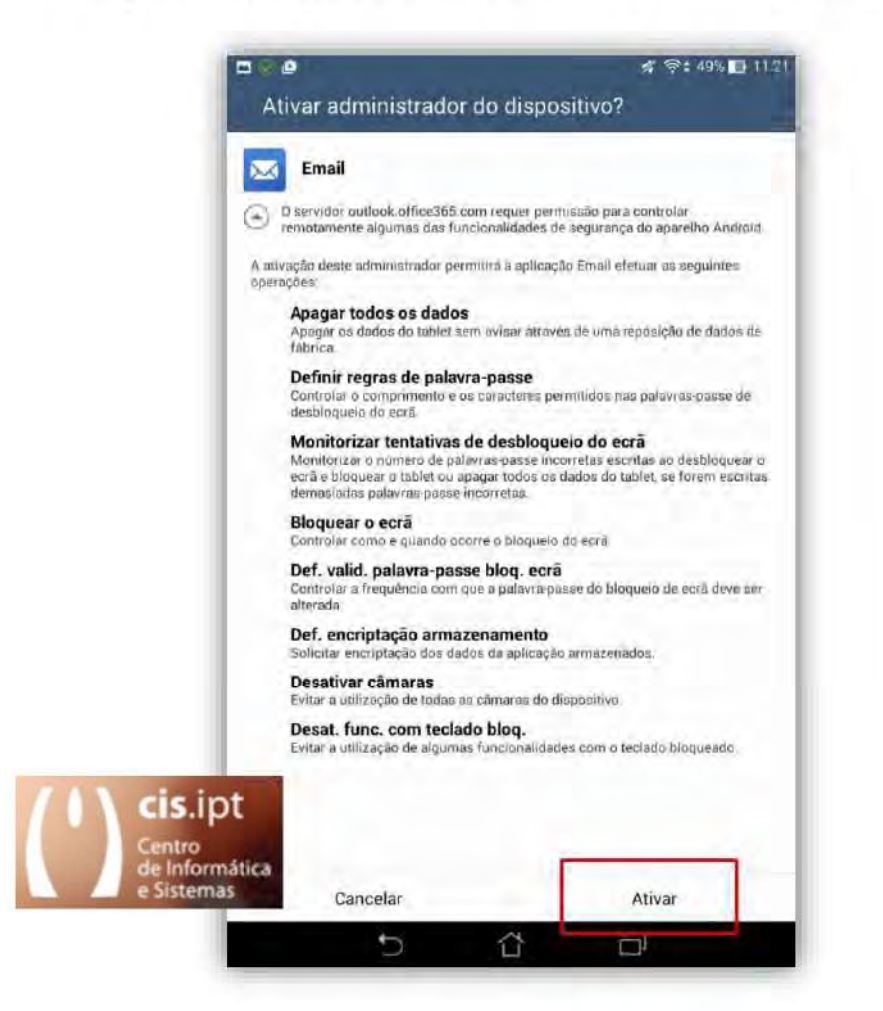

Após isto, a sua conta de email do office365

do politécnico de tomar (\*@ipt.pt)

no Tablet Android encontra-se configurada.

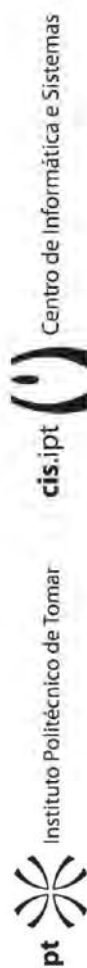

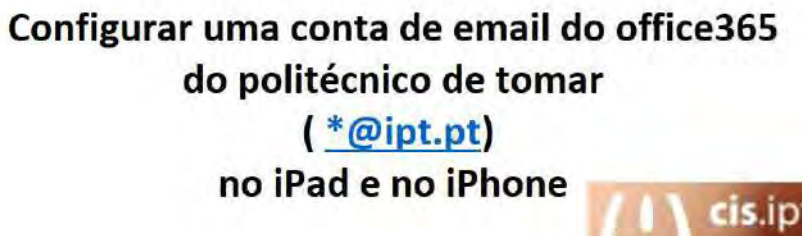

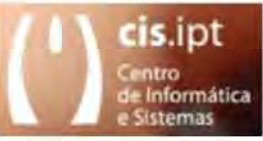

Nas definições do cliente de Internet Mail, escolha Mail, Contactos, Calendário.

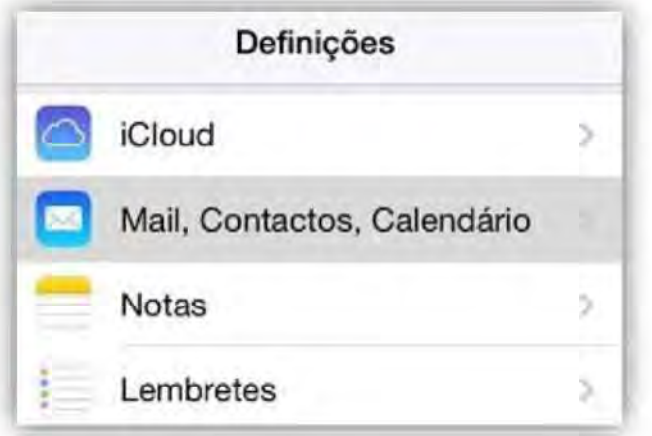

Depois, terá que escolher Adicionar conta.

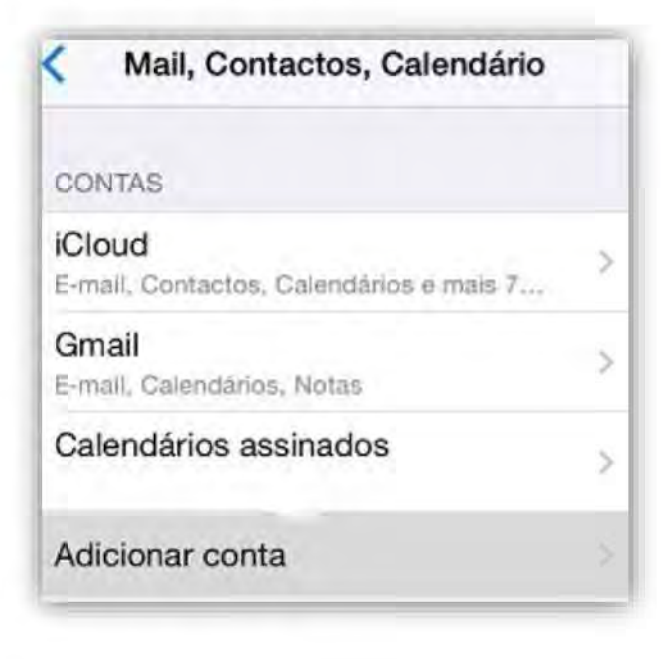

cis.ipt Centro de Informática e Sistemas ot  $\sum_{n=1}^{\infty}$  Instituto Politécnico de Tomar

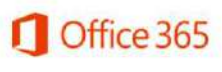

Escolha Exchange como fornecedor de email

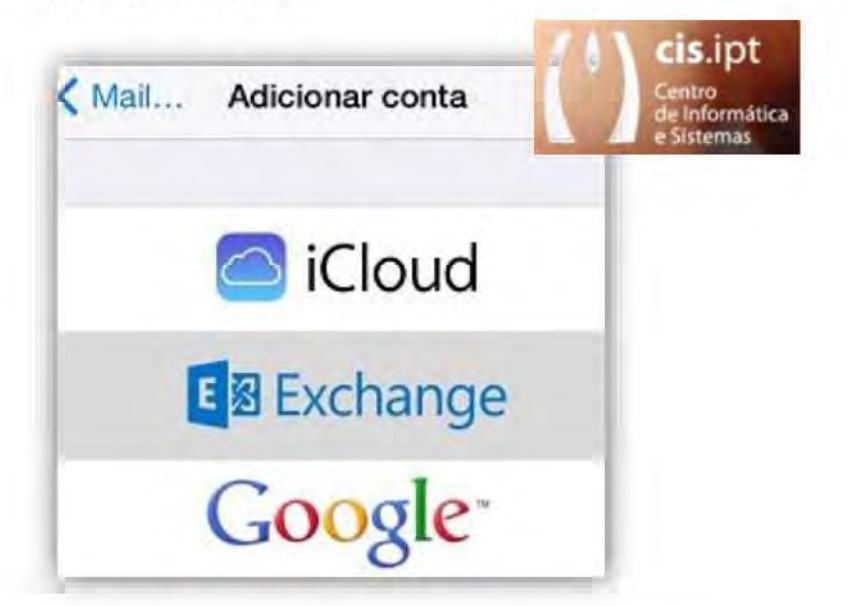

Coloque o-seu-email @ipt.pt e a sua password bem como a Descrição pretendida.

Se lhe for solicitado, deverá Colocar nas definições de servidor - "outlook.office365.com".

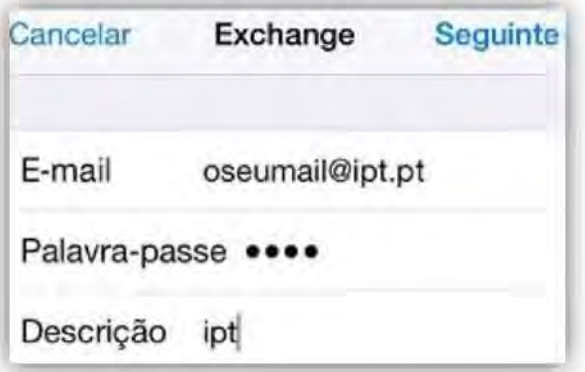

Para finalizar, terá de deixar ativo o que pretender deixar que sincronize.

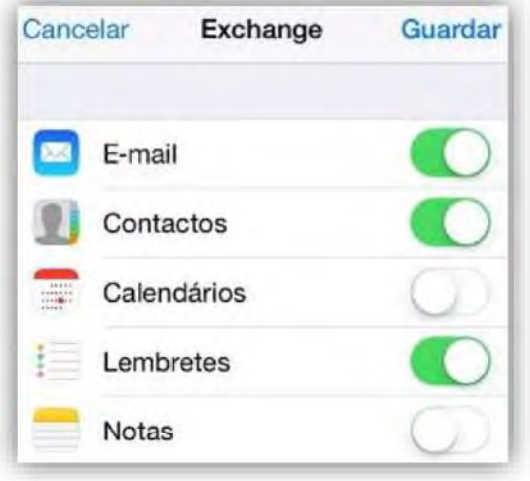

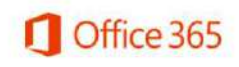

cis.ipt (1) Centro de Informática e Sistemas

 $pr \sum_{n=1}^{\infty}$  Institute Politecnico de Tomar

# Configurar uma conta de email do office365 do politécnico de tomar  $(*@ipt.pdf)$ no Outlook para Android

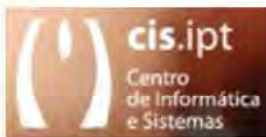

cis.ipt | | Centro de Informática e Sistemas

pt  $\sum_{n=1}^{\infty}$  Institute Politécnico de Tomar

NOTA Outlook para Android requer um dispositivo que tenha instalado o Android 4.0 ou superior.

 $1.$ Puxe o Outlook para Android da loja Google Play, caso ainda não esteja instalado.

Se você já o tiver instalado, abra-o e, dependendo do seu dispositivo, carregue no controle de navegação na parte inferior do seu Android, ou carregue em Mais > Configurações > Adicionar Conta.

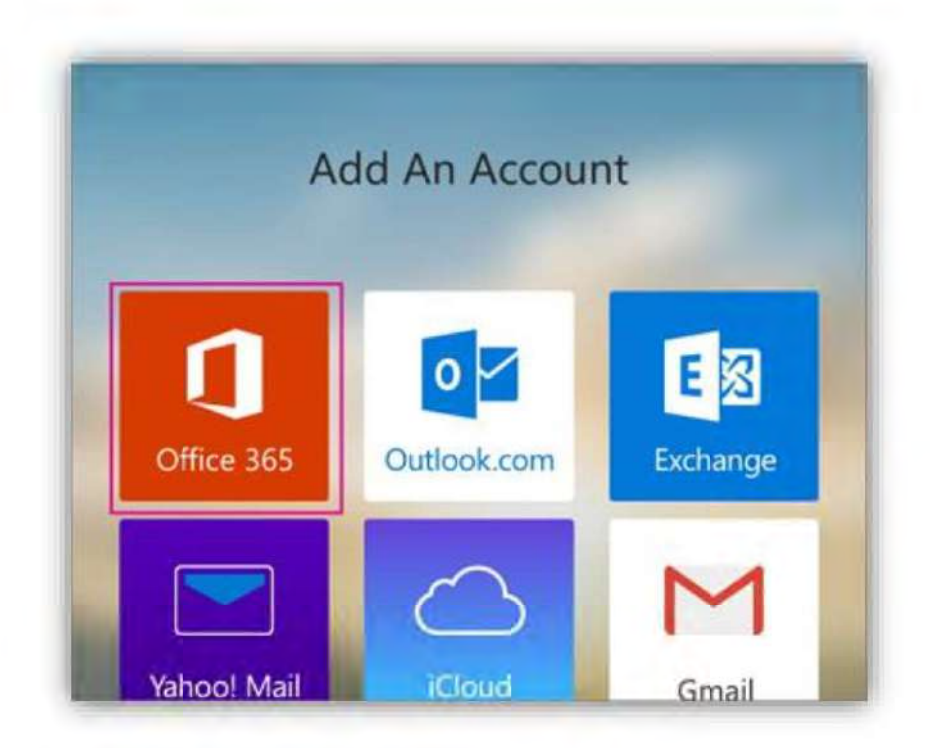

Digite seu endereço de correio eletrónico completo (o-seu-mail@ipt.pt), digite a sua  $2.$ password e carregue em Entrar.

De imediato, o Outlook para Android irá iniciar a sincronização

 $3.$ Para visualizar o seu calendário, arquivos ou contatos a partir do aplicativo, carregue em Mais

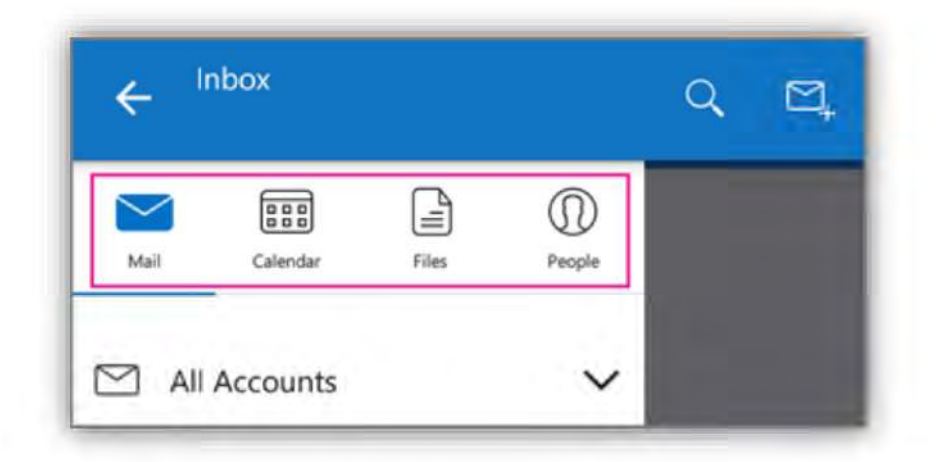

4. Para saber mais sobre como usar o Outlook para Android, carregue no controle de navegação na parte inferior do seu dispositivo, ou carregue em Menu > Ajuda.

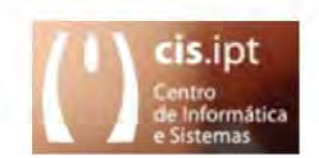

cis.ipt (1) Centro de Informática e Sistemas  $int \frac{1}{\sqrt{2}}$  Institute Politecnico de Tomar

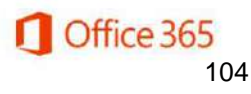

Configurar uma conta de email do office365 do politécnico de tomar (\*@ipt.pt) no Windows.

1- Configurar o correio quando já existe de uma conta configurada 1.1-Abrir a aplicação de correio

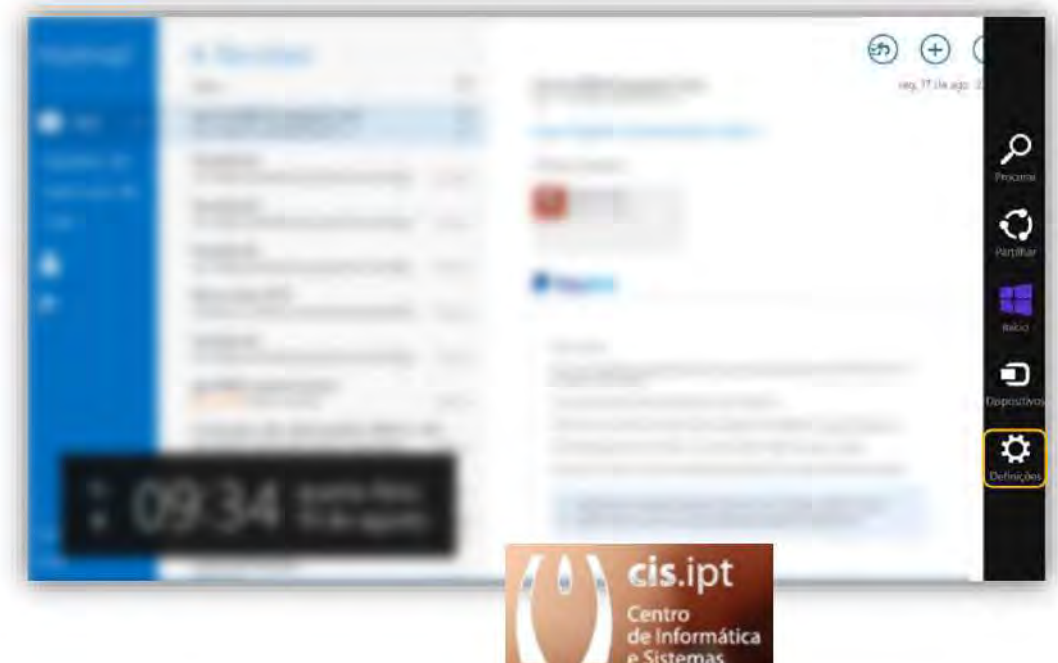

1.2-Chamar o menu lateral e optar por Definições > Contas.

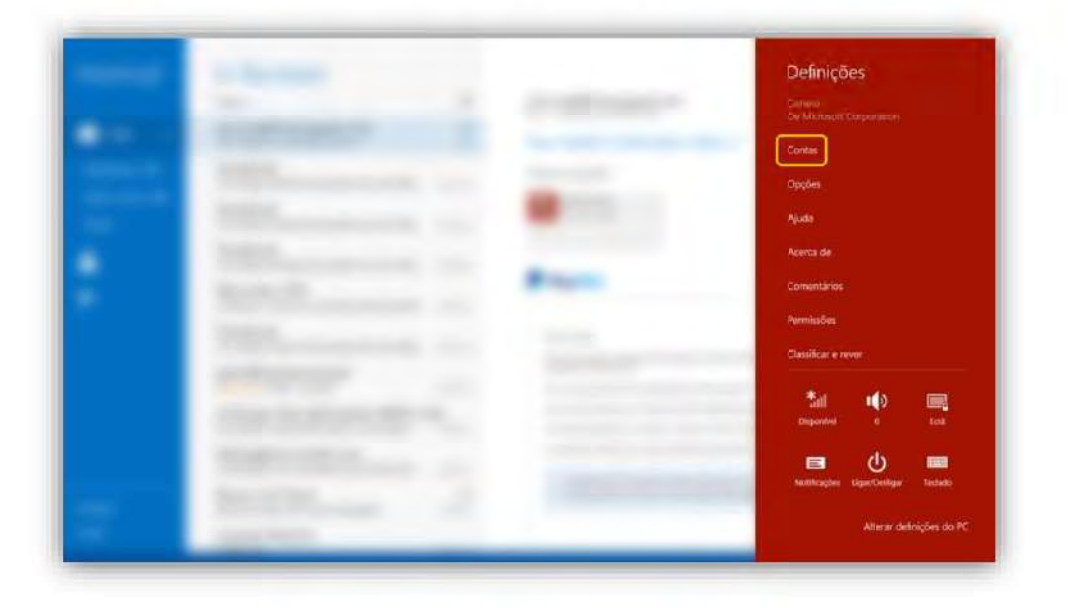

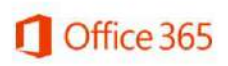

cis.ipt ( ) Centro de Informática e Sistemas

 $int \frac{\Delta C}{\Delta C}$  Institute Politécnico de Tomar

1.3-Carregar em Adicionar conta.

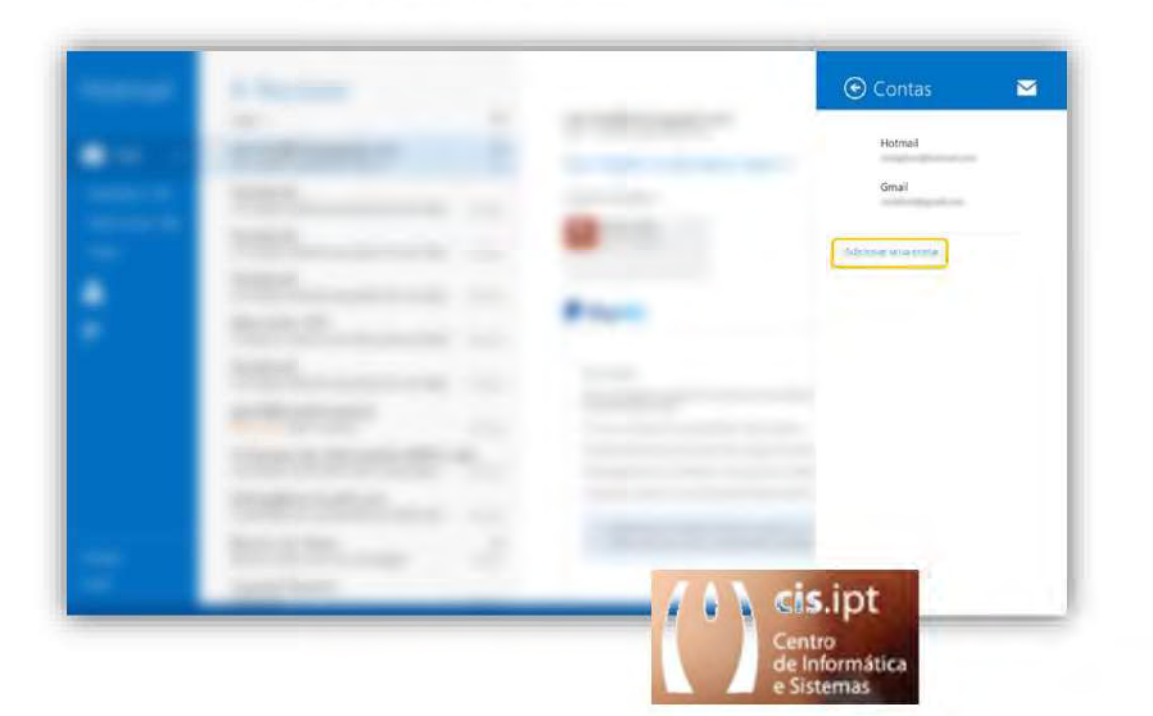

1.4-Escolher Exchange como fornecedor de correio eletrónico.

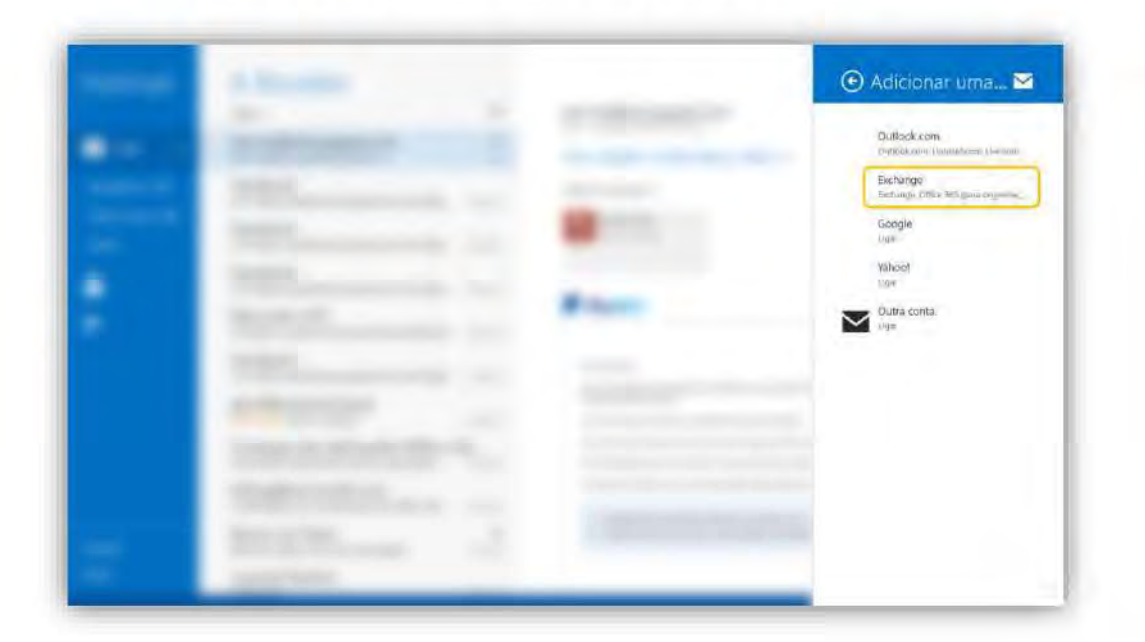

cis.ipt (1) Centro de Informática e Sistemas

ipt  $\sum_{n=1}^{\infty}$  Institute Politécnico de Tomar

1.5- Coloque o seu correio eletrónico "o-seu-email@ipt.pt" e a sua "password" e carregue em Ligar.

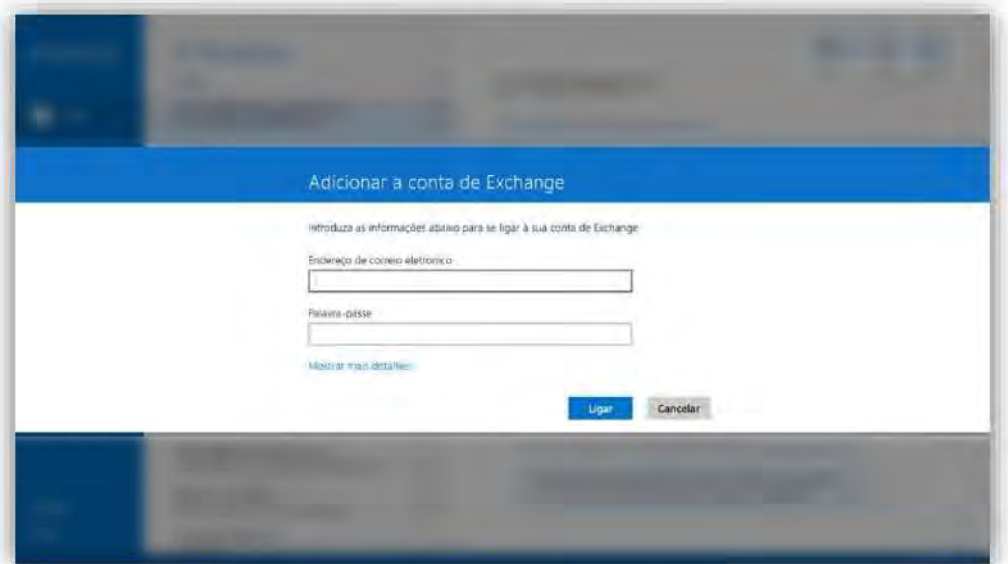

Após isto, a sua conta de email do office365 do politécnico de tomar (\*@ipt.pt) na aplicação do Windows encontra-se configurada.

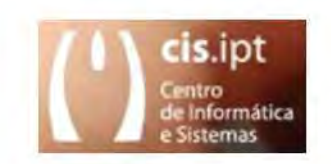

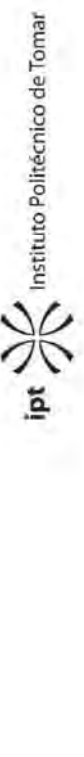

cis.ipt ( ) Centro de Informática e Sistemas

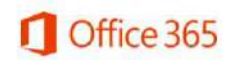
# Configurar uma conta de email do office365 do politécnico de tomar

 $(*@ipt.pdf)$ no Thunderbird

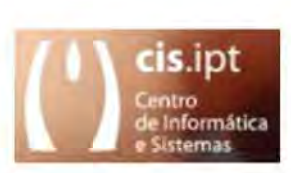

cis.ipt | Centro de Informática e Sistemas

**ARRITAL Institute Politécnico de Tomar** 

Importante: Neste instante, não se encontra uma ferramenta / Active Sync plug-in confiável. que permita ao Thunderbird ligar-se à sua conta do Office 365 através deste protocolo. Assim, estas instruções são para configurar Thunderbird através do protocolo IMAP.

### Configurar o Thunderbird para o Office 365

- 1. Ao abrir o Thunderbird, se você não tem outras contas configuradas ser-lhe-á pedido para configurar uma conta, caso contrário, clique em Ferramentas > Definições de Conta > Ações Conta > Adicionar Conta de Correio.
- 2. Na janela de configuração da conta de correio, digite o seguinte para cada campo:
	- o Seu nome: nome que você gostaria que fosse apresentado
	- Endereço de Email: o-seu-mail@ipt.pt  $\circ$
	- Password: Digite a password da sua conta  $\circ$

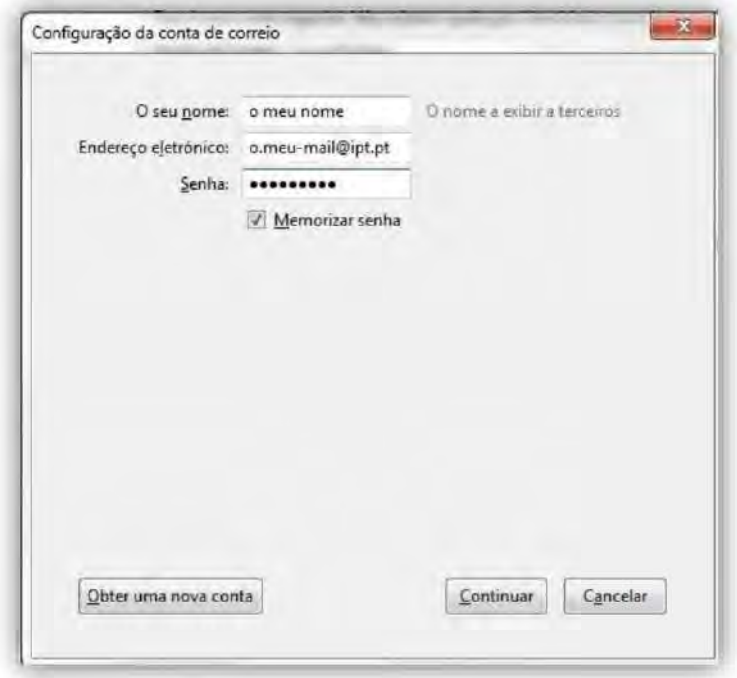

3. Clique em Continuar

4. O Thunderbird não vai conseguir detetar automaticamente as definições necessárias para que a sua conta seja configurada de forma correta.

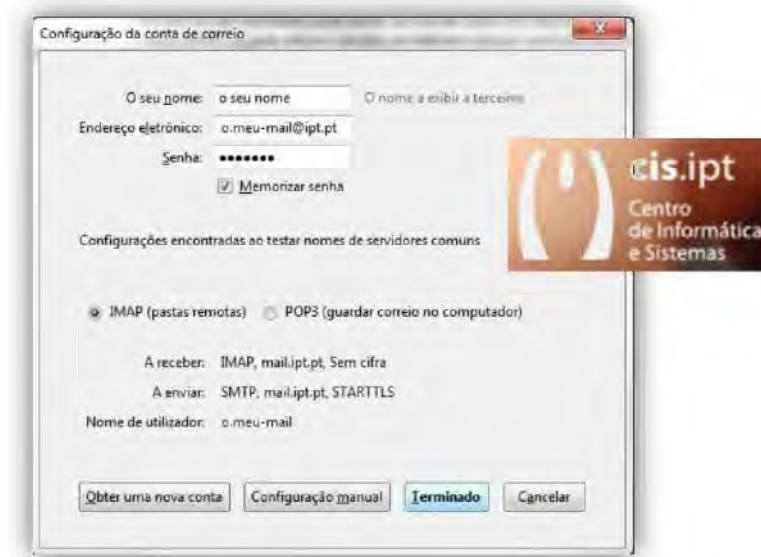

- 5. Terá de clicar em Configuração manual para configurar corretamente o seu Thunderbird.
- 6. Utilize para o IMAP o servidor Outlook.office365.com, porta 993 em SSL/TLS e para o SMTP o servidor smtp.office365.com, porta587 em STARTTLS. Não se poderá esquecer de completar o seu Nome de utilizador.

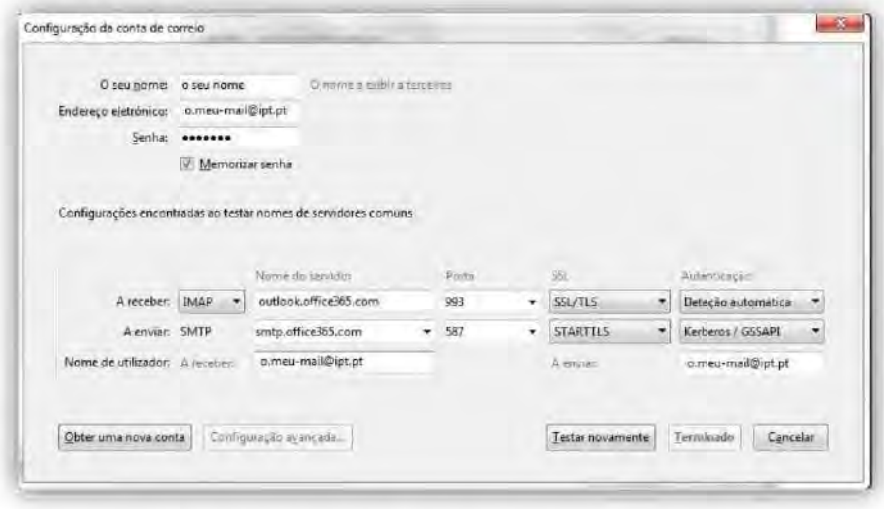

7. Clique em Testar novamente e só depois em Terminar, para confirmar a criação da sua conta. Isto deve conduzi-lo para o ecrã "Configurações de Conta". Se você encontrar a sua conta recém-configurada na coluna do lado esquerdo e se o SMTP prédefinido for "smtp.office365.com" pode simplesmente pressionar o X no canto superior direito para fechar a janela.

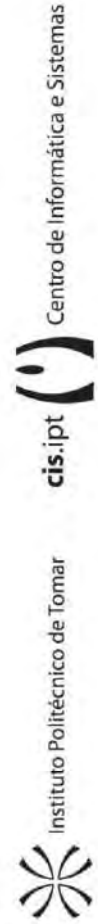

Office 365

8. A instalação foi concluída, mas os dados do seu correio eletrónico vão levar algum tempo para sincronizar. Seja paciente.

Importante: Por favor, complete estes passos antes de usar o seu cliente Thunderbird.

Reconfigurar mapeamento de algumas pastas:

Os clientes que foram configurados usando o protocolo Microsoft Exchange utilizam pastas diferentes para algumas das pastas de correio existentes por defeito. Sendo que por razões de coerência, é altamente recomendável que você configure o Thunderbird para usar as pastas da sua conta do Office 365, Isto irá tornar menos confuso o uso do cliente web para Office 365 ou um cliente de desktop diferente e que esteja a usar o protocolo Exchange.

1. Botão direito do rato na sua conta Office 365 e selecione "Subscrever ..." no menu que irá aparecer.

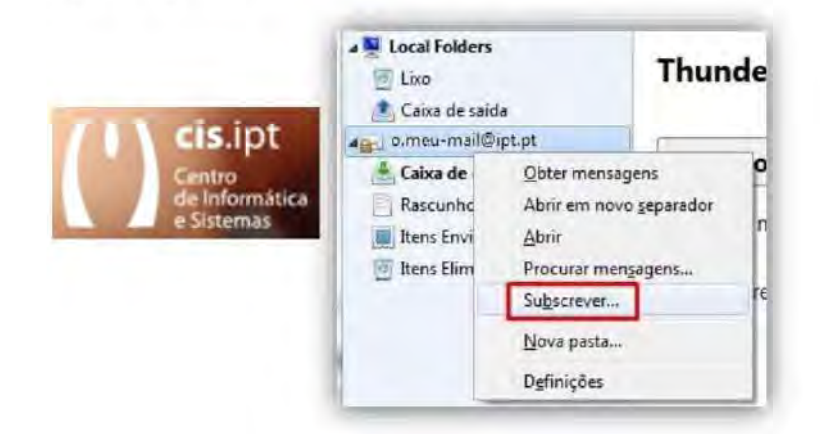

- 2. Coloque uma marca de seleção na caixa ao lado de cada uma destas pastas: Rascunhos "Itens Eliminados | | Itens Enviados".
- 3. Clique no botão Subscrever.

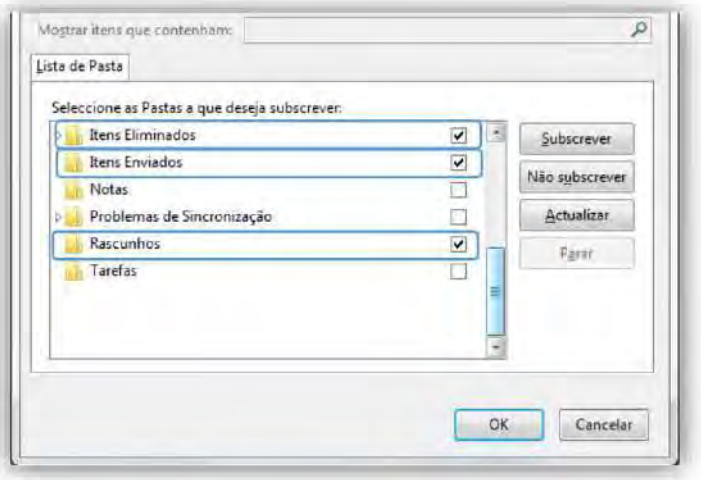

4. Clique no botão OK.

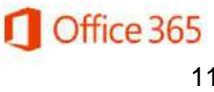

cis.ipt | | Centro de Informática e Sistemas

Instituto Politécnico de Tomar

5. Botão direito do rato na sua conta Office 365 e selecione "Definições ..." no menu que aparecerá.

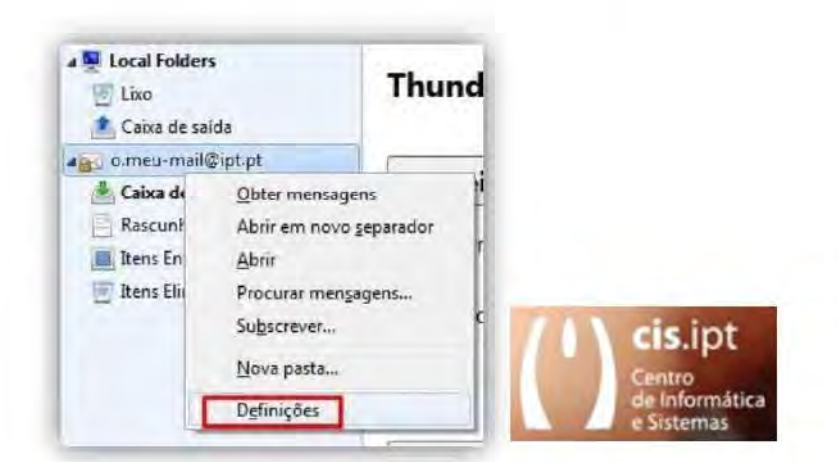

- 6. Sob a sua conta do Office 365, selecione Definições do servidor.
- 7. Em Definições do servidor > Se eu eliminar uma mensagem, selecione Mover para esta pasta: e use a caixa de texto ao lado dessa configuração para selecionar a pasta Itens Eliminados.

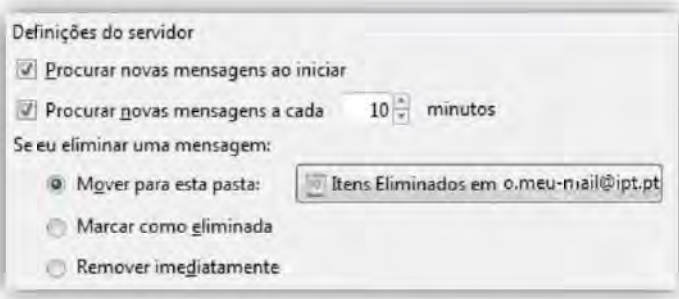

- 8. Sob a sua conta do Office 365, selecione Cópias e Pastas.
- 9. Dentro da secção "Ao enviar mensagens, automaticamente", selecione "guardar uma cópia em:" e posteriormente selecione "Outro:" e use a caixa de texto ao lado dessa configuração para selecionar a pasta "Itens Enviados" dentro da sua conta do Office 365.

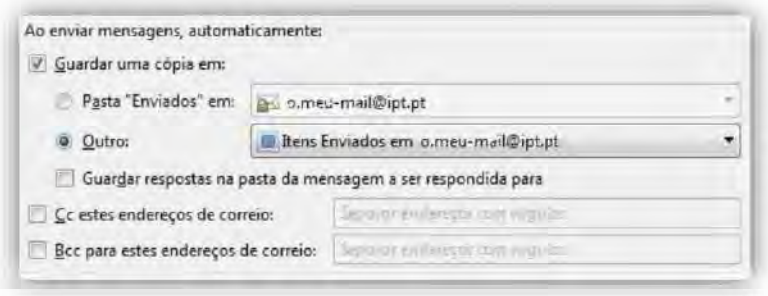

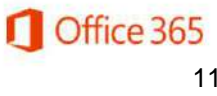

cis.ipt | Centro de Informática e Sistemas

**ARRITION Politecnico de Tomar** 

10. Certifique-se de "pasta Rascunhos" fica selecionada dentro de sua conta do Office 365 em 'Rascunhos e modelos'.

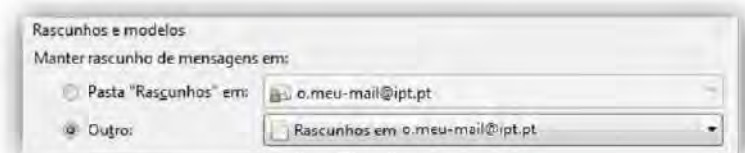

11. Clique no botão OK.

12. Feche o Thunderbird e volte a abri-lo.

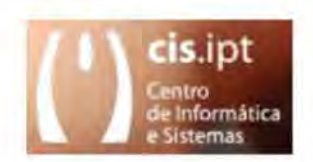

Desativar os controlos de lixo eletrónico adaptáveis:

Do lado do servidor, a filtragem > spam do Office 365 já se encontra ativa para todas as contas, por esse motivo iremos desativar a verificação de SPAM do Thunderbird.

- 1. Clique no endereço de correio eletrónico que você acabou de configurar no painel esquerdo.
- 2. Clique em Definições.

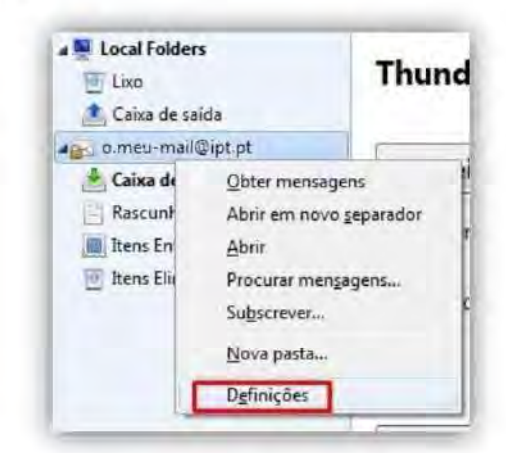

3. Clique em Definições do lixo eletrónico no painel, do lado esquerdo.

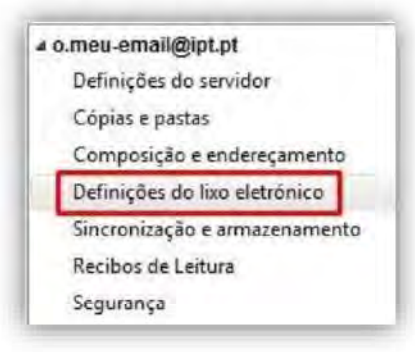

Centro de Informática e Sistemas

cis.ipt

 $pt \sum_{i=1}^{n}$  Institute Politécnico de Tomar

4. Desmarque a caixa Ativar os controlos de lixo adaptativos para esta conta.

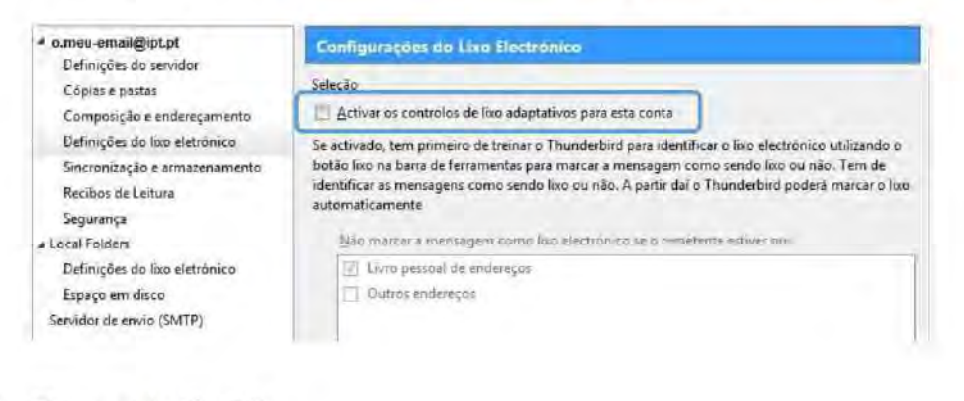

5. Clique no botão OK.

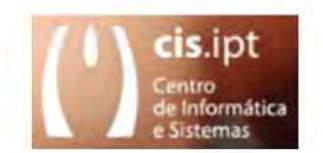

**cis.ipt** centro de Informática e Sistemas  $ext{pt}$   $\left\langle \bigotimes_{n=1}^{\infty}$  Institute Politécnico de Tomar

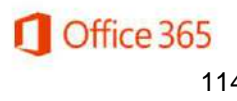

# Configurar uma conta de email do office365 do politécnico de tomar  $\frac{1}{2}$  ( $\omega$ ipt.pt) no Windows Phone

Seleccionar Todas as Definições

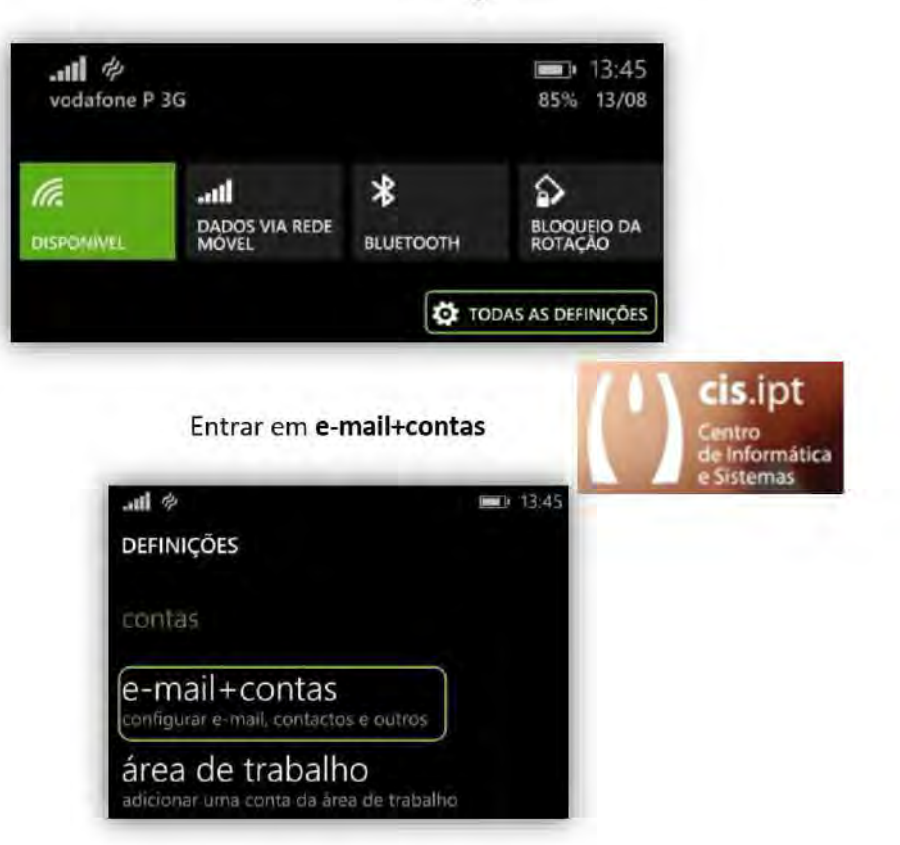

**Escolha Adicionar Conta** 

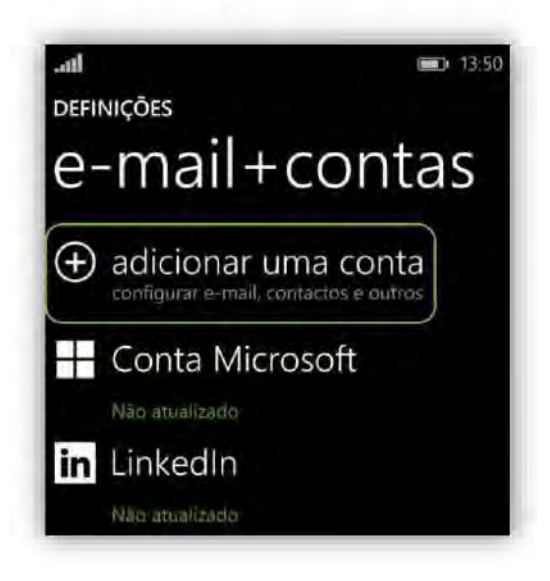

 $\textsf{cis}.\textsf{ipt} \left( \begin{array}{c} \bullet \\ \bullet \end{array} \right)$  Centro de Informática e Sistemas

 $\mathsf{int} \sum_{i=1}^{\infty}$  Instituto Politécnico de Tomar

Escolha "Exchange" como fornecedor de email

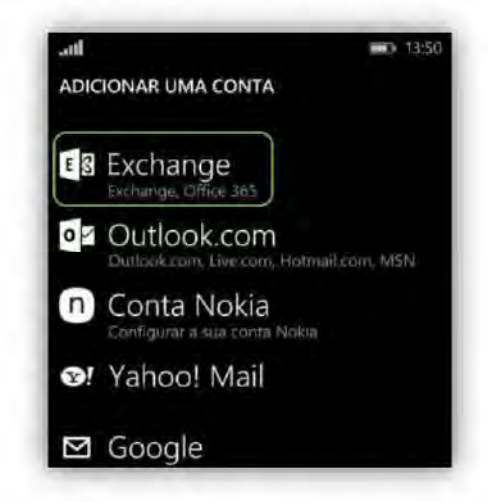

Coloque "o-seu-email @ipt.pt" e a sua "password"

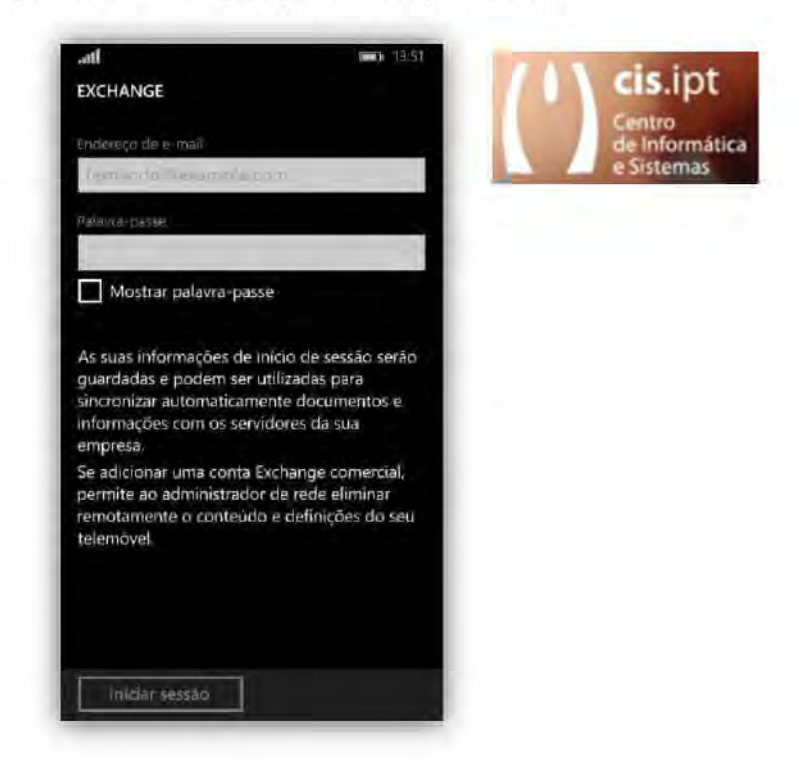

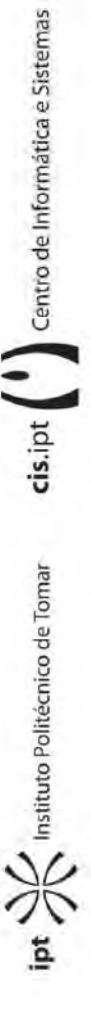

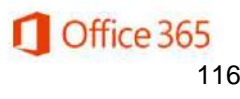

Ao aparecer o ecrã seguinte, basta clicar em "iniciar sessão"

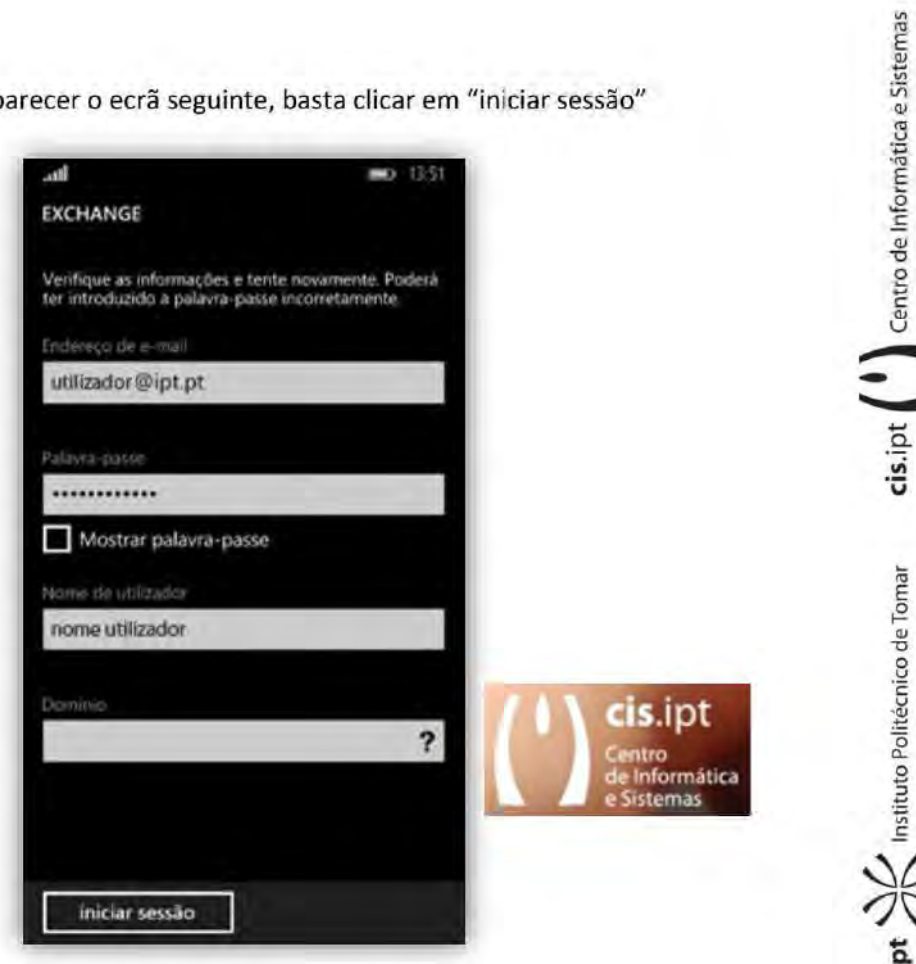

Após isto, a sua conta de email do office365 do politécnico

de tomar (\*@ipt.pt) no Windows Phone encontra-se configurada.

Remover uma conta de email do politécnico de tomar

 $(*@ipt.pdf$ no Outlook

1. Clique no separador Ficheiro.

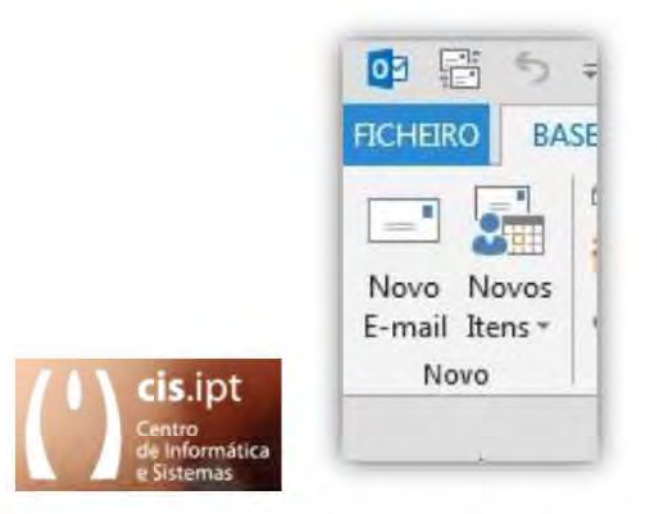

2. Em Informações sobre a Conta, clique em Definições de Conta e, em seguida, clique em Definições de Conta.

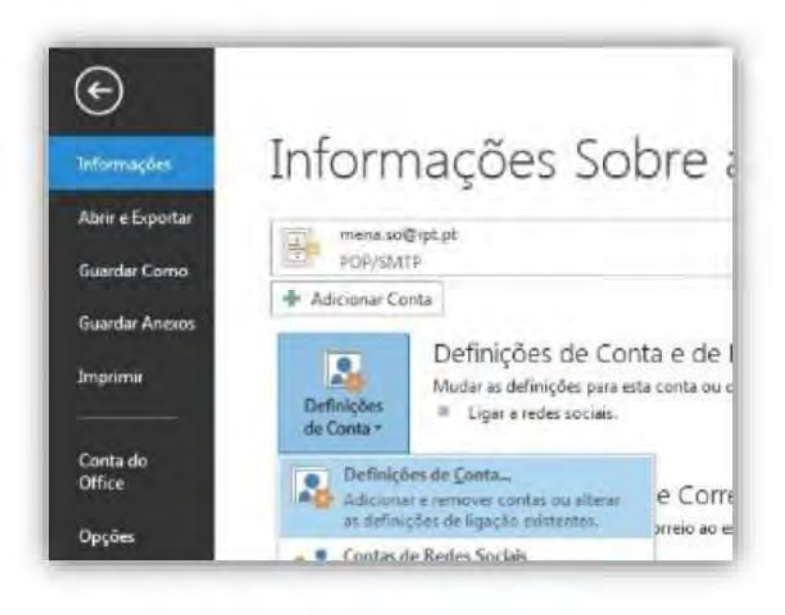

 $\operatorname{cis}$ . pt $\begin{pmatrix} 1 \\ 1 \end{pmatrix}$  Centro de Informática e Sistemas

 $int \frac{1}{\sqrt{2}}$  Instituto Politécnico de Tomar

3. Selecione a conta de email que você deseja remover e, em seguida, clique em Remover.

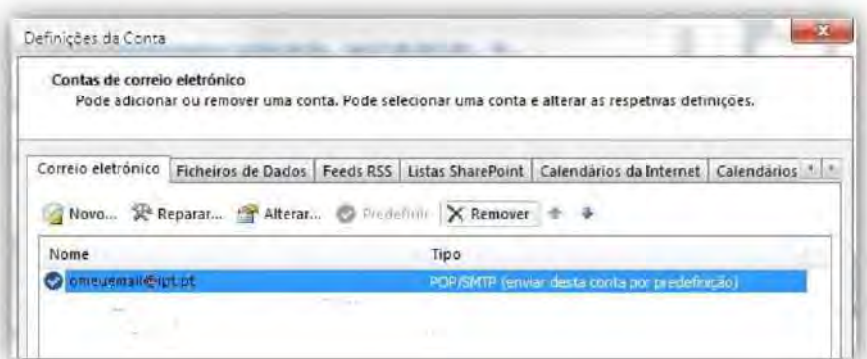

4. Para confirmar a remoção da conta, clique em Sim.

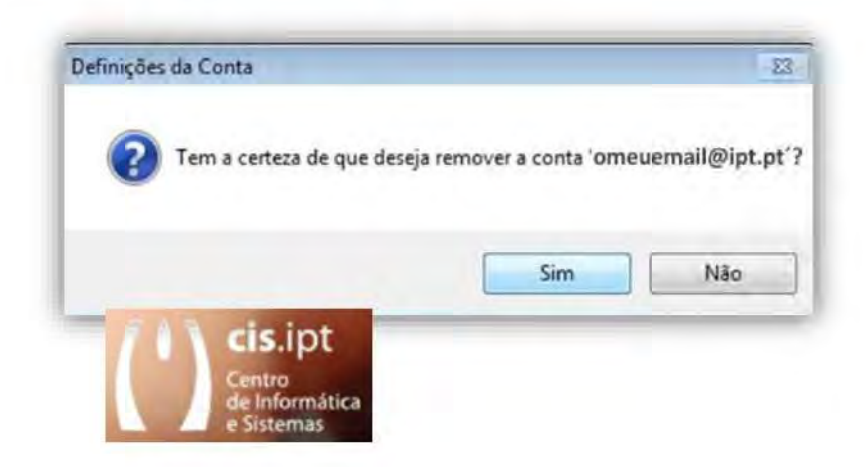

Office 365

cis.ipt ( | | | Centro de Informática e Sistemas

ipt XX Instituto Politécnico de Tomar

## Alterar uma conta de email do politécnico de tomar (\*@ipt.pt) para o office365 em variados clientes de email

### 1- Como alterar uma ligação para o office365 com o Windows Mail

1.1-Abrir o Windows Mail, abrir o menu Ferramentas e clicar em Contas.

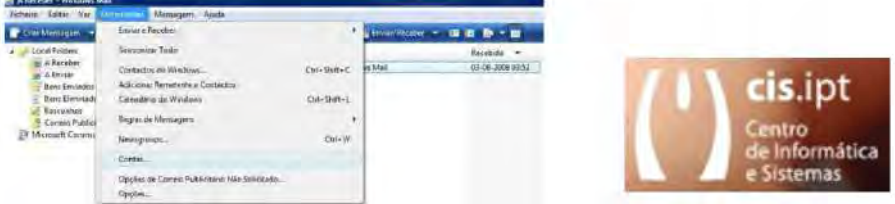

1.2-Escolher a sua conta do IPT e selecionar propriedades. Na Janela posterior terá de alterar a Receção de correio para Outlook.office365.com e o envio para smtp.office365.com e de acrescentar ao seu utilizador @ipt.pt.

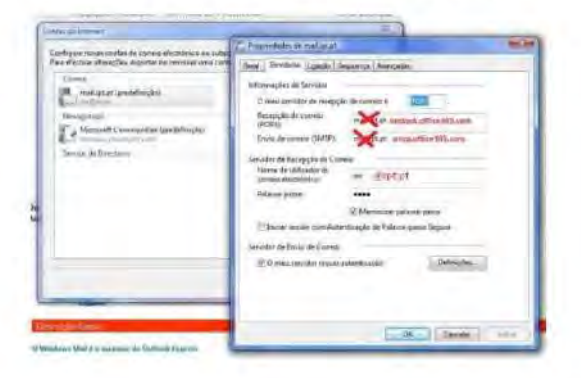

1.3-Terá de ter em atenção que caso, na sua ligação de SMTP não prescinda de uma ligação segura (TLS) a porta a ser usada será a 587 ao invés da habitual 25.

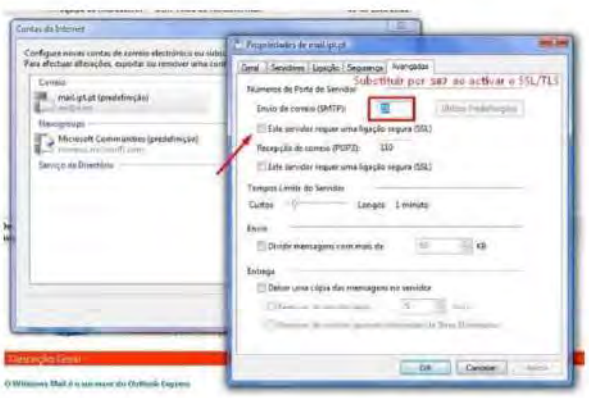

### 2- Como alterar uma ligação para o office365 com o Outlook 2003

2.1- Abrir o Microsoft Outlook, abrir o menu Ferramentas e clicar em Contas de correio eletrónico.

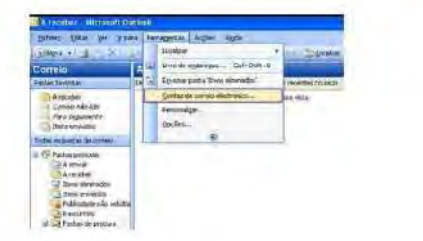

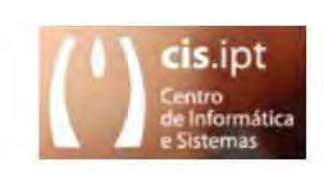

2.2-Escolher "Alterar contas de email existentes" e selecionar avançar. Na Janela posterior terá de alterar a Receção de correio para Outlook.office365.com e o envio para smtp.office365.com e de acrescentar ao seu utilizador @ipt.pt.

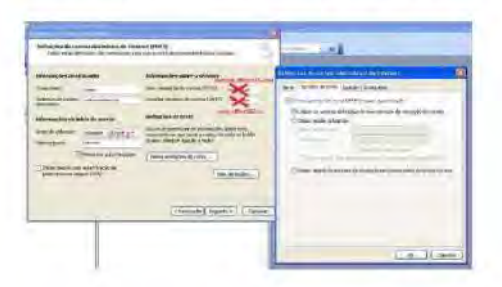

2.3-Na sua ligação de SMTP não prescinda de uma ligação segura (TLS), mas a porta a ser usada será a 587 ao invés da habitual 25

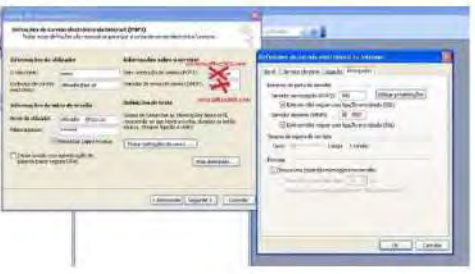

### 3- Como alterar uma ligação para o office365 com o Outlook 2007

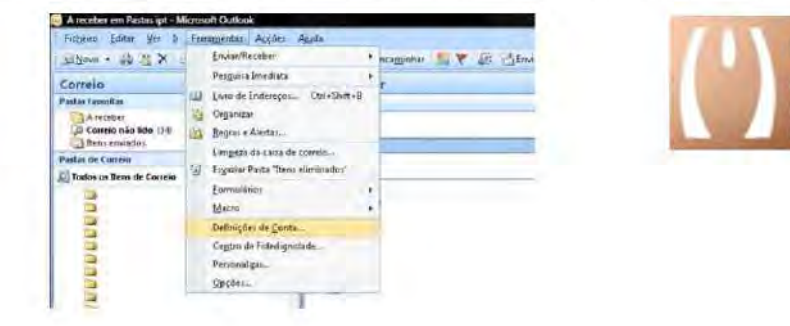

3.1- Abrir o Microsoft Outlook, abrir o menu Ferramentas e clicar em Definições de Conta.

nformática stemas

3.2- Em definições da conta selecione a sua conta do IPT e carregue em alterar

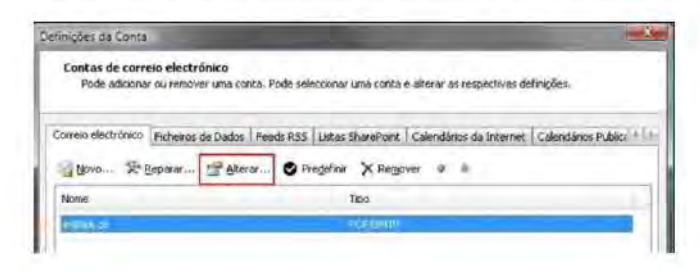

3.3- Alterar o Receção de correio para Outlook.office365.com e o envio para smtp.office365.com e de acrescentar @ipt.pt ao seu utilizador.

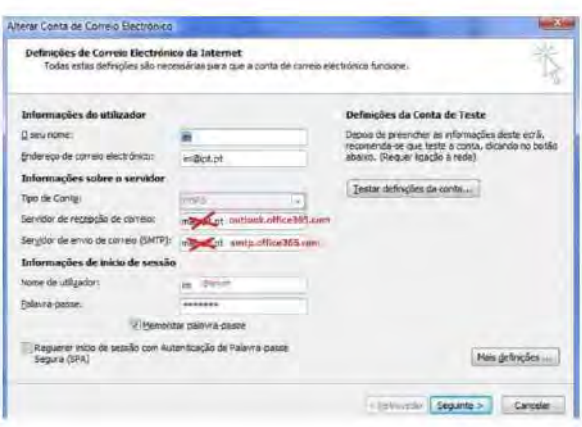

3.4- Na sua ligação de SMTP não prescinda de uma ligação segura (TLS), mas a porta a ser usada será a 587 ao invés da habitual 25.

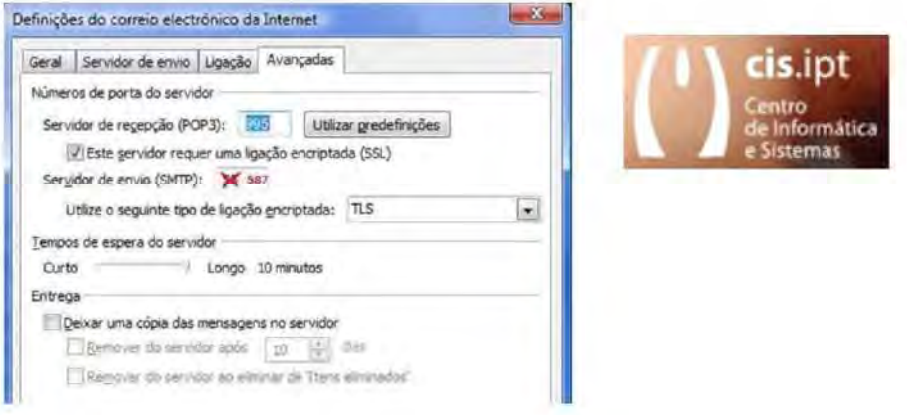

4- Como alterar uma ligação para o office365 com o Outlook Express

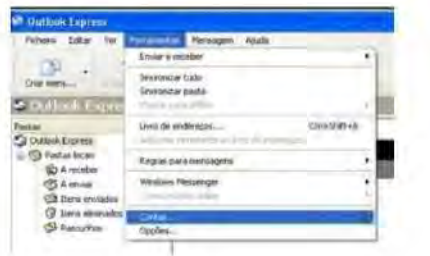

4.1- Abrir o Outlook Express, abrir o menu Ferramentas e clicar em Contas

4.2-Escolher a sua conta do IPT e selecionar propriedades. No separador Servidores da Janela posterior terá de alterar a Receção de correio para Outlook.office365.com e o envio para smtp.office365.com e de acrescentar @ipt.pt ao seu utilizador.

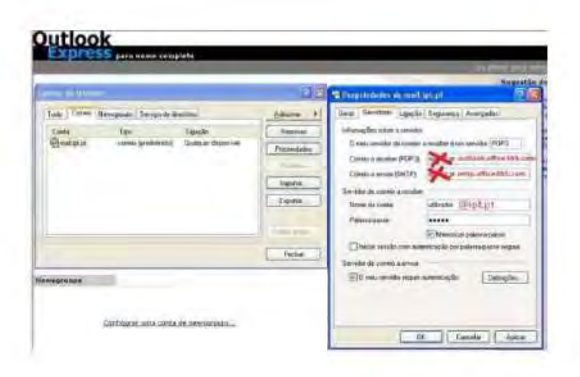

4.3-Em Correio a enviar (SMTP) não prescinda da sua ligação segura (TLS), mas porta a ser usada será a 587 ao invés da habitual 25.

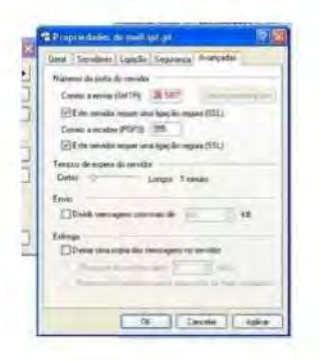

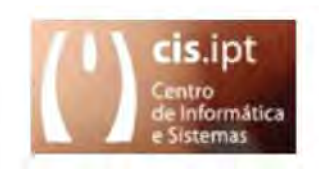

- 5- Como alterar uma ligação para o office365 com o Mozilla **Thunderbird**
- 5.1- Abrir o Thunderbird, abrir o menu Ferramentas e clicar em Configurar Contas

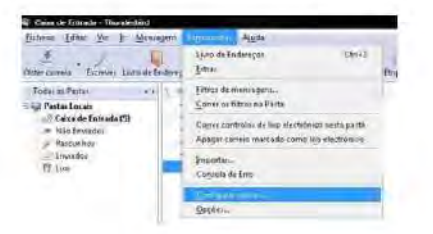

5.2- Selecionar Configurações do servidor e no Nome de Utilizador acrescentar @ipt.pt. Alterar a Receção de correio para Outlook.office365.com.

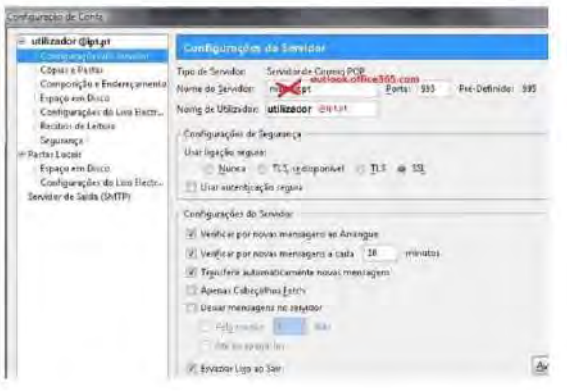

5.3- Selecionar Servidor de Saída(SMTP) e edite a conta pretendida e no Nome de Utilizador acrescentar @ipt.pt e substituir a porta 25 pela 587, bem como alterar o servidor de envio de correio para smtp.office365.com.

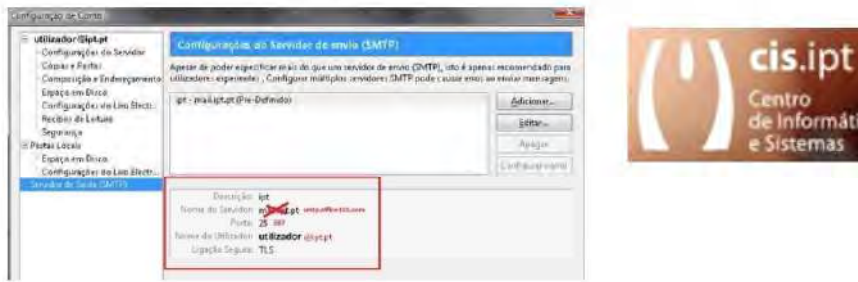

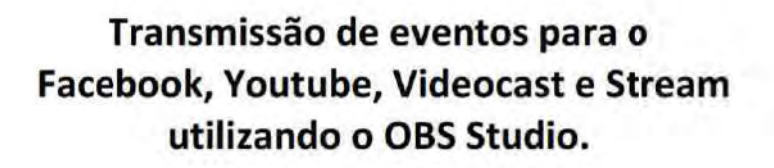

1. Configurar o Facebook para receber a transmissão:

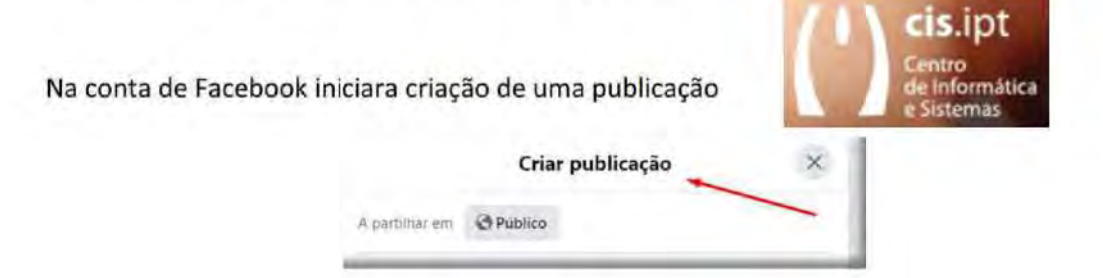

Escolher 'adicionar à tua publicação' e na janela de extras escolher 'Video em direto'

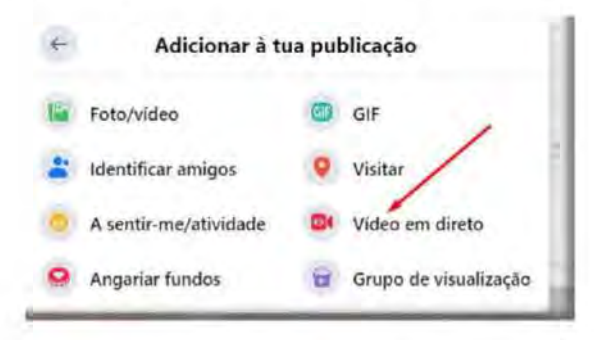

Na configuração de vídeo em direto escolher 'Use stream key' e copiar o URL do servidor e a chave de transmissão. (continua em 5.1.)

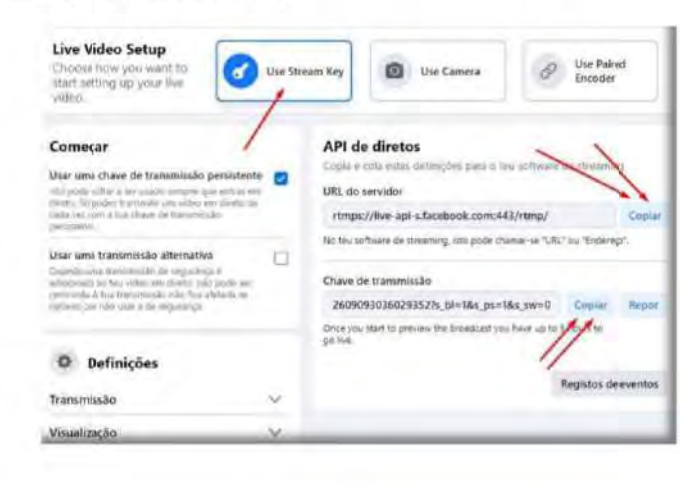

cis.ipt (1) Centro de Informática e Sistemas

 $ext{pt}$   $\frac{1}{2}$  Institute Politécnico de Tomar

2. Configurar o Youtube para receber a transmissão:

Carregar em 'iniciar stream' e inicie um canal e abra o Youtube studio e carregue em 'iniciar stream' tal como indica a figura.

**EX** CRIAR

 $\ddot{\textbf{r}}$ 

Carregar em 'transmissão'

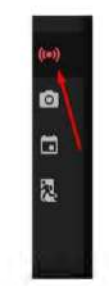

No ecrã seguinte configure os dados a apresentar do canal e o intervalo de tempo em que irá decorrer. Não existe qualquer problema se ficarem reservados vários dias com alguma folga no início e no fim do evento. Depois de pronto carregue em 'criar transmissão'.

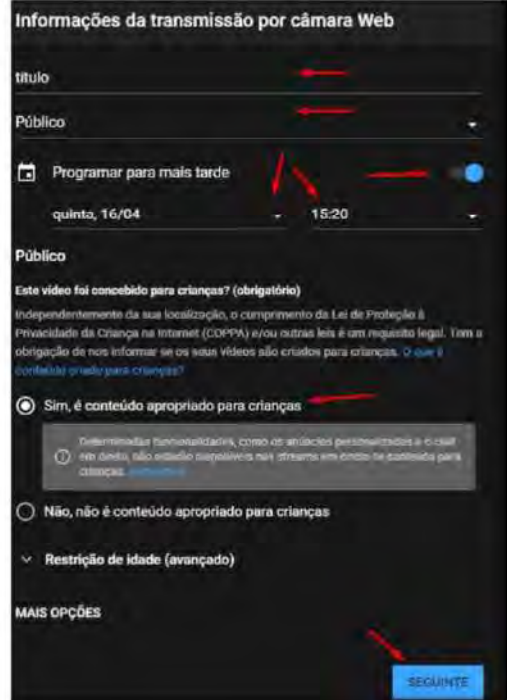

Em 'Definições do stream', copiar o URL do servidor e a chave de transmissão. (continua em  $5.1.$ 

cis.ipt

ciento de Informática e Sistemas

ipt > kituto Politécnico de Tomar

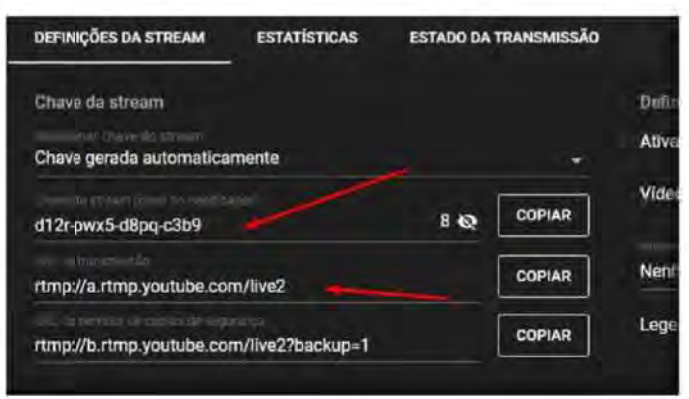

E depois de tudo pronto carregue em 'iniciar stream'... 'transmitir em direto'

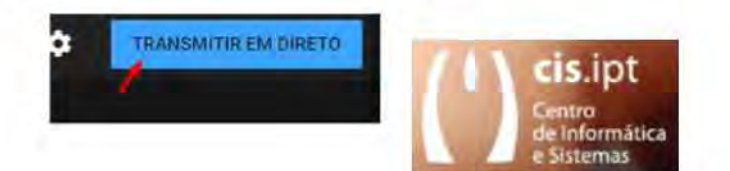

cis.ipt (1) Centro de Informática e Sistemas  $int \frac{1}{\sqrt{\pi}}$  Institute Politécnico de Tomar

- 3. Configurar o Videocast para receber a transmissão:
- Em https://videocast.fccn.pt/ carregar em 'criar'

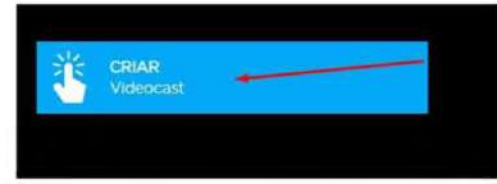

Na seleção de origem (where are you from <wayf>), escolha 'Instituto Politécnico de Tomar'

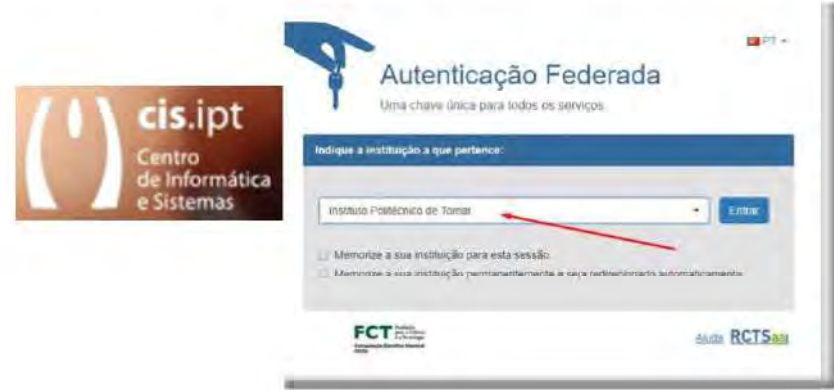

No nosso idp (Fornecedor de Identidade) deve ser colocar o utilizador sem @ipt.pt e a respetiva password.

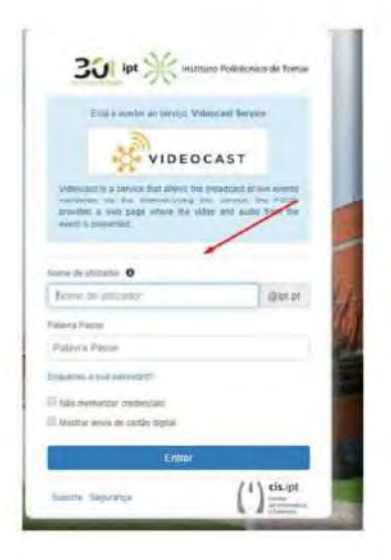

Deve aprovar a informação que irá ser enviada para o serviço videocast.

cis.ipt | Centro de Informática e Sistemas

 $\frac{1}{2}$  Instituto Politécnico de Tomar

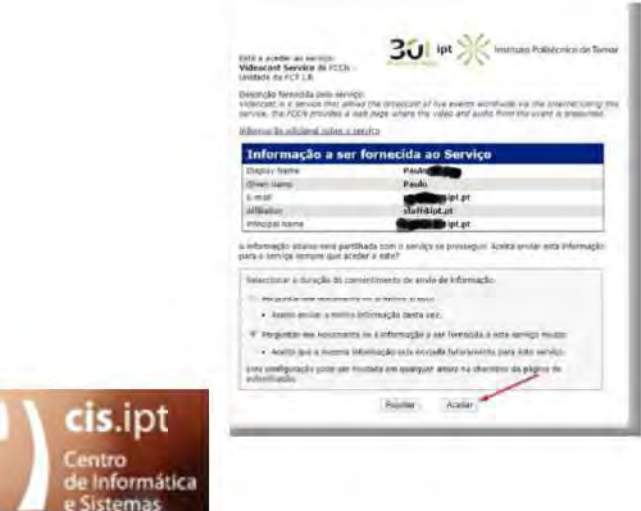

Após ser redirecionado para o videocast, configure os dados a apresentar do canal e o intervalo de tempo em que irá decorrer. Não existe qualquer problema se ficarem reservados vários dias com alguma folga no início e no fim do evento.

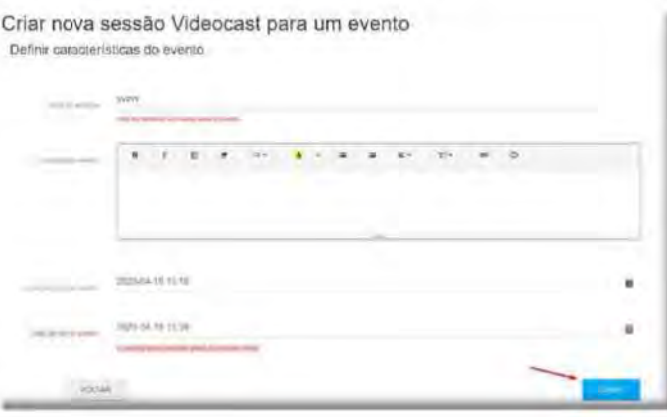

Após carregar em criar poderá verificar os detalhes da emissão.

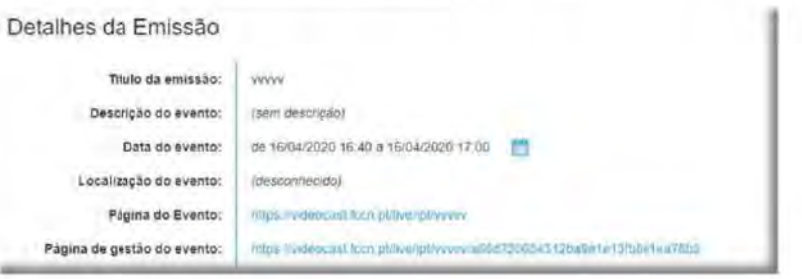

E, carregando no botão 'emissão' irá ter acesso aos parâmetros necessários para configurar a transmissão os quais deve copiar (URL, chave, utilizador e password). (continua em 5.2.)

 $\textsf{cis}.\textsf{pt}$   $\left(\begin{array}{c} \textsf{I} \\ \textsf{I} \end{array}\right)$  Centro de Informática e Sistemas

A Instituto Politécnico de Tomar

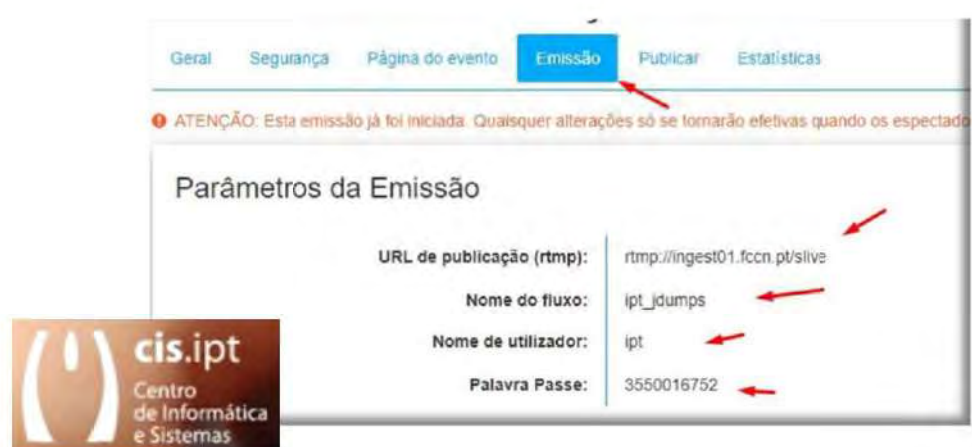

No separador 'página do evento' irá encontrar o URL onde o evento irá ser emitido.

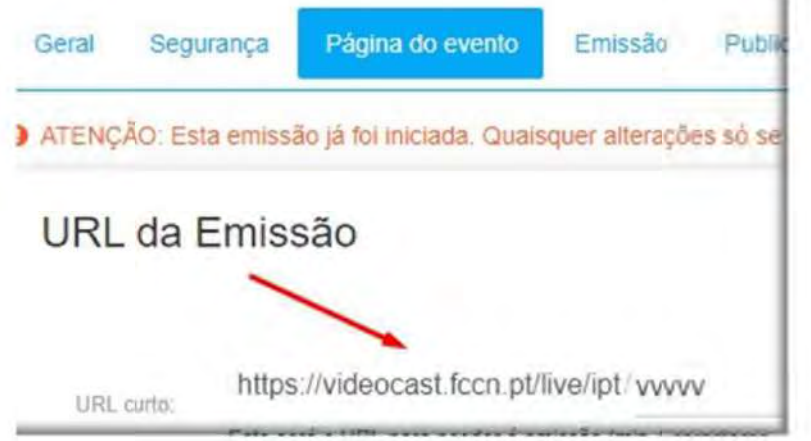

4. Configurar o Microsoft Stream para receber a transmissão

Em https://web.microsoftstream.com/ escolher 'Live event' no menu 'Create'.

cis.ipt (

ipt XX Instituto Politécnico de Tomar

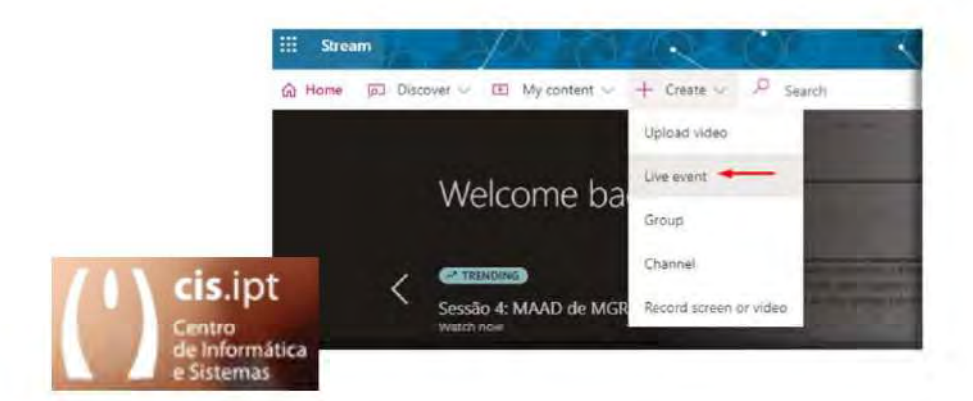

Os detalhes da transmissão devem ser preenchidos para que o público interessado a possa, facilmente, identificar.

A permissões de visualização podem ser dadas a grupos, canais ou pessoas especificas. No caso de serem dadas a toda a organização, todas as pessoas têm a possibilidade de as distribuir nos seus canais e grupos.

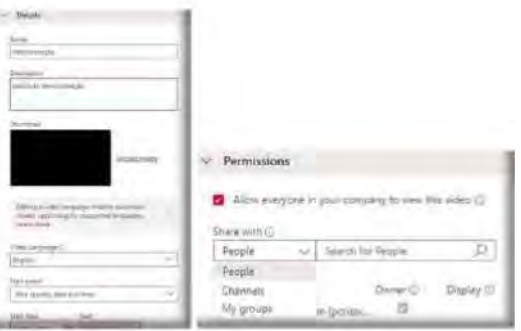

Após publicação à que configurar o encoder, e para isso, será necessário usar o endereço indicado no 'Server ingest URL' nas opções de configuração da transmissão do encoder. (continua em 5.3.)

Após o fim do evento, este ficará disponível em 'Meu Conteúdo', 'videos'.

 $pr \sum_{n=1}^{\infty}$  Institute Politécnice de Tomar

5. Configurar o obs para entregar a transmissão:

Aceder ao botão 'configurações' ou 'Definições' que se encontra por cima do botão 'Sair'.

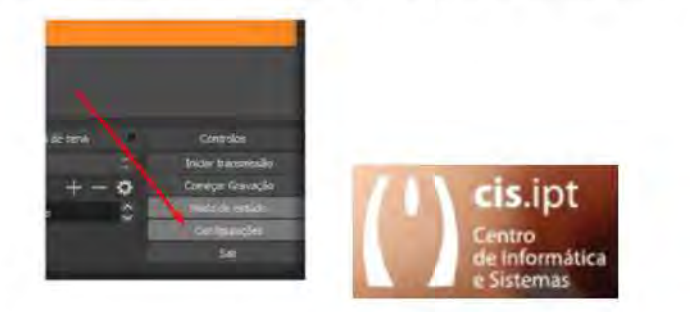

#### 5.1. Ao Facebook e ao Youtube

Nas configurações escolher 'transmissão', escolher um serviço personalizado e colocar o URL em 'servidor' e a chave em 'chave de transmissão'. (conf's recolhidas em 1. e/ou 2.)

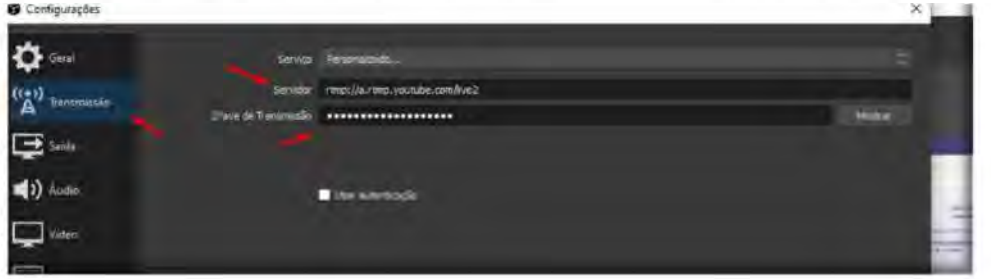

#### 5.2. Ao videocast

Nas configurações escolher 'transmissão', escolher o servico personalizado e colocar o URL em 'servidor' e a chave em 'chave de transmissão'. Também terá de marcar a caixa 'usar autenticação' e colocar o utilizador no 'nome de usuário' e a password na 'Senha'. (conf's recolhidas em 3.)

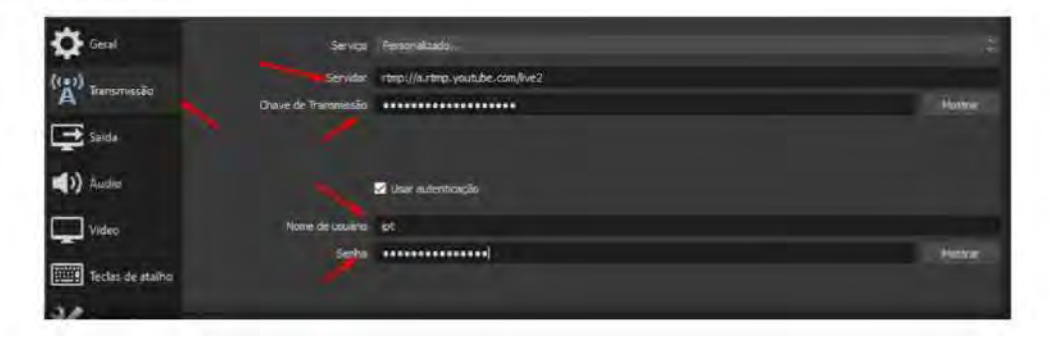

cis.ipt | | Centro de Informática e Sistemas

Instituto Politécnico de Tomar

#### 5.3. Ao Microsoft Stream

Nas configurações escolher 'transmissão', escolher um serviço personalizado e colocar o URL recolhido em 4. em 'servidor'. A chave pode ser '123456'.

¢. 网 E 41)

Efectuar o 'start' do evento para o colocar em 'pre-live' e ativar a transmissão no obs. Após a confirmação da atividade no evento, poderá iniciar o seu início.

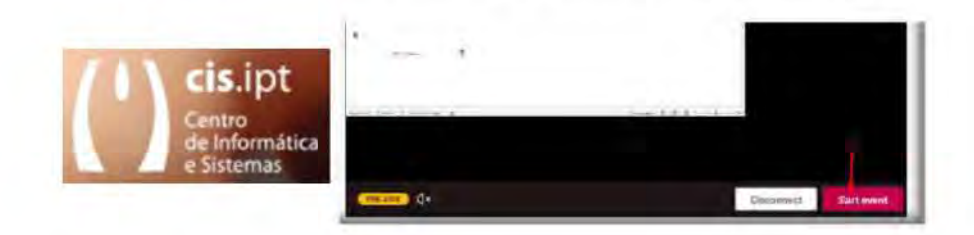

O Audiência poderá ser acompanhada em tempo real usando o 'Analytics'

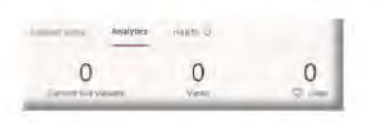

 $\textsf{cis}.\textsf{ipt} \left( \begin{array}{c} 0 \\ 0 \end{array} \right)$  Centro de Informática e Sistemas

6. Preparar o OBS para trabalhar com o zoom ou teams. (Interação entre aplicações de reunião utilizando o OBS studio)

6.1. Abrir o Zoom, o webex ou o Teams (Abrir a Aplicação desejaca)

Terá de abrir o zoom e aderir ou iniciar uma reunião ou...

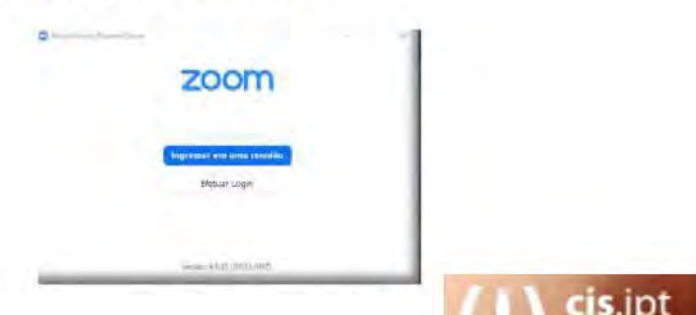

Terá de abri o Teams e aderir ou iniciar uma reunião.

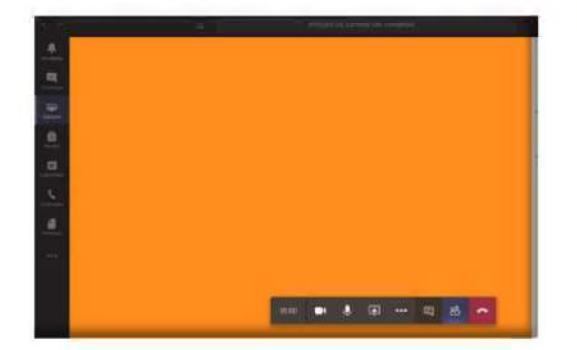

cis.ipt ( ) Centro de Informática e Sistemas

ipt XX Instituto Politécnico de Tomar

rmática mas

#### 6.2. Configurar o obs

Abrir o OBS, adicionar uma cena e na cena adicionar Fontes. Adicionar **Captura de janela** escolher 'microsoft teams' ou zoom no campo 'janela' da janela de propriedades de captura da janela.

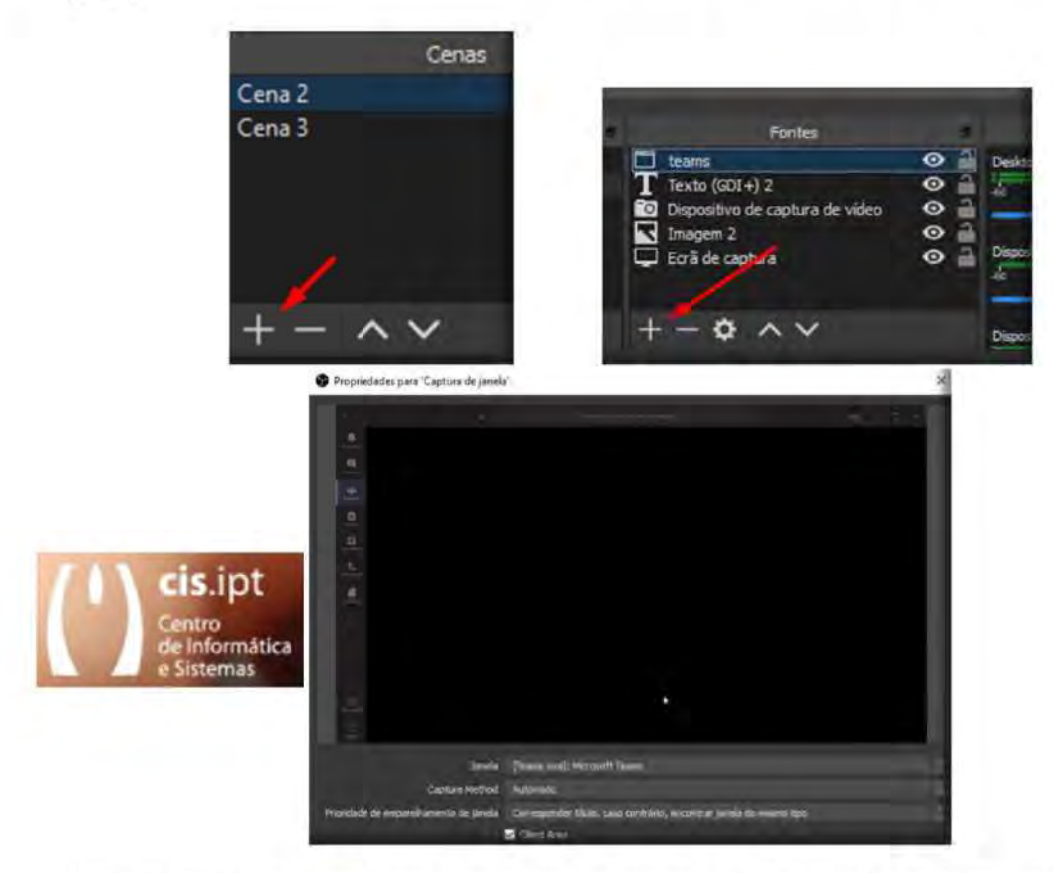

Pode ser usado uma janela por cena (uma janela representa uma aplicação), mas também podem ser adicionadas às cenas as janelas que entender, desde que as dimensione de forma equilibrada.

A aplicação responsável pelo retorno será a aplicação responsável por receber o fluxo do encoder (OBS).

#### 6.3. Da pré-visualização à transmissão

Após montar a Cena deverá selecioná-la de modo a obtê-la contruída antes de a enviar para transmissão.

cis.ipt | | Centro de Informática e Sistemas

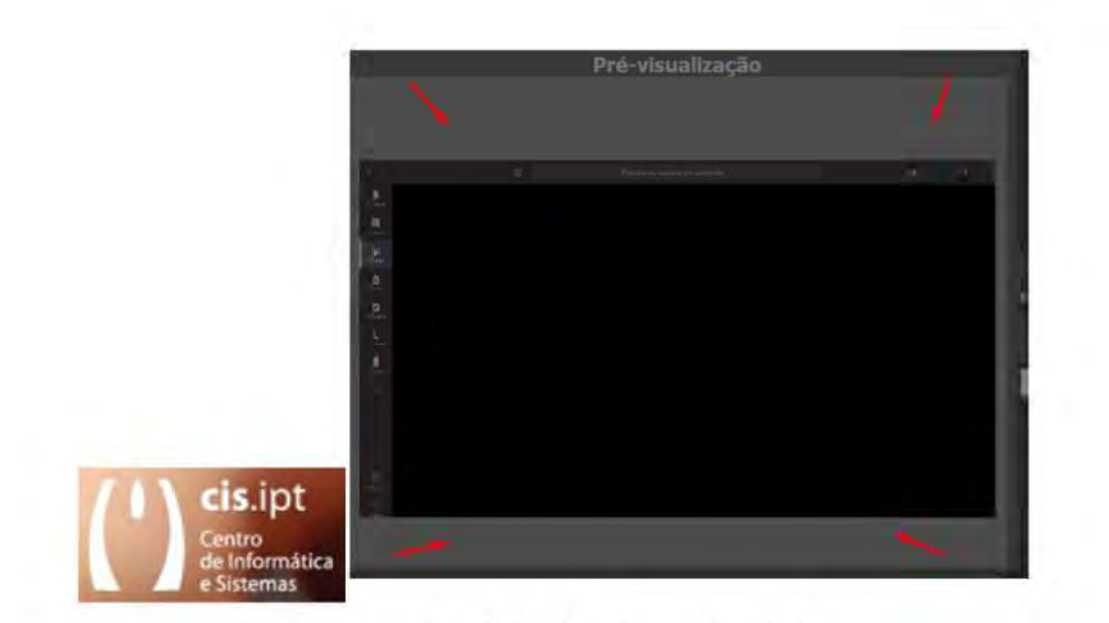

Transacionar a cena da pré-visualização para a emissão.

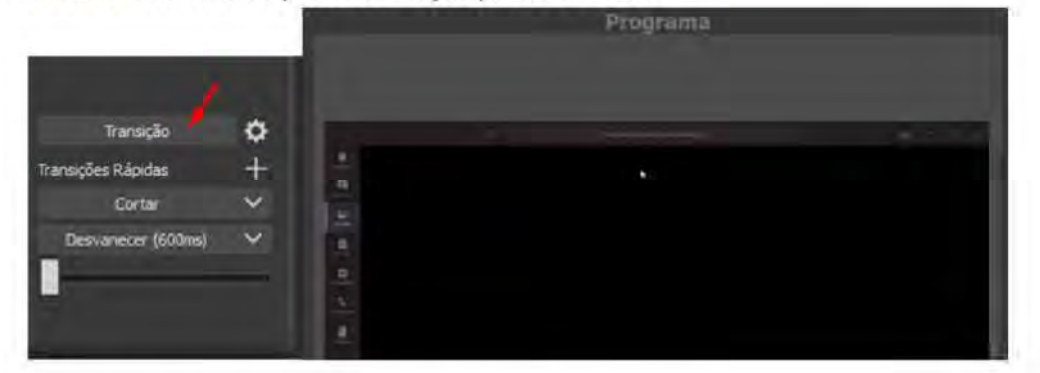

Sair do modo de estúdio e iniciar a transmissão.

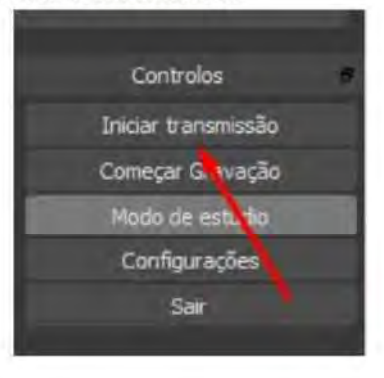

Nota: É aconselhado usar dois monitores.

cis.ipt (

 $pr$   $\frac{1}{2}$  Institute Politécnice de Tomar

# Gerar um certificado digital pessoal na sectigo, associado a uma conta de email do politécnico de tomar  $(*@ipt.pdf$ .

### 1. COMO GERAR UM CERTIFICADO DIGITAL PESSOAL NA SECTIGO.

Deve aceder a https://cert-manager.com/customer/fccn/idp/clientgeant, e escolher 'Instituto Politécnico de tomar' usando a palavra "tomar" e usar as suas credenciais para aceder.

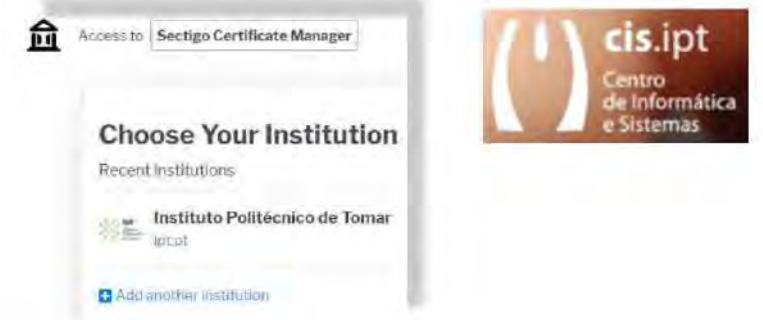

Os seus dados que se encontram pré-preenchidos (\*) não podem ser alterados.

No 'Certificate Profile' deve escolher 'GÉANT Personal Certificate'

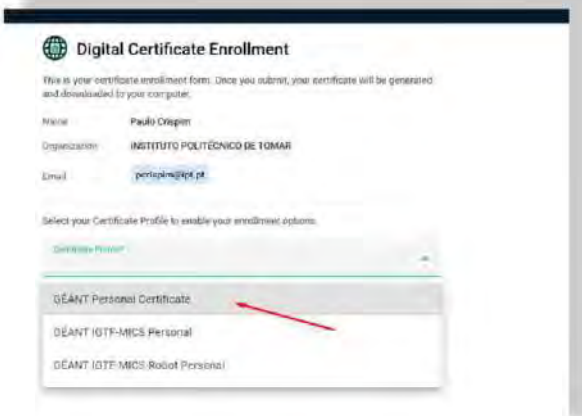

(\*) Se o nome que aparece não for o pretendido, terá de interromper esta recolha de dados para o perfil do Certificado fechando o Navegador e terá de alterar o campo 'Nome abreviado' no iManager (Portal do I.P. Tomar).

A partir do instante em que o Nome apresentado no Perfil do Office 365 é o definido no "Nome abreviado", pode reiniciar o processo de gerar o Certificado digital Pessoal.

Deverá escolher o período de validade do certificado digital pessoal que será mais adequado ao seu tipo de contrato. Em caso de dúvida escolha 3 anos (1095 dias)

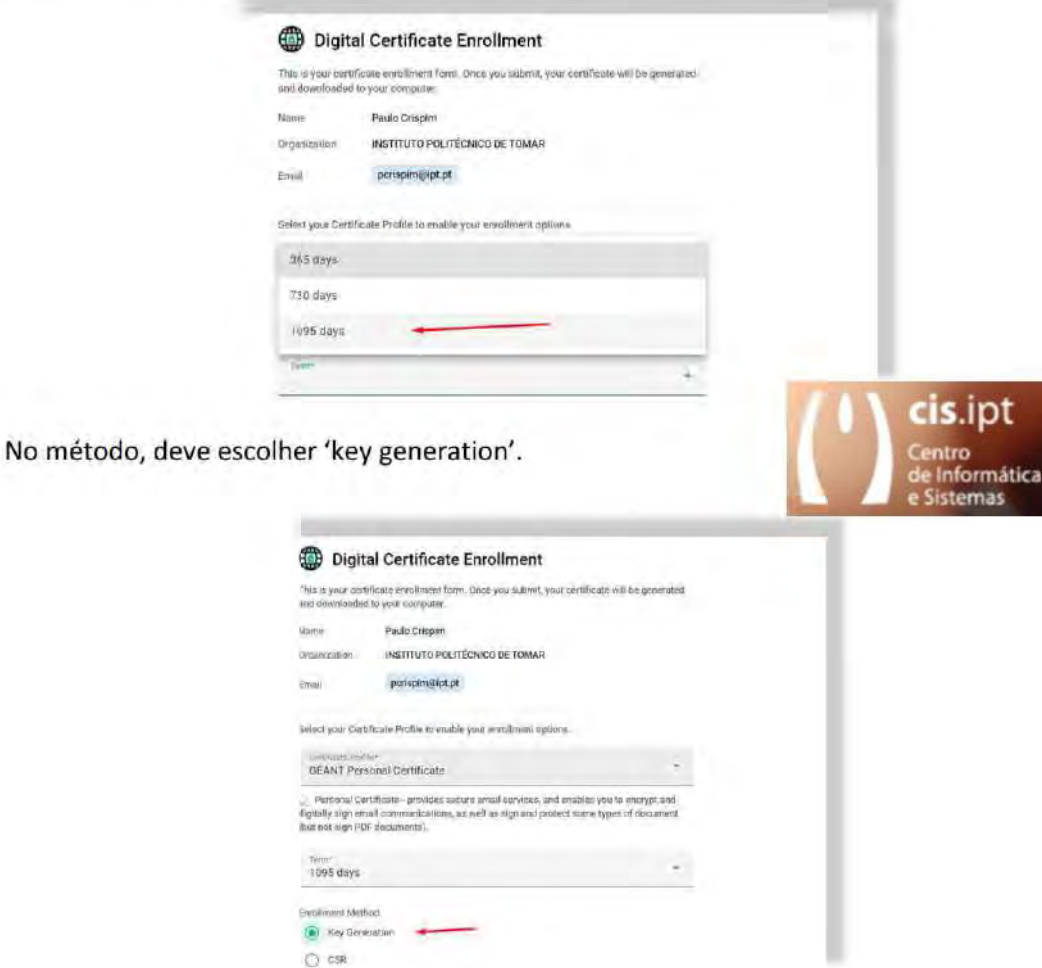

No tipo, escolha a RSA com o mais valor absoluto.

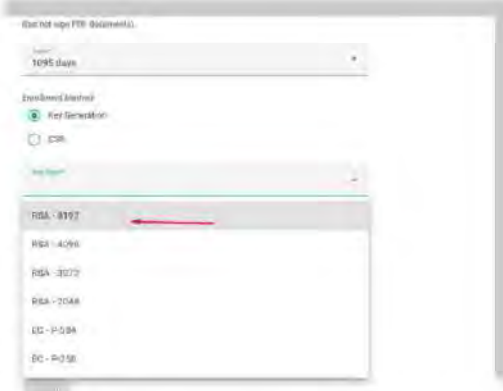

Por fim, deverá definir a password de instalação do certificada, bem como marcar a EULA (Acordo de licenciamento para o utilizador final) como lida após o ter feito e carregar no botão 'Submit'.

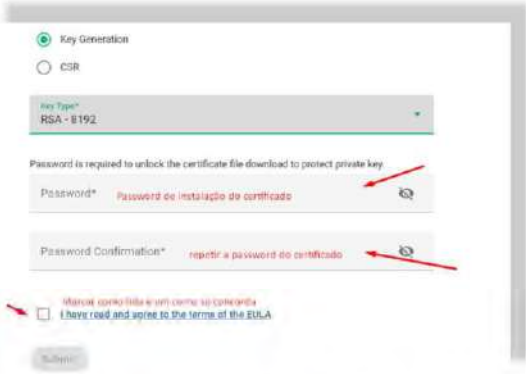

Ao submeter, o certificado será gerado e transferido para o seu computador.

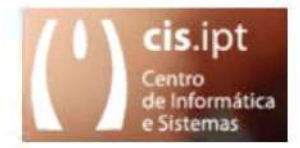

# Instalar e exportar o Certificado Digital Pessoal em MAC OS, associado a uma conta de email do politécnico de tomar  $(*@ipt.pdf$ .

- 1. Instalar o Certificado Digital Pessoal em MAC OS
	- $1.1$ **Importar para o Porta Chaves**

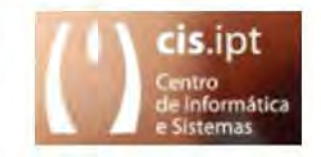

Abrir o seu certificado (\*.p12) usando o keychain access, que está por defeito associado a este tipo de ficheiros. A password usada para associar o seu certificado ao keychain access é a password de instalação escolhida quando gerou o seu certificado.

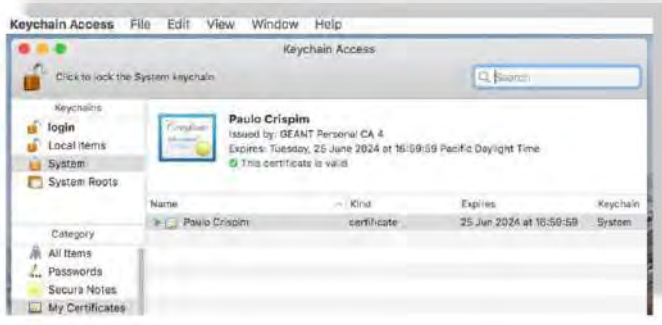

#### $1.2$ Exportar o Certificado do Porta Chaves com chave privada

Nas propriedades do seu certificado no keychain escolha exportar. Na janela seguinte, escolha um nome que identifique o que está a ser guardado. O seu certificado deve ser gravado numa localização da sua preferência e da qual se recorde.

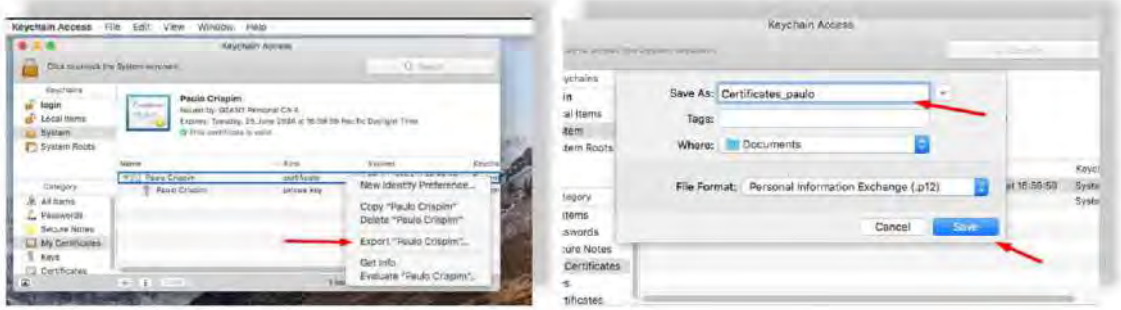

Para garantir uma utilização exclusiva do seu certificado escolha uma password da qual não se esqueça.

Para poder utilizar o certificado que está a exportar noutras aplicações ou noutros computadores, terá que durante a exportação do seu certificado, exportar a chave privada do seu certificado. Por esse motivo é que lhe é solicitado e deverá permitir, o acesso da aplicação que exporta à chave privada do seu certificado que se encontra guardada no keychain.

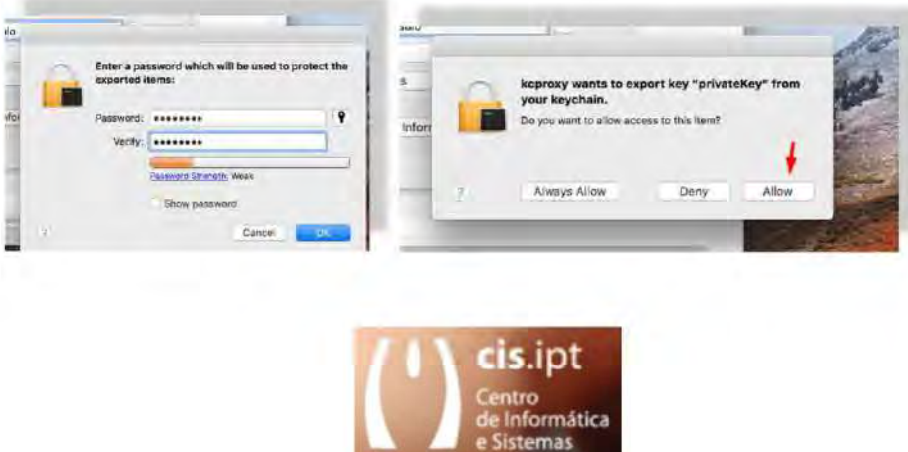
# Instalar e exportar o Certificado Digital Pessoal em **MSWindows,** associado a uma conta de email do politécnico de tomar  $(*@ipt.pdf).$

1. Instalar o Certificado Digital Pessoal em MSWindows

## $1.1$ **Importar para o Windows**

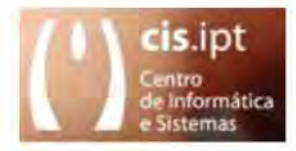

Localizar a cópia de segurança do certificado na pasta onde anteriormente ficou gravado. Clicar nele duas vezes a fim de ser executado.

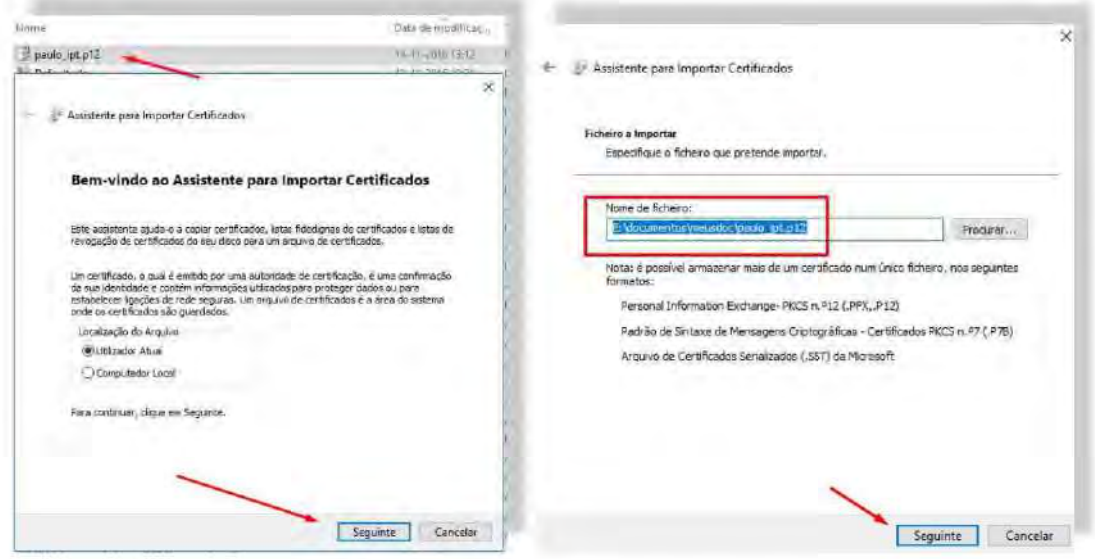

Confirmar a informação apresentada e carregar no botão "Seguinte".

Colocar a palavra-passe anteriormente escolhida, marcar a chave privada como exportável, incluir todas as propriedades e voltar a carregar em "Seguinte".

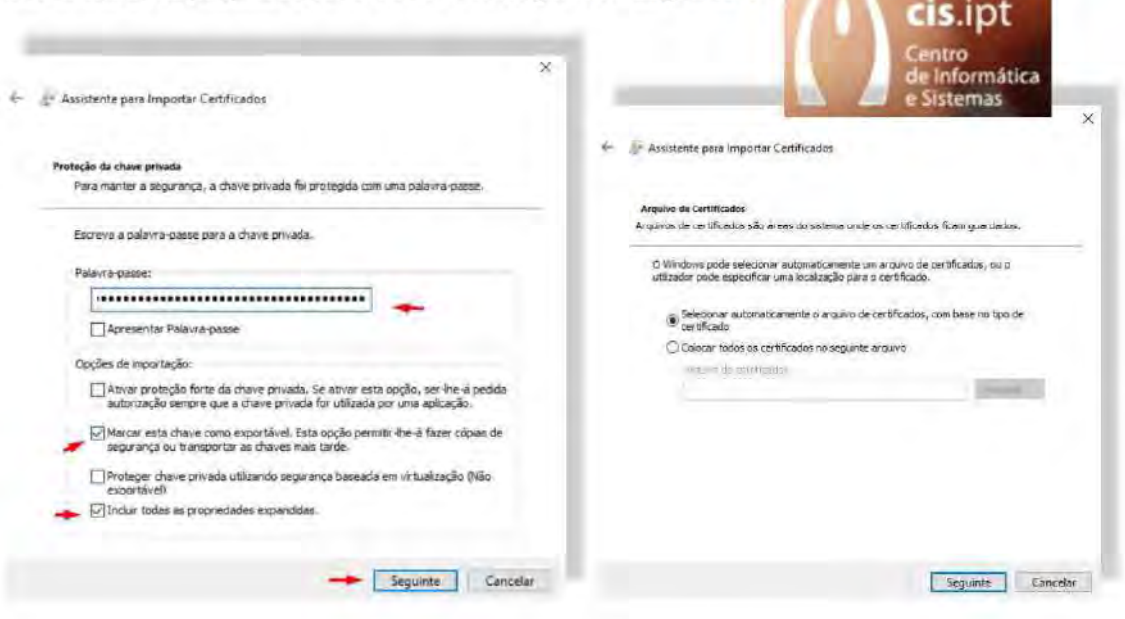

Manter as opções que aparecem por defeito e voltar a carregar em "Seguinte".

Após a apresentação do sumário da instalação do certificado deve carregar no botão "Concluir".

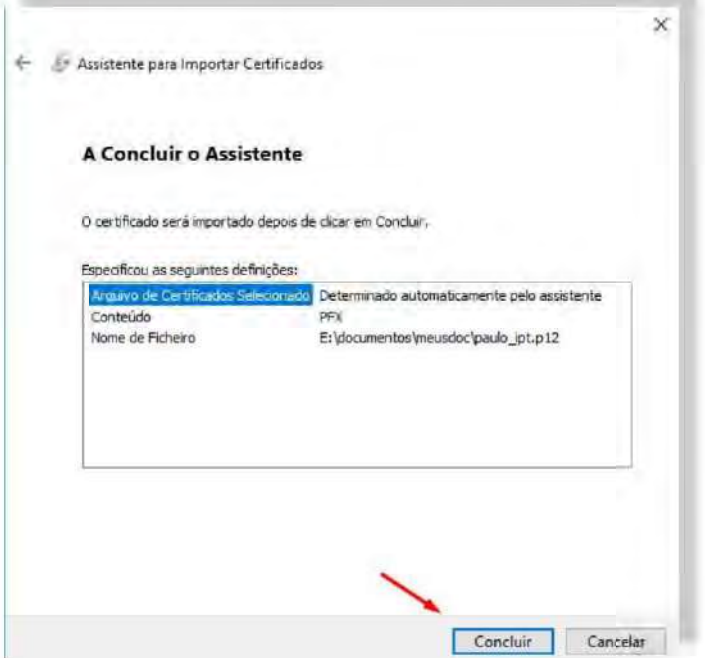

### $1.2$ Exportar o Certificado do Windows com chave privada

Abrir o Painel de Controlo e procurar a aplicação Opções da Internet.

Ao abrir as Opções da Internet, escolha o separador "Conteúdo" e carregue no botão "Certificados"

Na janela do Gestor de Certificados, escolha o separador "Pessoal", marque o certificado desejado e carregue no botão "Exportar".

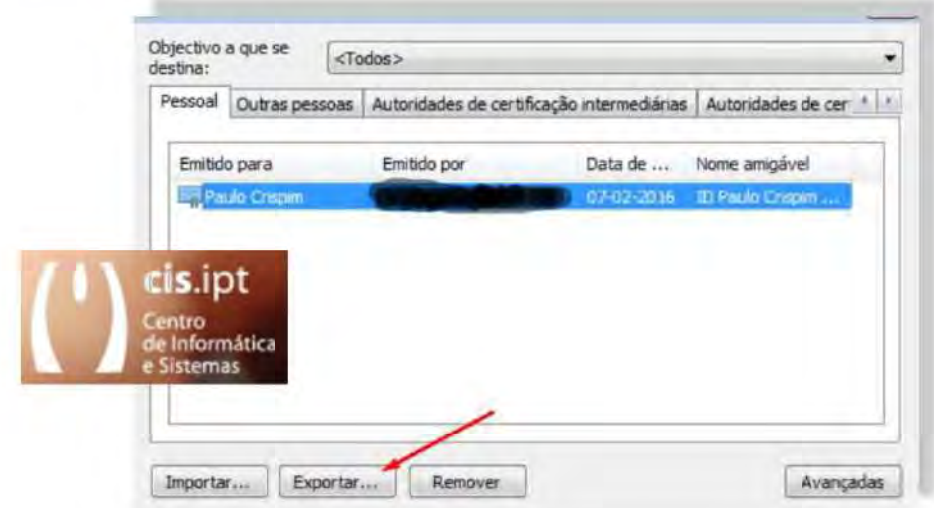

Antes de carregar no botão "Seguinte" marque a opção "Sim, exportar a chave privada".

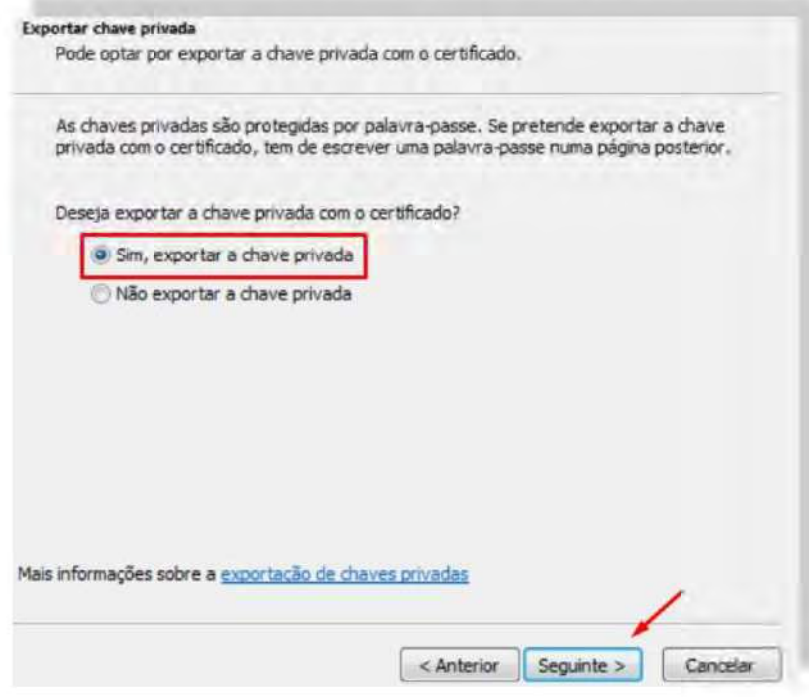

No ecrã seguinte marque a opção PKCS12 (.pfx) e inclua a opção secundária que permite incluir todos os certificados no mesmo ficheiro PKCS12.

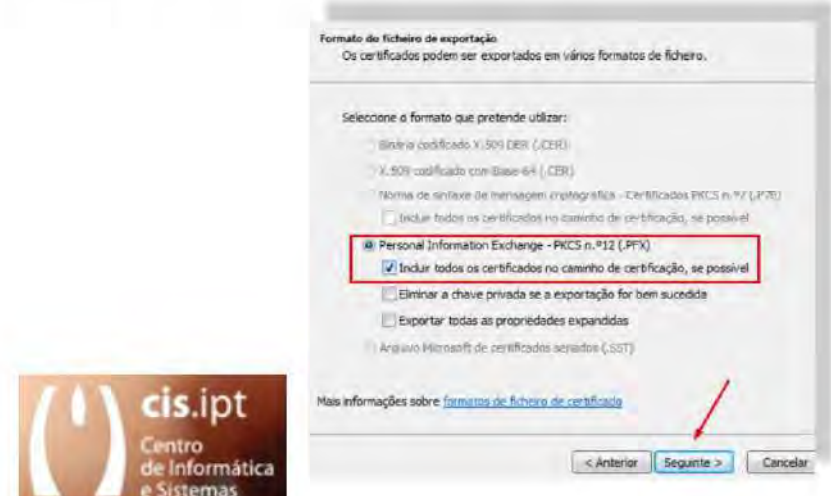

Grave o ficheiro com um nome que seja por si reconhecível e proteja-o com uma palavra-passe que seja facilmente recordável e mentalmente associável aquele ficheiro.

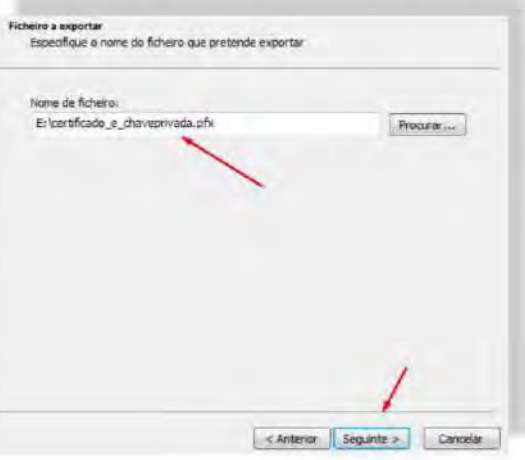

Após a apresentação do sumário da instalação do certificado deve carregar no botão "Concluir".

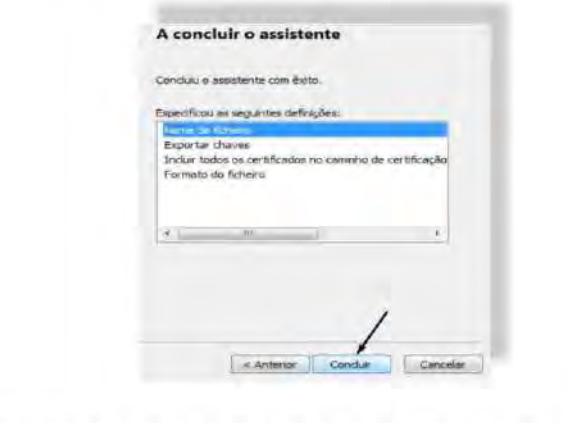

# Assinar digitalmente documentos no Acrobat Reader DC, associado a uma conta de email do politécnico de tomar  $(*@ipt.pdf$ .

1. Assinar digitalmente documentos no Acrobat Reader DC

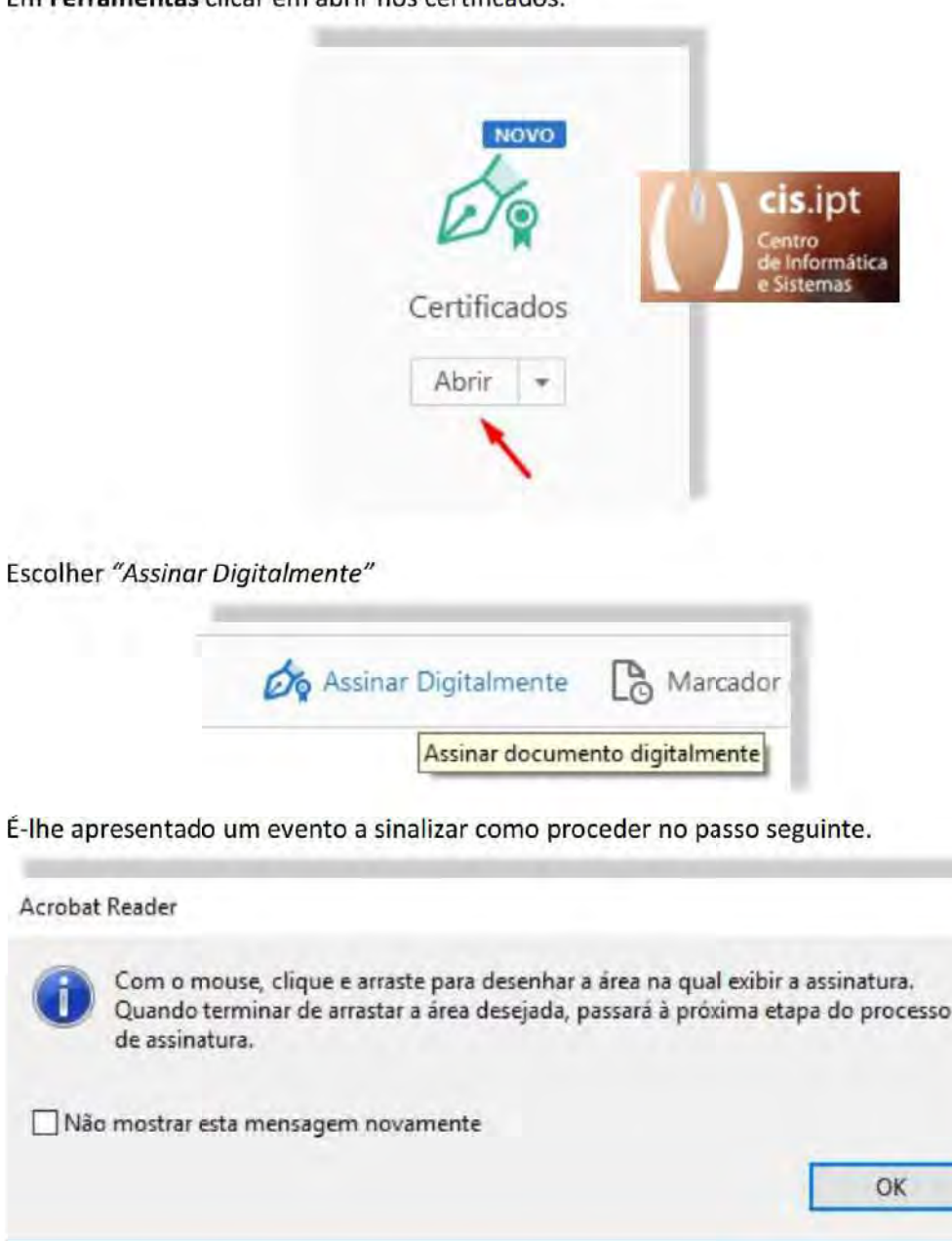

Em Ferramentas clicar em abrir nos certificados

Assinalar a área pretendida e escolher o certificado pretendido.

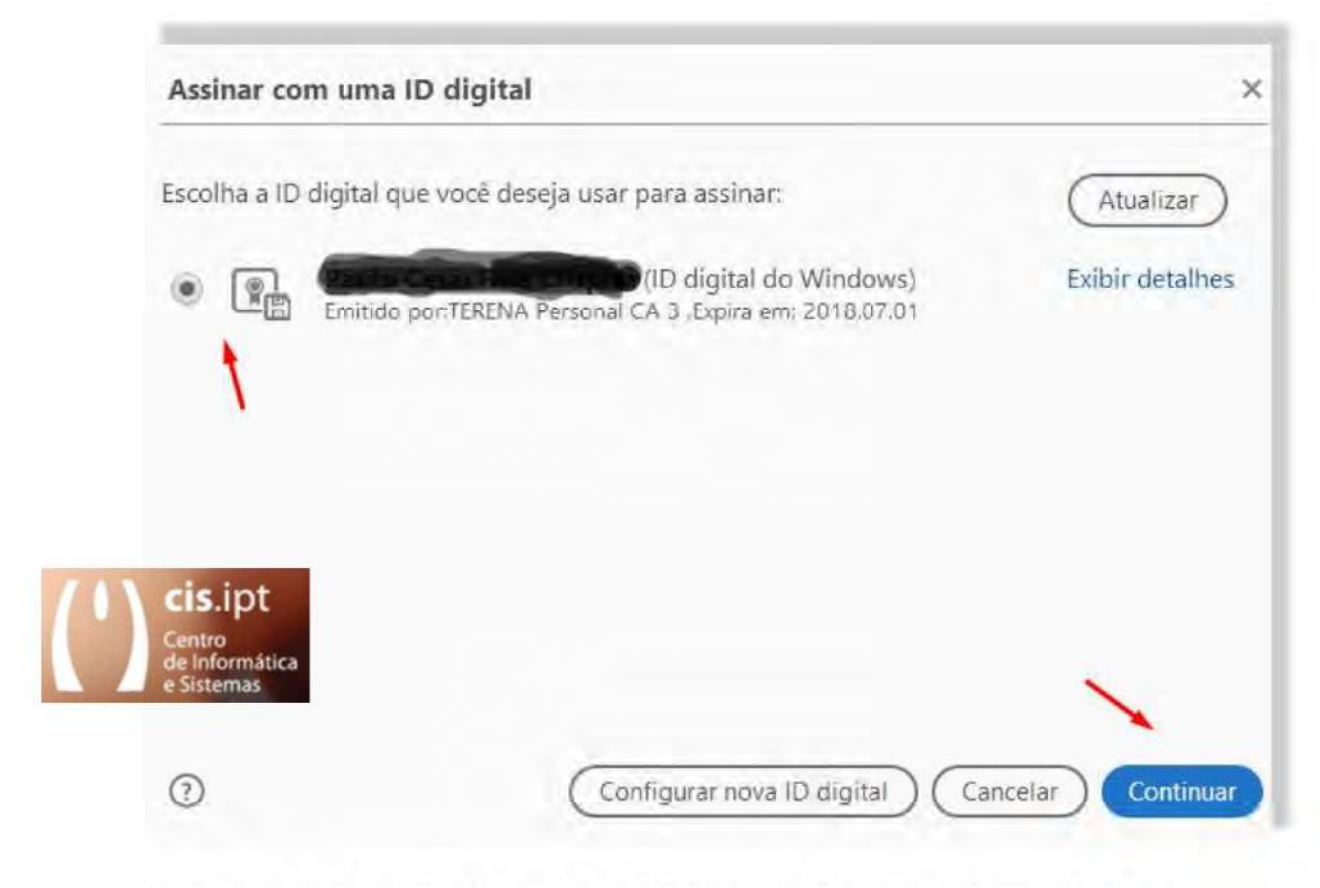

Ao apresentar o certificado, com que irá assinar o documento deverá clicar em "Assinar", para que o documento seja assinado no espaço antes assinalado. Após a assinatura o documento terá de ser gravado e não poderá ser alterado. Um documento que seja bloqueado após assinado não poderá voltar a ser assinado.

# Assinar digitalmente documentos no FoxIT Reader, associado a uma conta de email do politécnico de tomar  $(*@ipt.pdf$ .

## 1. Assinar digitalmente documentos no FoxIT Reader

Em Proteger clicar em Assinar e Certificar e escolha "Colocar assinatura".

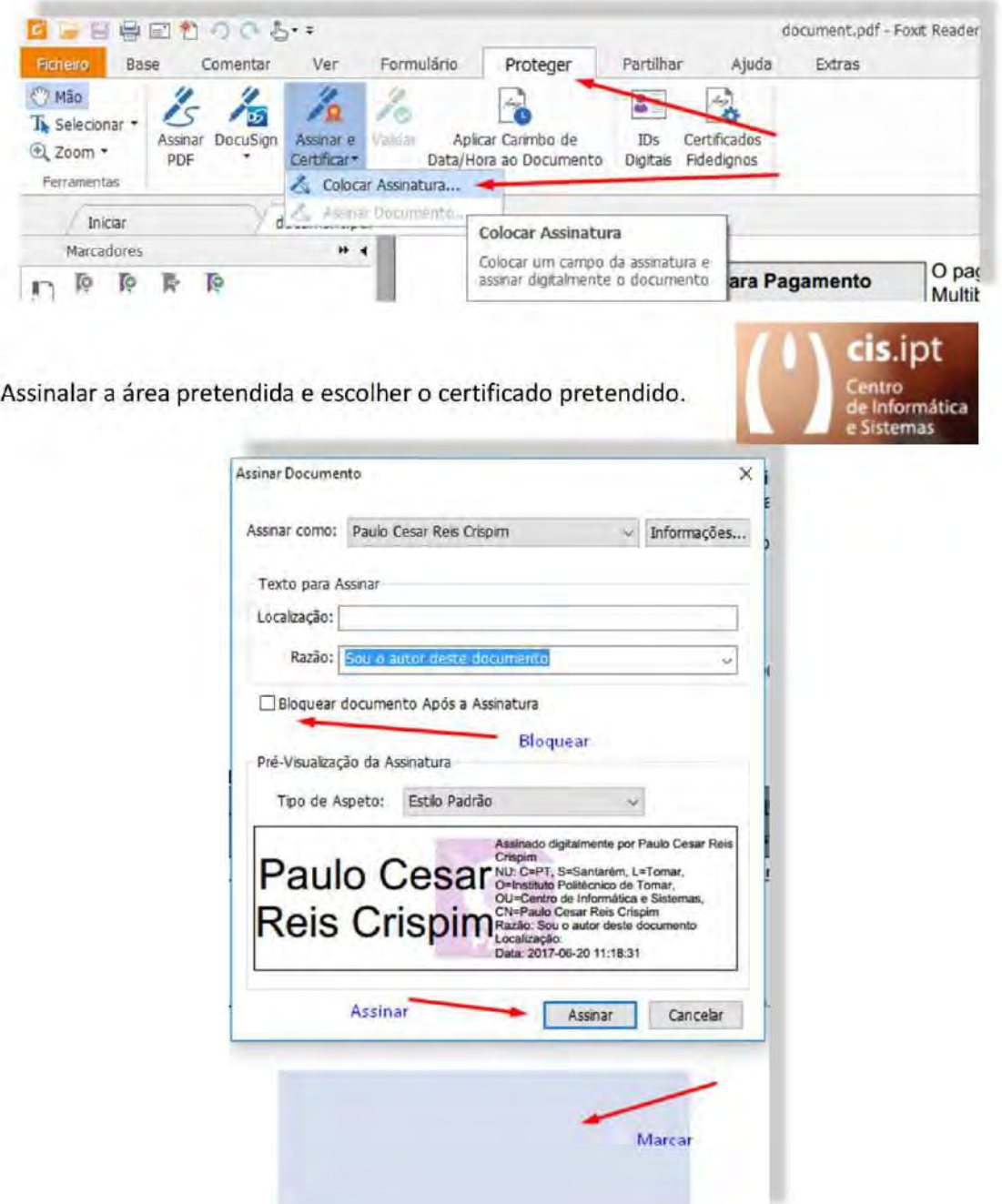

Ao apresentar o certificado, com que irá assinar o documento deverá clicar em "Assinar", para que o documento seja assinado no espaço antes assinalado. Após a assinatura o documento terá de ser gravado e não poderá ser alterado. Um documento que seja bloqueado após assinado não poderá voltar a ser assinado.

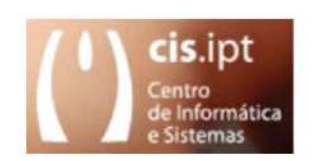

## Assinar. Digitalmente as mensagens no Microsoft Outlook, associado a uma conta de email do politécnico de tomar  $(*@ipt.pdf$ .

1. Assinar. digitalmente todas as mensagens no Microsoft Outlook

Carregue, nesta sequência, em Ficheiro, Opções, Centro de Fidedignidade e em Definições do Centro de Fidedignidade.

Dentro das Definições do Centro de Fidedignidade escolher Segurança do Correio Eletrónico

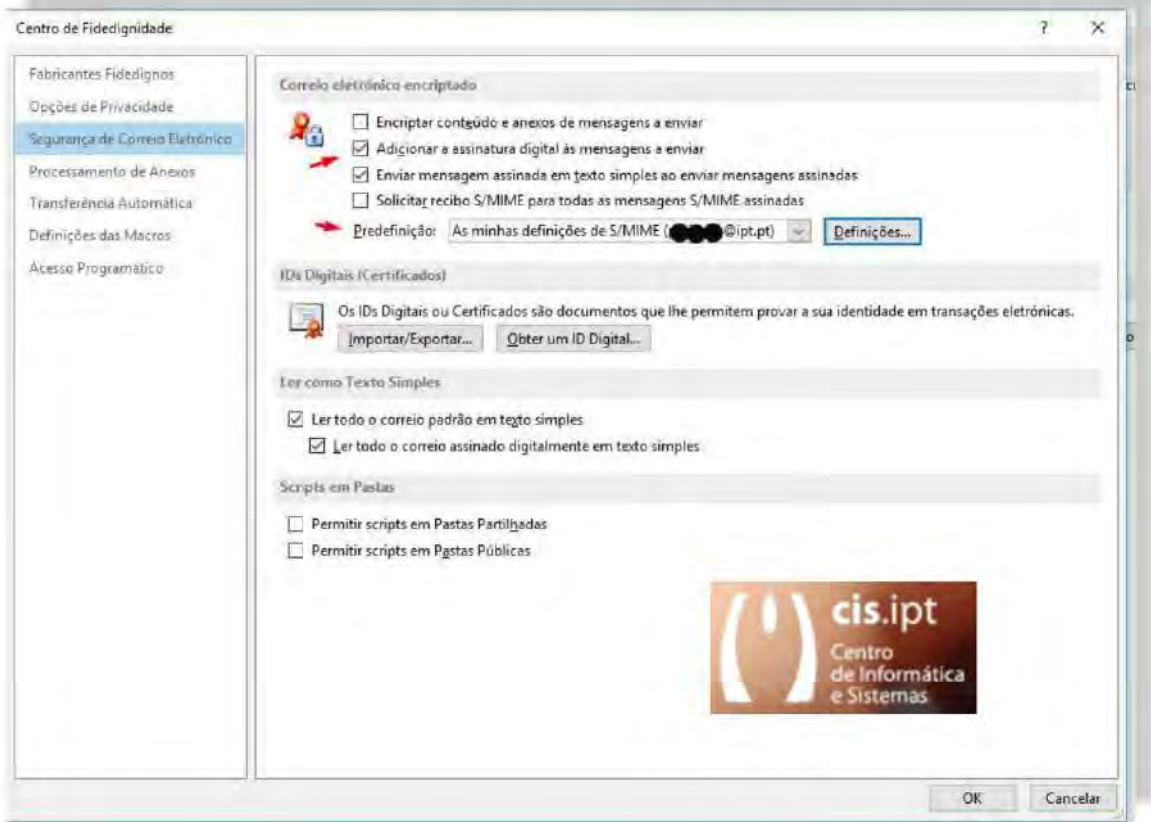

Em Correio eletrónico encriptado marcar "Adicionar a assinatura digital às mensagens a enviar"

Carregue em Definições e verifique se o certificado pretendido é o que está por defeito. No caso de não ser escolha o pretendido e carregue em OK.

Feche as restantes janelas com OK.

## Erro de assinatura ao enviar email usando uma conta partilhada  $\overline{2}$

Esse erro acontece porque o email que se encontra registado no certificado digital pessoal é diferente do que está a ser usado para enviar a mensagem.

Para desativar o certificado na mensagem em causa terá de nas opções dessa mensagem desativar o certificado desmarcando o botão 'Assinar'.

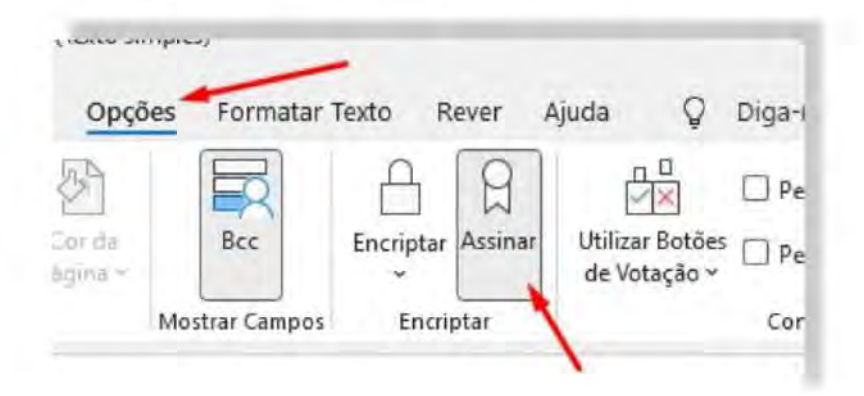

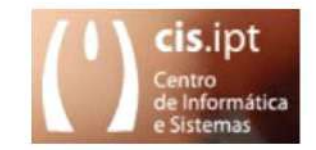

## Assinar tendo o certificado numa PenDrive, associado a uma conta de email do politécnico de tomar  $(*@ipt.pdf$ .

1. Assinar tendo o Certificado Digital Pessoal numa PenDrive

### $1.1$ No Adobe Acrobat Reader

Após iniciar o procedimento de assinatura e imediatamente após assinalar a área pretendida para colocar a marca do seu certificado digital, na janela onde seleciona a assinatura a usar, terá de escolher Configurar nova ID digital.

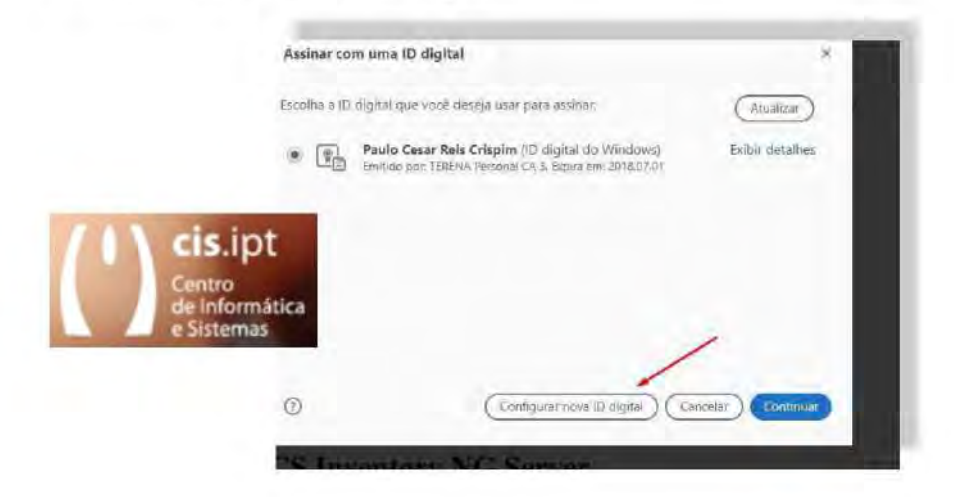

Deve, também, escolher o meio onde a assinatura se encontra, e neste caso escolhe "Usar uma ID digital de um arquivo".

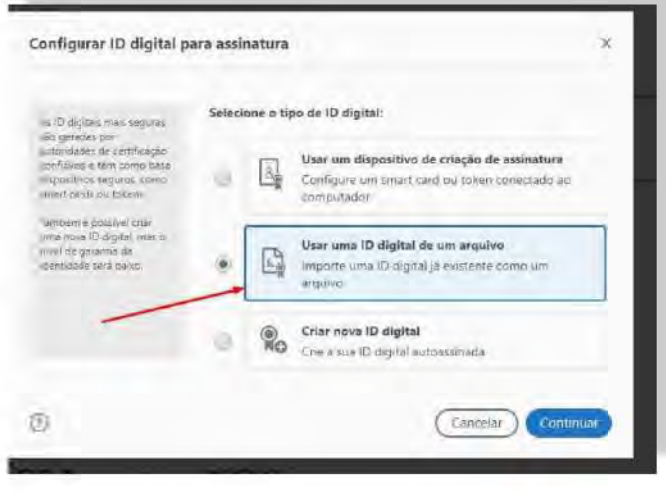

Ao escolher o ficheiro onde se encontra o seu certificado (\*.p12), coloca a palavra-passe que lhe colocou quando o gerou e escolha Continuar.

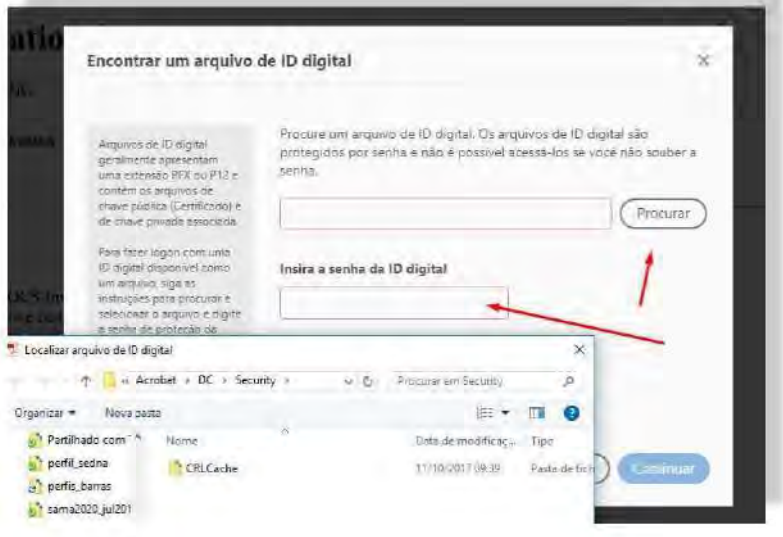

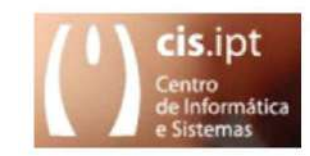

## $1.2$ **No FoxIT Reader**

Após iniciar o procedimento de assinatura e imediatamente após assinalar a área pretendida para colocar a marca do seu certificado digital, na janela onde seleciona a assinatura a usar, em Assinar como, terá de escolher New ID....

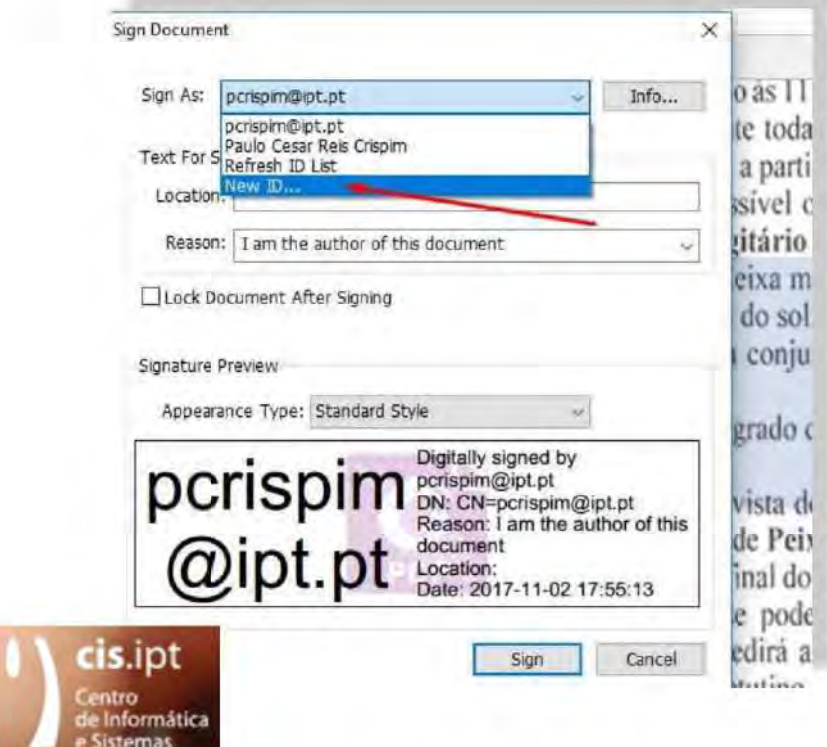

Deve, também, escolher o meio onde a assinatura se encontra, e neste caso escolhe "My existing digital ID from file".

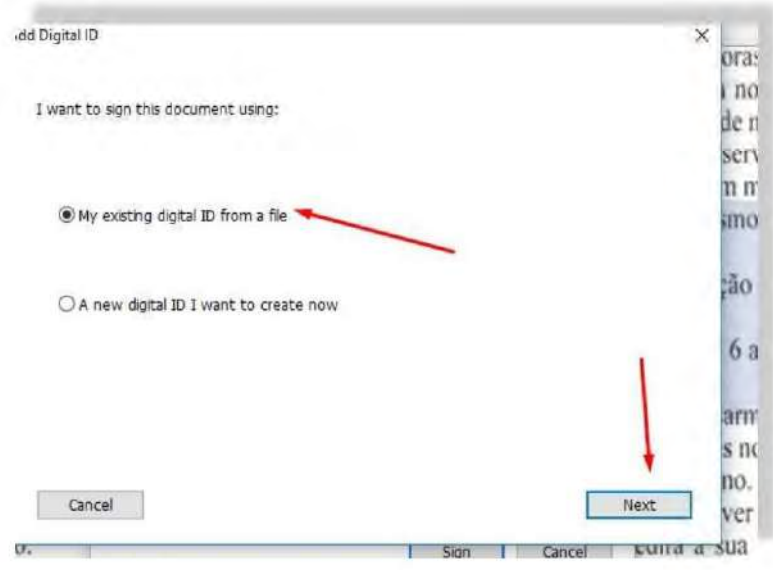

Ao escolher o ficheiro onde se encontra o seu certificado (\*.pfx)<sup>(1)</sup>, coloca a palavra-passe que lhe colocou quando o gerou e escolha Continuar

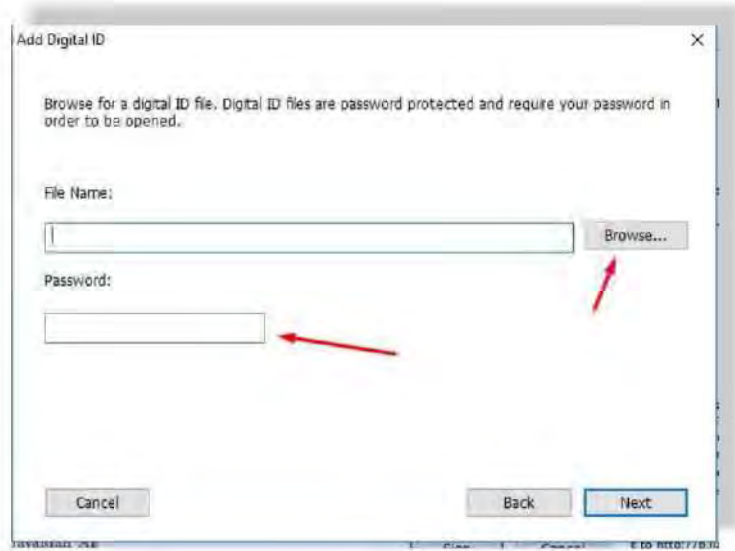

(1) Deve renomear a extensão do ficheiro do seu certificado de .p12 para .pfx, se necessário.

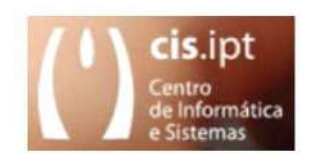

Usar servidor de Time Stamp, associado a uma conta de email do politécnico de tomar  $(*@ipt.pdf$ .

1. Usar servidor de Time Stamp (Marcar o documento com data e hora)

### $1.1$ No Adobe Acrobat Reader

Ir a Editar, Preferências, Segurança e escolher, na Segurança, Configurar ajustes do servidor "Mais..."

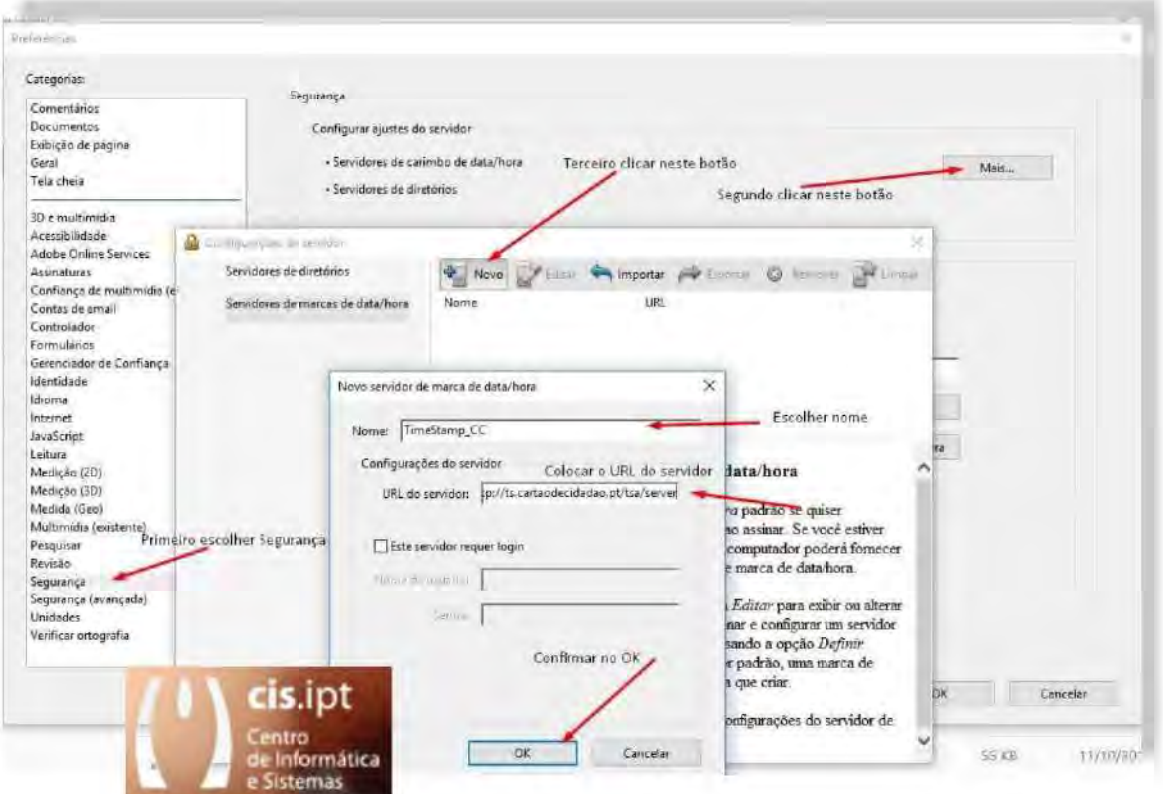

Na caixa "Configurações do Servidor", escolher "Novo" e na janela que abrir, colocar o nome que pretende com que fique identificado o TimeStamp Server e no URL do Servidor colocar http://ts.cartaodecidadao.pt/tsa/server

De retorno à janela "Configurações do Servidor" terá de definir o TimeStamp Server adicionado como padrão

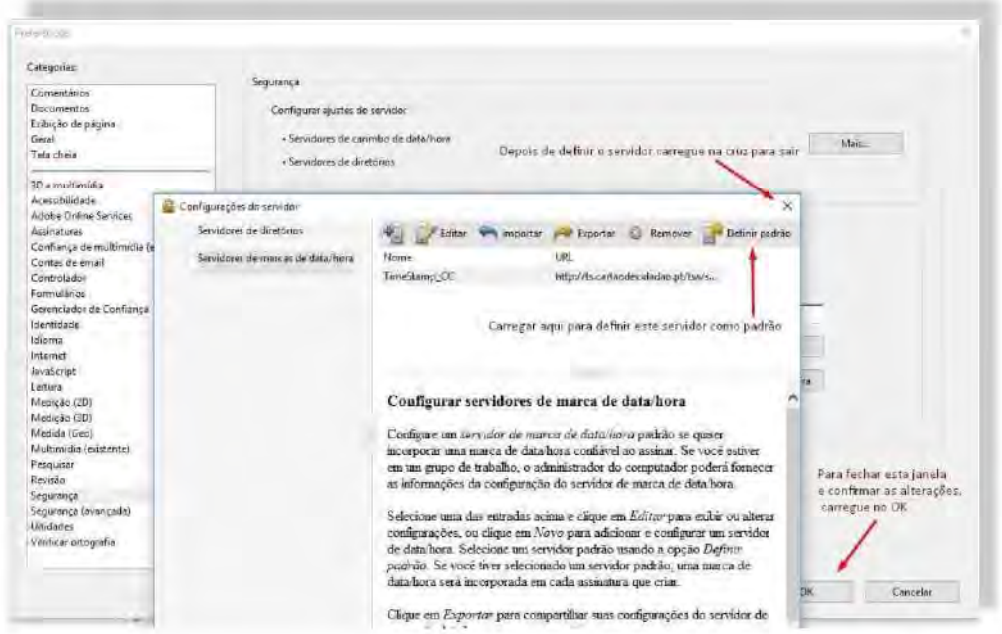

Depois de ter fechado a janela "Configurações do Servidor" na Cruz, deverá fechar a janela de "preferências" no botão "OK".

O Objetivo desta operação é, de cada vez que a assinatura digital for usada o documento irá levar uma marcação com data e hora do servidor de TimeStamp. Quando não existe este tipo de configuração, a data e hora que ficam registadas na assinatura digital é a do computador local.

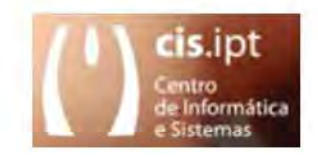

### $1.2$ **No FoxIT Reader**

Ir a Ficheiro, Preferências, Servidores de Carimbo de Data/Hora e escolher o botão "Novo"

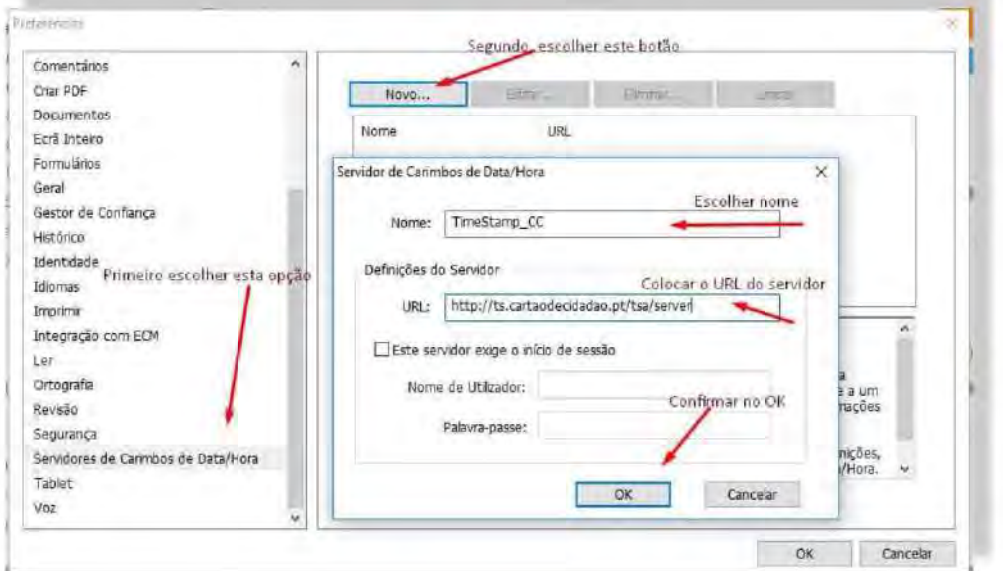

Na caixa "Servidor de Carimbos de Data/Hora", escolher o nome que pretende com que fique identificado o TimeStamp Server e no URL do Servidor deverá colocar http://ts.cartaodecidadao.pt/tsa/server

De retorno à janela "Configurações do Servidor" terá de definir o TimeStamp Server adicionado como padrão

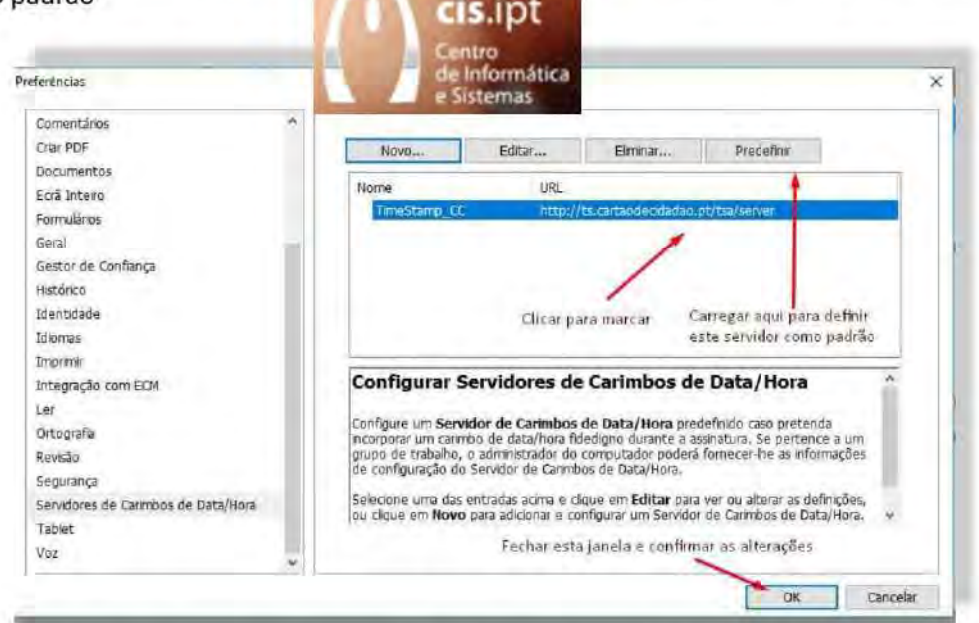

Depois de ter fechado a janela anterior, deverá clicar na linha a que corresponde o TimeStamp Server para o marcar. Após ter sido marcado irá predefini-lo, carregando no botão "predefinir". Para fechar a janela de "preferências", carregue no botão "OK".

O Objetivo desta operação é, de cada vez que a assinatura digital for usada o documento irá levar uma marcação com data e hora do servidor de TimeStamp. Quando não existe este tipo de configuração, a data e hora que ficam registadas na assinatura digital é a do computador local.

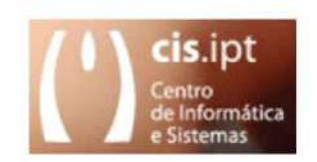